# **My Book®Live™**<br>Manuel d'utilisation

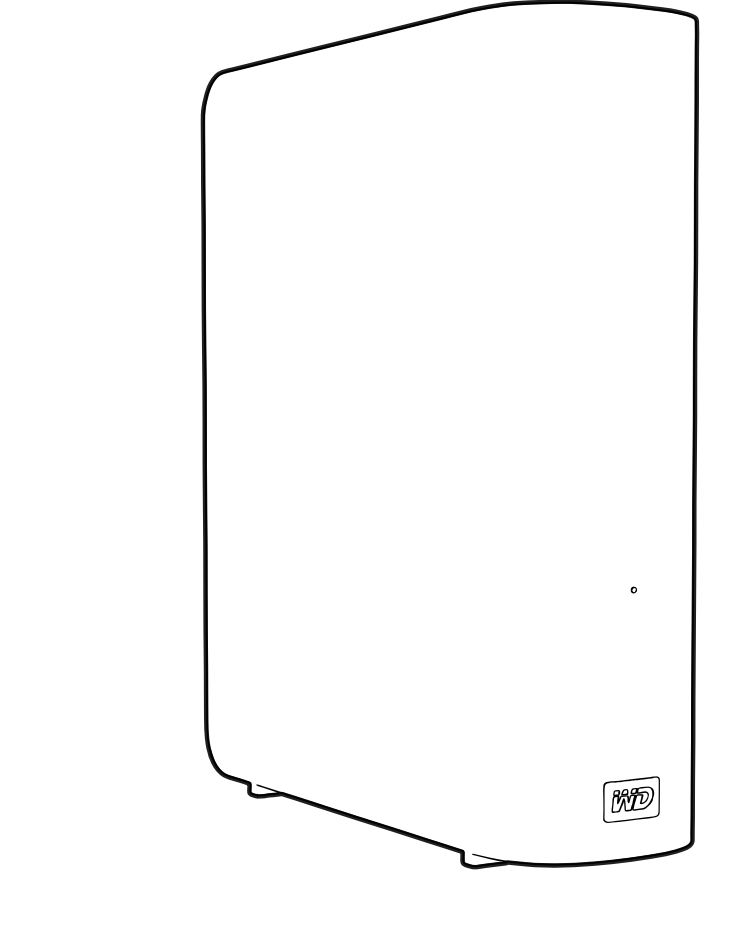

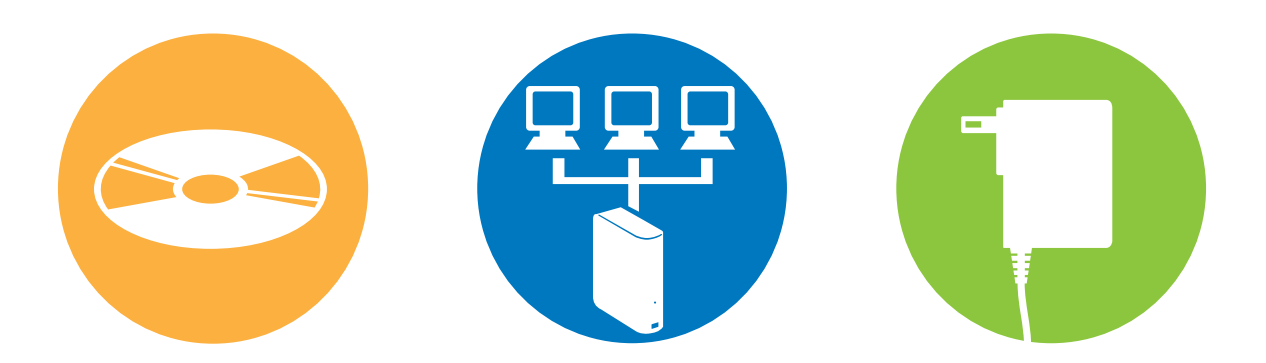

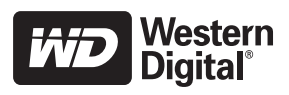

# <span id="page-1-0"></span>**Service et assistance WD®**

En cas de problème, merci de nous donner l'occasion de le résoudre avant de retourner ce produit. Des réponses à la majorité des questions d'assistance technique sont disponibles dans notre base de connaissances ou par le biais de notre service d'assistance par email sur *<http://support.wdc.com>*. Si vous préférez ou si la réponse n'est pas disponible, vous pouvez contacter WD à l'un des numéros de téléphones présentés ci-dessous.

Votre produit est fourni avec 30 jours d'assistance technique gratuite par téléphone pendant la période de garantie. Cette période de 30 jours commence à la date de votre premier contact téléphonique avec le Support technique WD. Le support technique par e-mail est gratuit pendant toute la période de garantie et notre base de connaissances très complète est disponible 24 heures sur 24 et 7 jours sur 7. Pour vous maintenir informé des nouvelles fonctionnalités et services, n'oubliez pas d'enregistrer votre produit en ligne à l'adresse *http://register[.wdc.com](https://www.wdc.com/register)*.

# Accéder à l'assistance en ligne

Consultez notre site Web d'assistance technique à *<http://support.wdc.com>* et choisissez parmi les sections :

- **Téléchargements**  Téléchargez des pilotes, logiciels et mises à jour pour votre produit WD.
- **Enregistrement** Enregistrez votre produit WD pour obtenir les dernières mises à jour et nos offres spéciales.
- **Services de garantie et retours** Obtenez des informations de garantie, de remplacement de produit (RMA), d'état de RMA et de récupération de données.
- **Base de connaissances** Recherchez par mot clé, phrase ou numéro de réponse.
- **Installation** Obtenez de l'aide à l'installation de votre produit ou logiciel WD.

# Contacter l'assistance technique WD

Pour prendre contact avec WD pour assistance, préparez votre numéro de série de produit WD, les versions de matériel et logiciel de votre système.

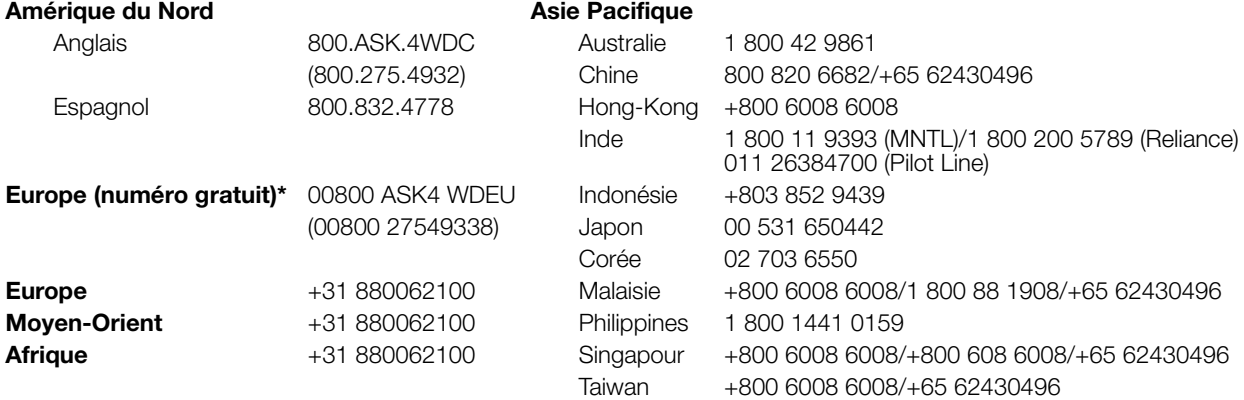

\* Numéro gratuit disponible pour les pays suivants : Allemagne, Autriche, Belgique, Danemark, Espagne, France, Irlande, Italie, Norvège, Pays-Bas, Royaume-Uni, Suède, Suisse.

# <span id="page-1-1"></span>**Enregistrement de votre produit WD**

Enregistrez votre produit WD pour obtenir les dernières mises à jour et nos offres spéciales. Vous pouvez facilement enregistrer votre lecteur en ligne à l'adresse *[http://register.wdc.com](https://register.wdc.com)* ou en utilisant le logiciel My Book Live (voir [« Paramètres système » à la page 60\)](#page-64-0).

# Table des matières

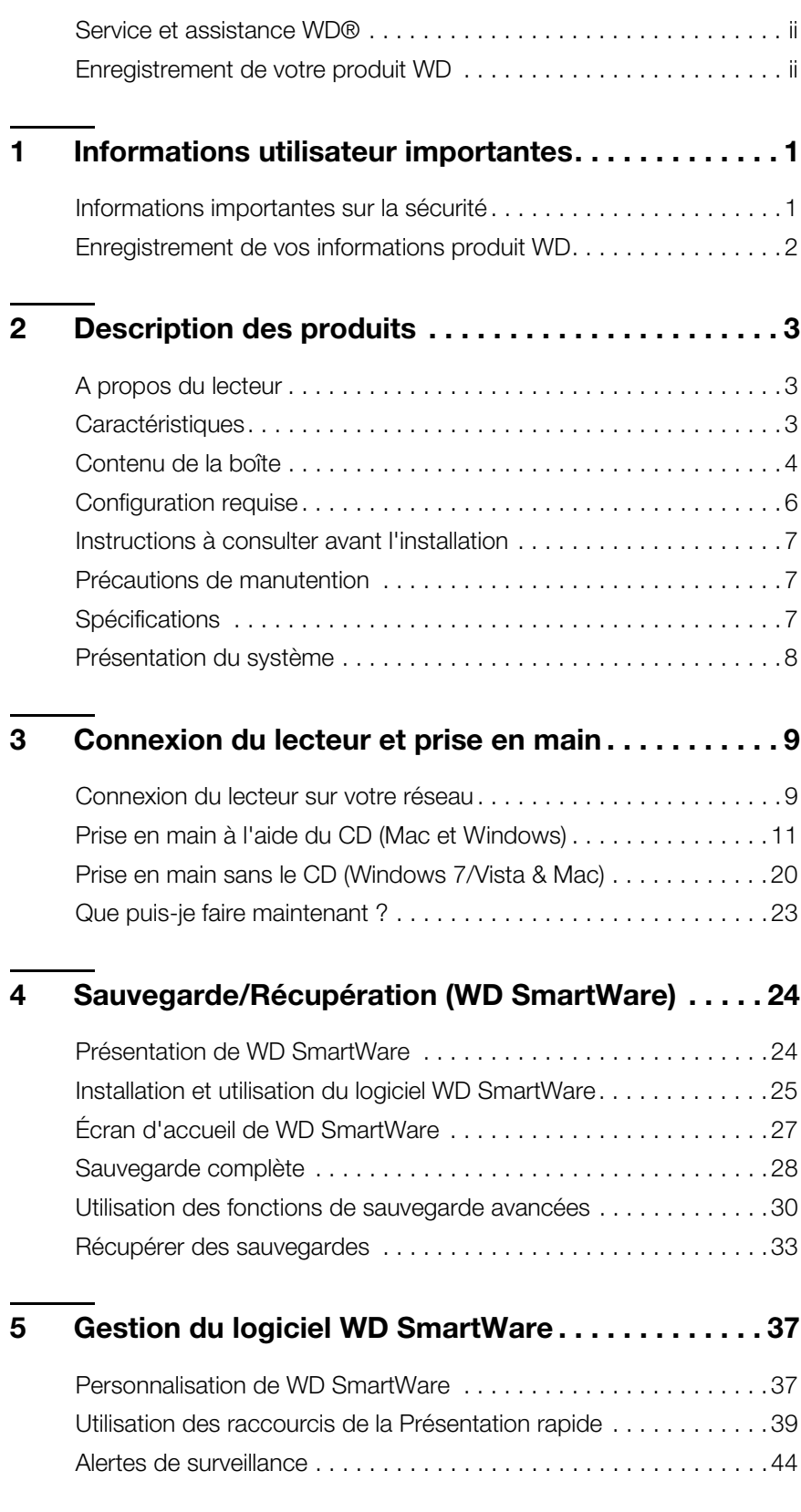

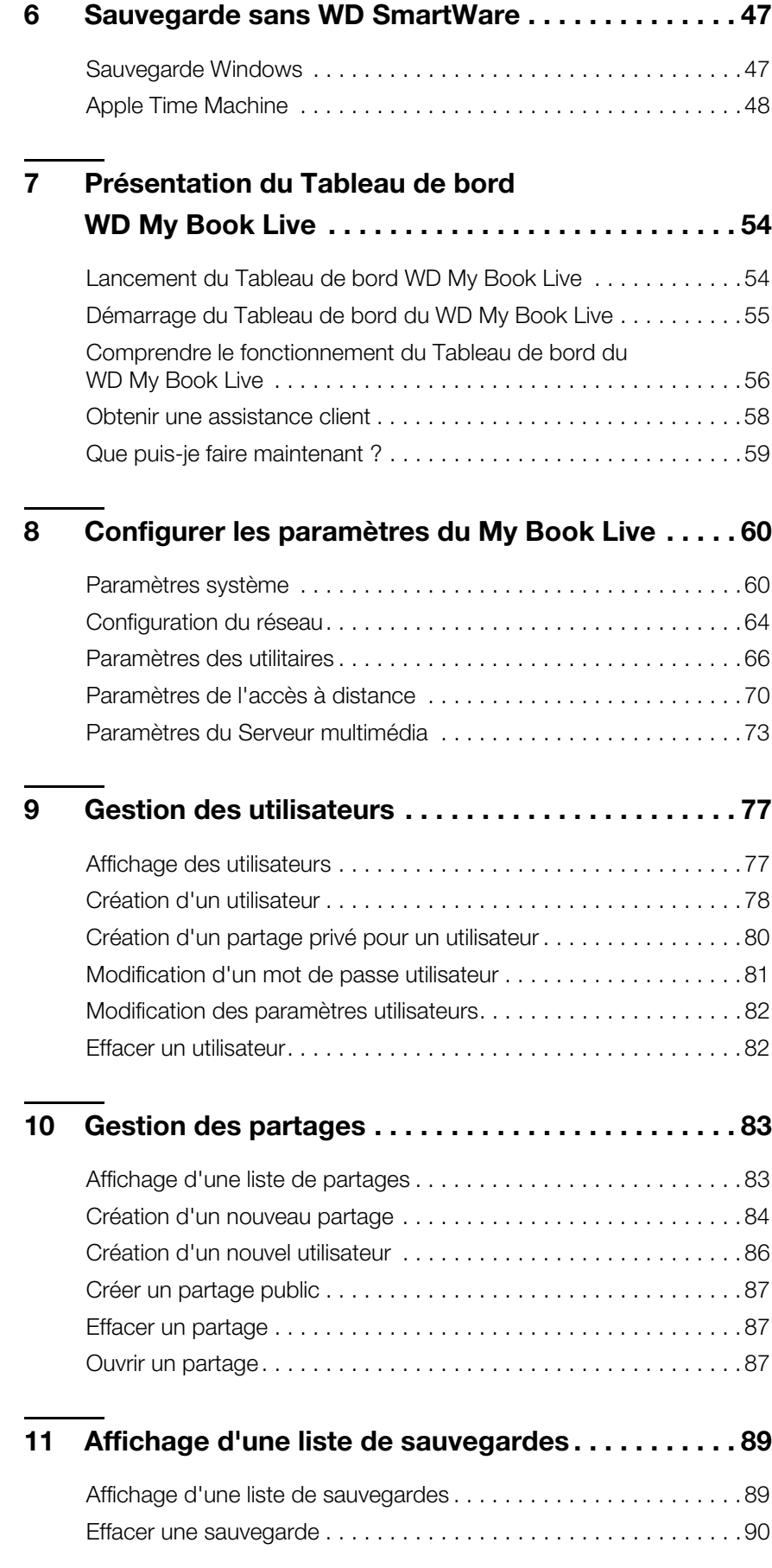

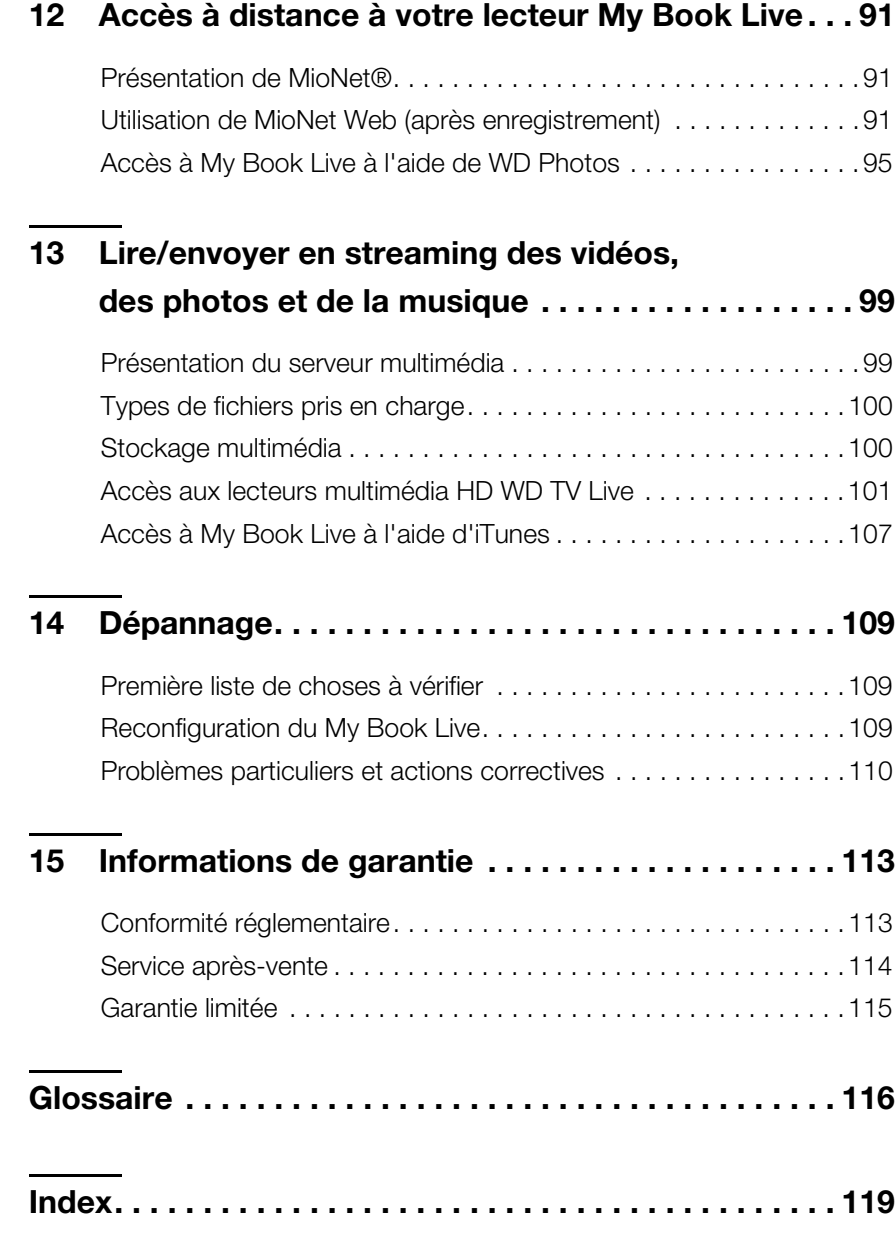

# Informations utilisateur importantes

[Informations importantes sur la sécurité](#page-5-1) [Enregistrement de vos informations produit WD](#page-6-0)

<span id="page-5-0"></span>**1**

# <span id="page-5-1"></span>**Informations importantes sur la sécurité**

Cet appareil est conçu et fabriqué afin d'assurer la sécurité personnelle de l'utilisateur. Une mauvaise utilisation peut entraîner une électrocution ou un risque d'incendie. Les mécanismes de sécurité intégrés à cet appareil vous protégeront si vous observez les procédures d'installation, d'utilisation et de dépannage suivantes.

- Respectez toutes les précautions et instructions indiquées sur le produit.
- Débranchez ce produit de la prise électrique murale avant de le nettoyer. N'utilisez pas de produits nettoyants liquides ou en aérosol. Utilisez un chiffon humide pour le nettoyage.
- N'utilisez pas ce produit à proximité de liquides.
- Ne placez pas ce produit sur une surface instable. Le produit pourrait tomber et subir des dommages importants.
- Ne faites pas tomber le produit.
- Ne bloquez pas les grilles et ouvertures à l'arrière ou sur la surface inférieure du boîtier ; pour assurer une bonne ventilation et un bon fonctionnement du produit et le protéger d'une surchauffe, ces ouvertures ne doivent pas être obstruées ou recouvertes. Assurez-vous que le disque dur est bien posé à l'endroit afin d'éviter un risque de surchauffe.
- N'utilisez ce produit qu'avec une source d'alimentation électrique correspondant aux indications sur le produit. Si vous n'êtes pas sûr du type d'alimentation disponible, consultez votre revendeur ou fournisseur d'électricité.
- Évitez de placer tout objet sur le cordon d'alimentation. Évitez de placer le produit à un endroit où l'on risquerait de marcher sur le cordon.
- Si vous utilisez une rallonge électrique avec ce produit, vérifiez que les caractéristiques électriques des périphériques branchés sur la rallonge n'excèdent pas les capacités de la rallonge. Vérifiez également que les caractéristiques électriques de l'ensemble des produits branchés dans la prise électrique murale n'excèdent pas la capacité du fusible.
- N'insérez jamais d'objets dans ce produit à travers les ouvertures du boîtier, car ils pourraient entrer en contact avec des éléments sous tension ou créer un court circuit pouvant entraîner un incendie ou une électrocution.
- Débranchez ce produit de la prise électrique et confiez toute réparation à du personnel qualifié dans les cas suivants :
	- Si le cordon d'alimentation est endommagé.
	- Si du liquide a été renversé sur le produit.
	- Si le produit a été exposé à la pluie ou à de l'eau.
- Si le produit ne fonctionne pas correctement lorsque les instructions sont respectées. N'ajustez que les commandes qui sont traitées par le manuel d'utilisation, car une mauvaise manipulation peut entraîner des dommages et l'intervention d'un technicien qualifié pour rétablir le bon fonctionnement du produit.
- Si le produit est tombé ou si le boîtier a été endommagé.
- Si le fonctionnement du produit s'altère, contactez l'assistance client WD sur *[http://support.wdc.com](http://support.wdc.com/)*.

#### <span id="page-6-0"></span>**Enregistrement de vos informations produit WD**

Inscrivez dans le tableau ci-dessous le numéro de série et de modèle de votre nouveau produit WD qui se trouvent sur l'étiquette collée sur le fond de l'appareil. Notez aussi la date d'achat et d'autres informations telles que le système d'exploitation et sa version. Ces informations sont nécessaires pour l'installation comme pour l'assistance technique.

Numéro de série :

Numéro de modèle :

Date d'achat :

Système et notes sur le logiciel :

# <span id="page-7-0"></span>Description des produits **2**

[A propos du lecteur](#page-7-1) **[Caractéristiques](#page-7-2)** [Contenu de la boîte](#page-8-0) [Configuration requise](#page-10-0) [Instructions à consulter avant l'installation](#page-11-0) [Précautions de manutention](#page-11-1) **[Spécifications](#page-11-2)** [Présentation du système](#page-12-0)

# <span id="page-7-1"></span>**A propos du lecteur**

Bienvenue sur votre lecteur My Book Live réseau personnel, un système de stockage réseau haut débit peu encombrant. Ce système est équipé d'un disque dur WD doté de WD GreenPower Technology™ pour un refroidissement efficace et des économies d'énergie. L'interface à haut débit offre des hautes performances pour les particuliers et les professionnels et constitue une solution idéale pour les sauvegardes de fichiers et le partage de fichiers sur votre réseau. Grâce au My Book Live, vous pouvez aussi envoyer des contenus multimédia en streaming sur un grand nombre de lecteurs multimédia.

Simplifiez votre vie numérique en consolidant vos films, votre musique, vos photos et vos fichiers en un emplacement unique pour les partager avec tout le monde sur votre réseau, qu'ils utilisent un Mac® ou un PC. Sauvegardez tous les contenus de vos Mac et PC au même endroit, accédez aux fichiers en toute sécurité sur Internet, envoyez des films en streaming vers votre Entertainment center, et montrez toutes vos photos avec votre Apple iPhone®, iPod touch®, ou iPad™.

Ce manuel d'utilisation donne des instructions d'installation détaillées et autres informations importantes sur votre produit WD. Les traductions et versions mises à jour de ce manuel d'utilisation sont téléchargeables sur *[http://products.wdc.com/updates](http://www.wdc.com/wdproducts/updates/um.asp )*. Pour plus d'informations et d'actualités sur ce produit, visitez notre site Internet à cette adresse *http://www.wdc.com/*.

# <span id="page-7-2"></span>**Caractéristiques**

**Simplifiez votre vie numérique** – Stockez les films, la musique, les photos, et les fichiers importants de toute votre famille en un seul lieu sûr. Ne vous encombrez plus de toutes ces clés USB, CD et DVD.

**Facile à installer, facile à trouver sur votre réseau** – L'installation se fait en un clin d'oeil. En seulement quelques minutes, vous pourrez de profiter de votre disque dur. Les ordinateurs Mac, Windows® Vista® et Windows 7 trouveront automatiquement votre disque My Book Live en quelques secondes. Si vous utilisez Windows XP, notre logiciel de découverte vous permettra d'installer facilement le disque.

**Partagez votre collection multimédia sur votre réseau sans fil** – Branchez le disque dur sur le routeur de votre réseau et toutle monde pourra accéder en Wi-Fi aux données de n'importe quel ordinateur Windows ou Mac de votre réseau personnel. **Sauvegarde automatique avec WD SmartWare™ pour Windows** – Sauvegardez toutes les données sur vos ordinateurs personnels en un seul endroit sûr. À chaque fois que vous enregistrez un fichier, il est immédiatement sauvegardé. Vous pouvez même sauvegarder les ordinateurs Windows avec une connexion sans fil grâce à votre réseau WIFI. Restaurez les fichiers égarés, endommagés ou sauvegardés vers leur emplacement d'origine en quelques clics.

**Compatible avec Apple® Time Machine™** – Les utilisateurs d'ordinateurs Mac peuvent utiliser toutes les fonctionnalités du logiciel de sauvegarde Time Machine d'Apple pour protéger leurs données. Sauvegardez les données de tous vos Macs à l'aide d'une connexion sans fil sur un emplacement grâce à votre réseau WiFi.

**Accès à distance sécurisé** – Accédez à vos fichiers à travers Internet depuis n'importe où, à l'aide de la technologie d'accès à distance MioNet® de WD. Accédez facilement et partagez des photos ou d'autres documents avec vos amis et votre famille pendant que vous êtes en déplacement.

**Ecoutez votre musique sur n'importe quel ordinateur chez vous** – Le disque dur est compatible avec le serveur iTunes® afin que vous puissiez centraliser votre collection de musique et de vidéos et la lire en streaming sur un Mac ou sur un PC.

**Montrez vos photos sur votre iPhone** – Utilisez votre iPhone, iPod touch, ou iPad pour obtenir un accès rapide à toutes les photos stockées sur votre disque dur réseau. Téléchargez gratuitement l'application de visionneuse photo pour iPhone gratuite et montrez la totalité de votre collection de photos sans encombrer l'espace mémoire de votre appareil Apple.

**Envoyez en streaming des contenus multimédia numériques n'importe où dans votre maison** – Regardez la vidéo de l'anniversaire de votre fille ou montrez un diaporama de photos de vos vacances sur votre TV. Le serveur multimédia intégré envoie en streaming de la musique, des photos et des films vers n'importe quel appareil DLNA tel que le lecteur multimédia HD WD TV® Live™, le lecteur Blu-ray Disc™, la Xbox 360®, ou la PlayStation® 3. Certifiés DLNA 1.5 et UPnP.

**Performance de pointe** – Conçu avec une technologie de puce Ethernet de pointe, ce produit délivre des vitesses de lecture atteignant les 100 Mops. 4 fois plus vite que la plupart des disques durs réseau disponibles sur le marché dans cette catégorie aujourd'hui.

**Personnalisez facilement les paramètres de votre lecteur** – Utilisez le logiciel de Tableau de bord du My Book Live pour définir les paramètres du lecteur et du réseau, installer des utilisateurs, créer des partages publics et privés, et activer l'accès à distance, iTunes, WD Photos et TwonkyMedia™.

# <span id="page-8-0"></span>**Contenu de la boîte**

- **-** Lecteur réseau personnel My Book Live
- Câble Ethernet
- Adaptateur d'alimentation en courant alternatif
- CD d'installation et du logiciel
- Guide d'installation rapide

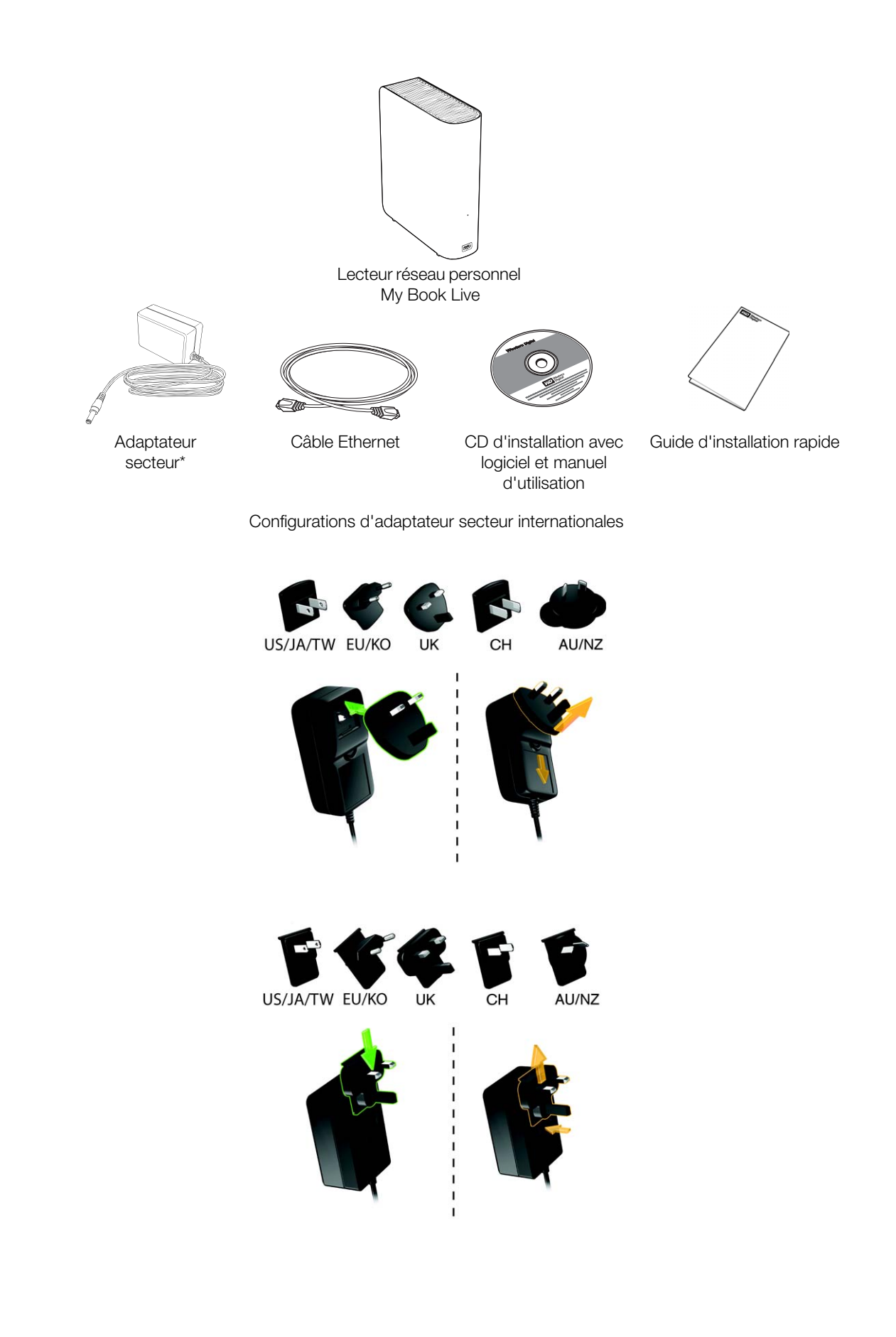

Pour plus d'informations sur les accessoires supplémentaires de ce produit, visitez :

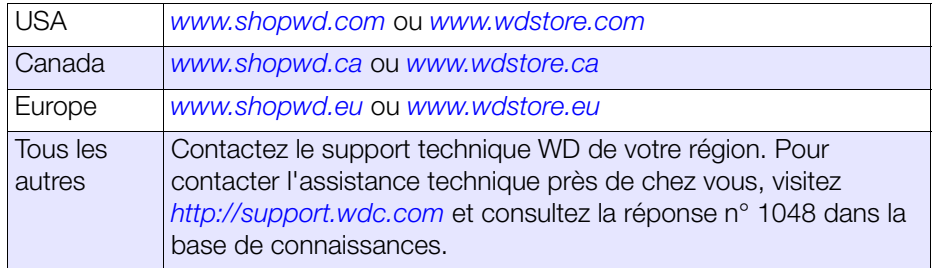

# <span id="page-10-0"></span>**Configuration requise**

#### Systèmes d'exploitation

#### **Windows Mac OS X®**

- Windows XP
- Windows Vista
- Windows 7
- Leopard<sup>®</sup>
- Snow Leopard™

*Remarque :* La compatibilité peut dépendre de votre configuration matérielle et du système d'exploitation.

Pour les meilleures performances et fiabilité, installez les dernières mises à jour et service packs (SP).

- **Sous Windows, allez dans le menu Démarrer** <sup>(2)</sup> et sélectionnez **Windows Update**.
- Sous Mac, allez dans le menu **Pomme** et sélectionnez **Mise à jour de logiciels**.

#### Navigateurs Internet

- Internet Explorer 7.0 et ultérieur sur les plateformes Windows prises en charge par ce produit.
- Safari 4.0 et ultérieur sur les plateformes Mac prises en charge par ce produit.
- Firefox 3.6 et ultérieur sur les plateformes Mac et Windows prises en charge.

#### Réseau local

Routeur/commutateur ou connecter directement (Gigabit recommandé pour maximiser la performance).

#### Réseau étendu

Connexion Internet haut-débit pour l'accès à distance à MioNet et WD Photos.

# <span id="page-11-0"></span>**Instructions à consulter avant l'installation**

Avant de déballer et installer le système, sélectionnez un endroit adapté pour une efficacité maximale. Placez l'appareil dans un endroit :

- Proche d'une prise électrique avec mise à la terre.
- **Propre et non poussiéreux.**
- **Stable et protégé des vibrations.**
- Bien ventilé, sans objet qui bloque ou couvre les fentes et les ouvertures à l'arrière ou en bas de l'appareil, et éloigné de sources de chaleur.
- Protégé des champs électromagnétiques émis par les appareils électriques comme les climatiseurs, radios, téléviseurs, etc.

# <span id="page-11-1"></span>**Précautions de manutention**

Les produits WD sont des instruments de précision qui doivent être manipulés avec soin pendant le déballage et l'installation. Les lecteurs peuvent être endommagés par une manipulation sans précaution, par des chocs ou des vibrations. Respectez les précautions ci-dessous pour le déballage et l'installation de votre produit de stockage externe.

- Ne pas secouer ni faire tomber le disque dur.
- Ne pas déplacer l'appareil lorsqu'il est en marche.
- Ne pas utiliser ce produit comme disque dur portable.

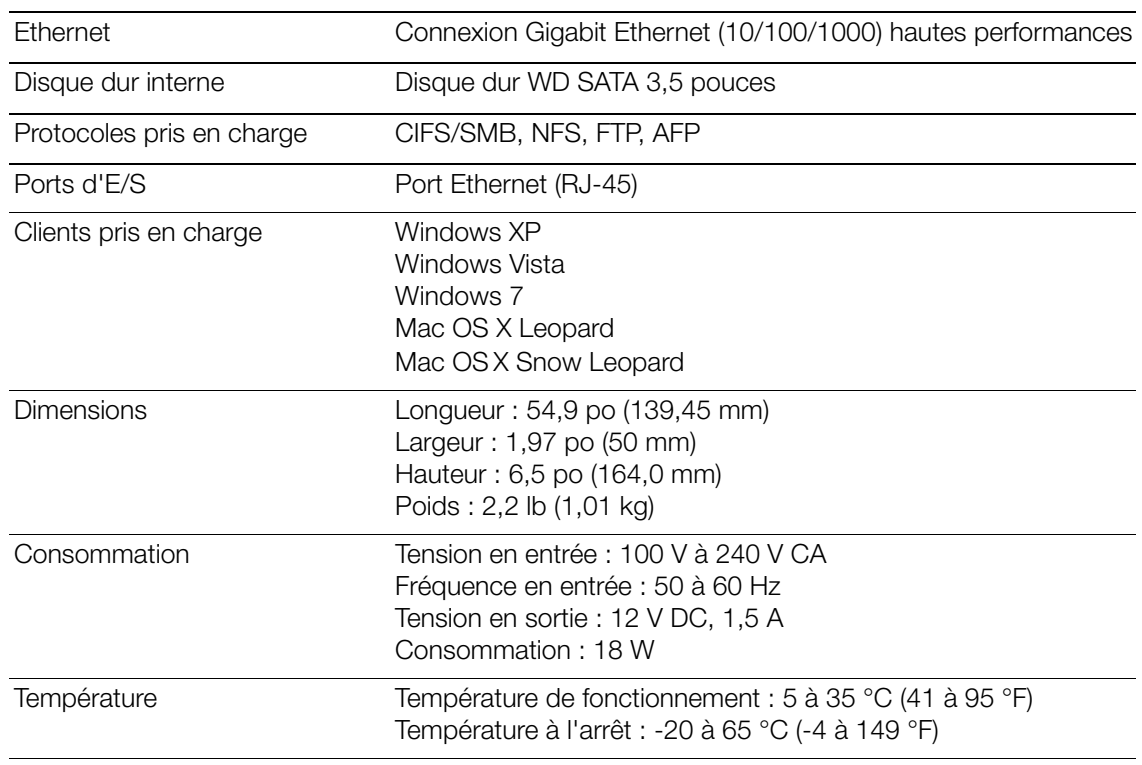

# <span id="page-11-2"></span>**Spécifications**

<span id="page-12-0"></span>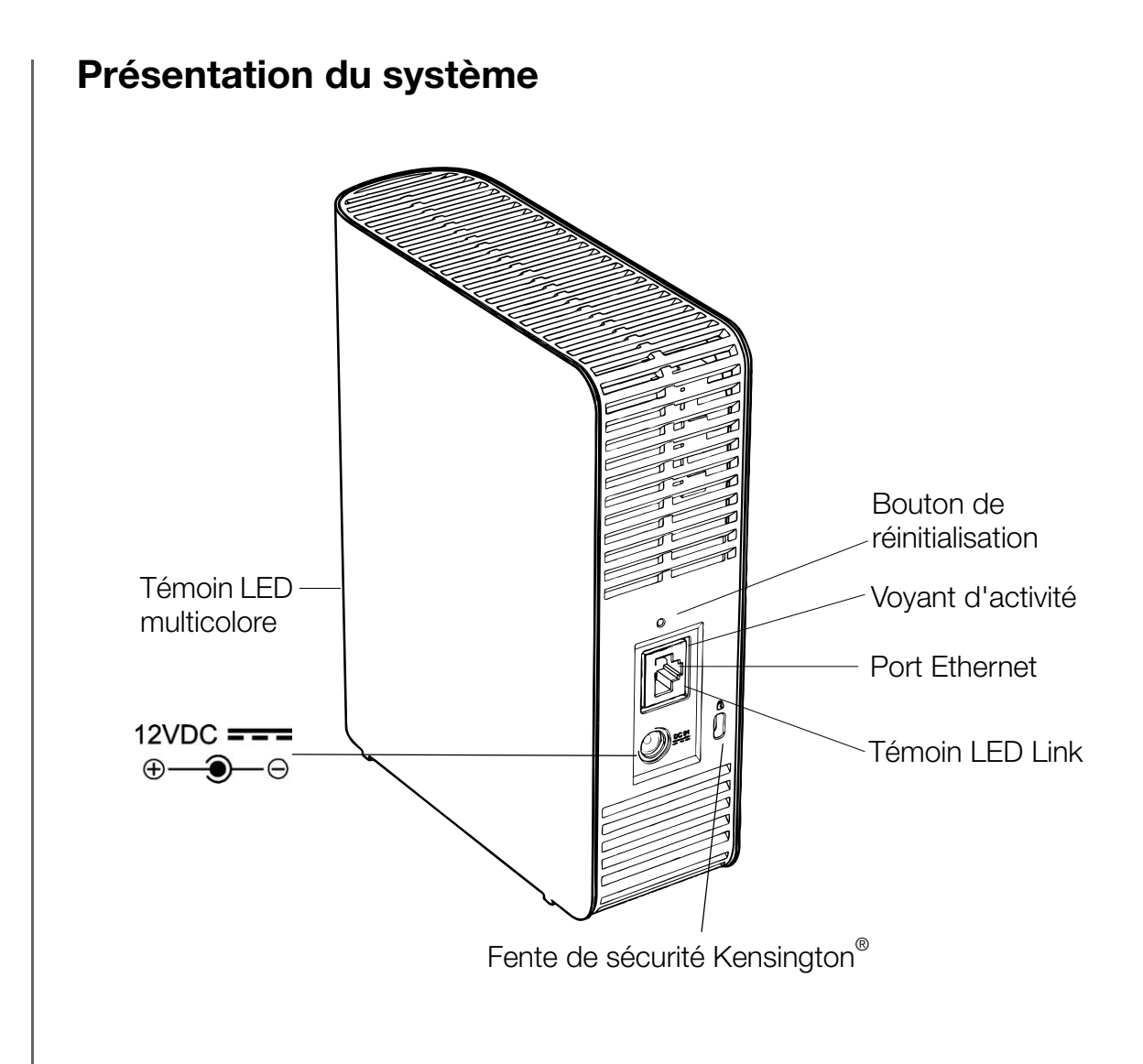

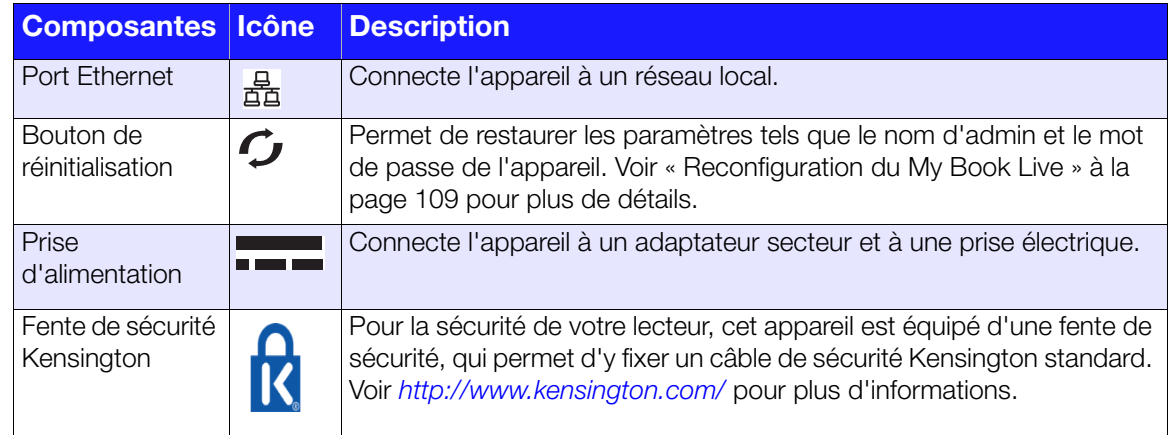

<span id="page-13-1"></span><span id="page-13-0"></span>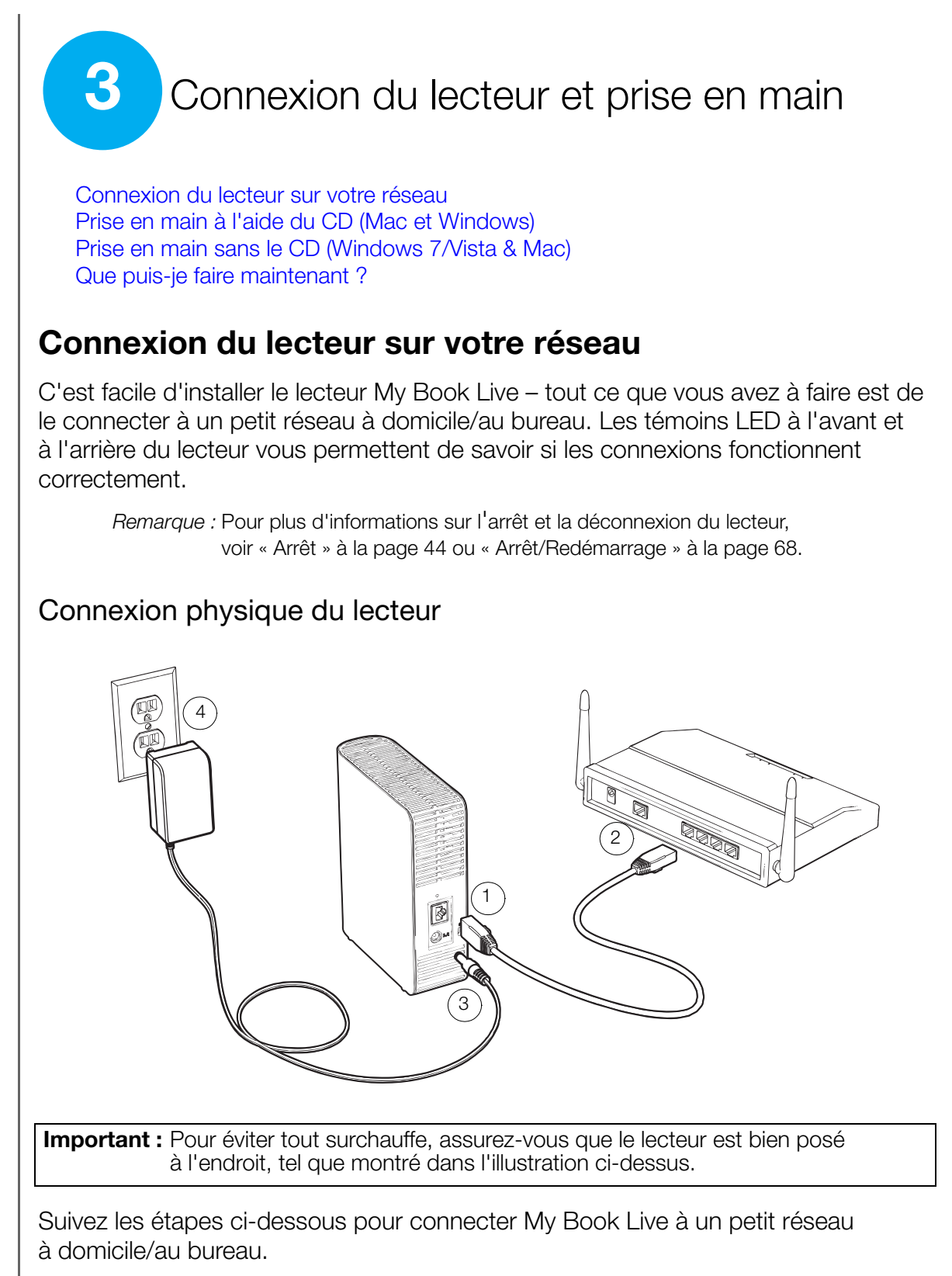

1. Branchez une extrémité du câble Ethernet dans le port Ethernet à l'arrière de l'appareil.

**AVERTISSEMENT ! Pour correspondre aux standards d'émission des appareils de classe B, utilisez le câble Ethernet blindé fourni.**

- 2. Branchez l'autre extrémité du câble Ethernet directement dans un port de routeur ou de commutateur réseau.
- 3. Branchez l'extrémité de l'adaptateur dans la prise d'alimentation à l'arrière de l'appareil.
- 4. Branchez un adaptateur d'alimentation dans une prise électrique murale. L'appareil s'allume automatiquement.

**Important :** Attendez la fin de la mise en route du My Book Live (environ trois minutes) avant de configurer le lecteur. L'appareil sera prêt quand le témoin LED deviendra vert en continu.

## Vérification du témoin LED à l'avant

Le tableau suivant décrit l'activité des témoins LED tricolores (rouge/vert/bleu) situés à l'avant.

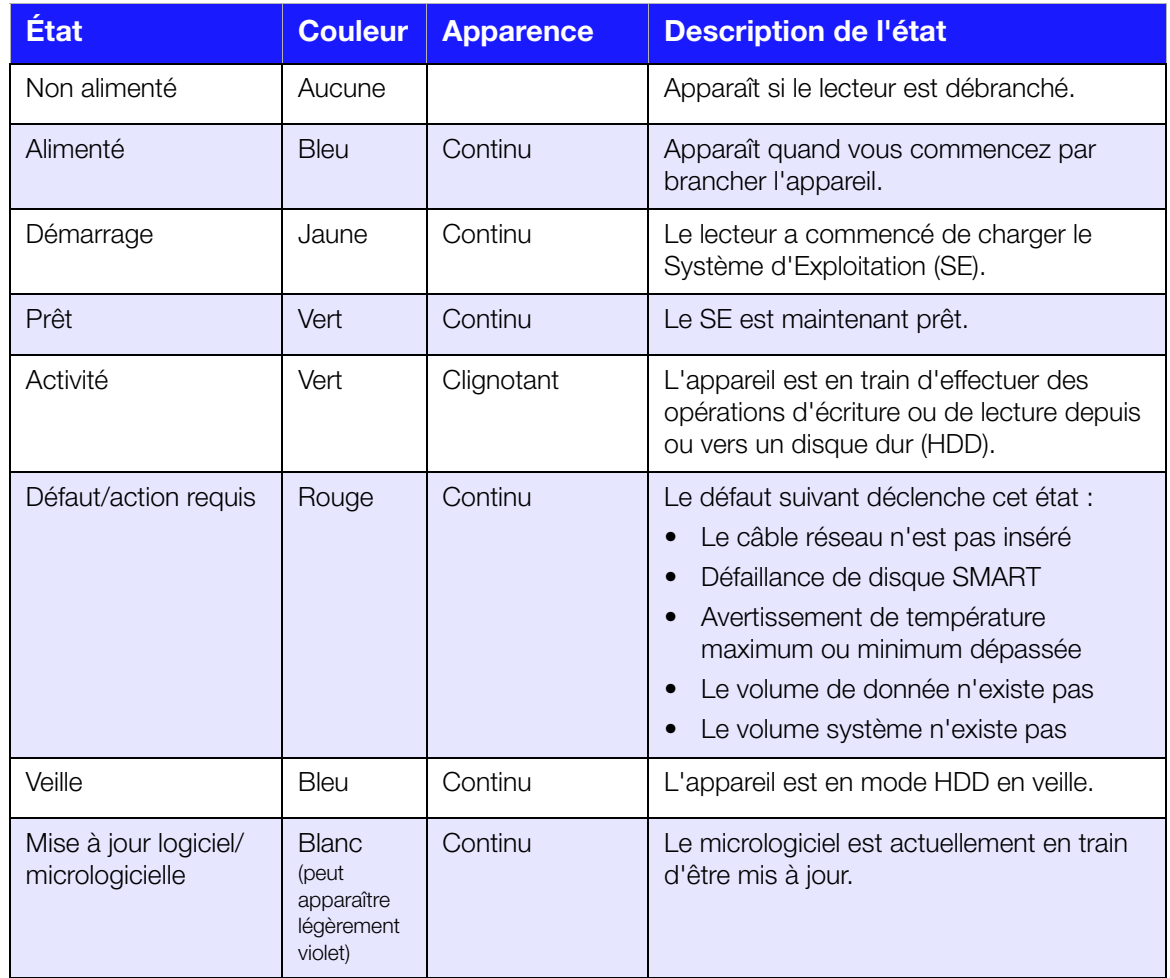

## Vérification des témoins LED à l'arrière (Réseau)

Le tableau suivant décrit l'état du réseau et les témoins LED d'activité.

*Remarque :* En regardant le port, avec les témoins LED en bas, le témoin LED du dessus est le témoin d'activité, et celui du dessous est le témoin Link.

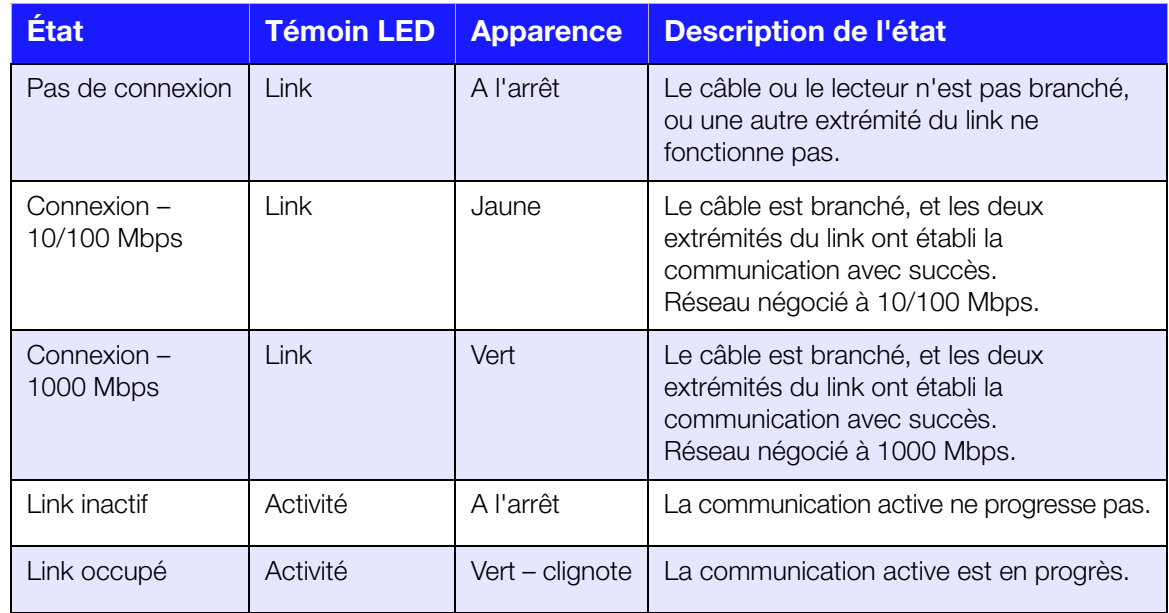

# <span id="page-15-0"></span>**Prise en main à l'aide du CD (Mac et Windows)**

Pour Windows et Mac OS X, après avoir connecté physiquement le lecteur, insérez le CD livré avec le produit pour trouver le lecteur et commencer de l'utiliser.

#### Sous Windows XP

- Si l'exécution automatique (Lecture automatique) est activée, l'écran Bienvenue de My Book Live apparaît. Si il vous est demandé si vous voulez exécuter le fichier d'installation, double-cliquez sur **Setup.exe**.
- Si l'exécution automatique (Lecture automatique) est désactivé, cliquez sur **Démarrer > Poste de travail** et localisez le CD du lecteur WD My Book Live sous **Appareils avec stockage amovibles**. Faites un double-clic sur le CD, puis double-cliquez sur **Setup.exe** pour afficher l'écran de Bienvenue du My Book Live.

#### Sous Windows Vista/Windows 7

- 1. Cliquez sur **Démarrer** ou **++** > Poste de travail et localisez le CD du My Book Live sous **Appareils avec stockages amovibles**.
- 2. Faites un double-clic sur le CD, puis double-cliquez sur **Setup.exe** pour afficher l'écran de Bienvenue du My Book Live.

#### Sous Mac Leopard/Snow Leopard

Faites un double-clic sur le CD du My Book Live, puis double-cliquez sur **My Book Live Setup** pour afficher l'écran de Bienvenue du My Book Live.

#### Ecran de Bienvenue My Book Live

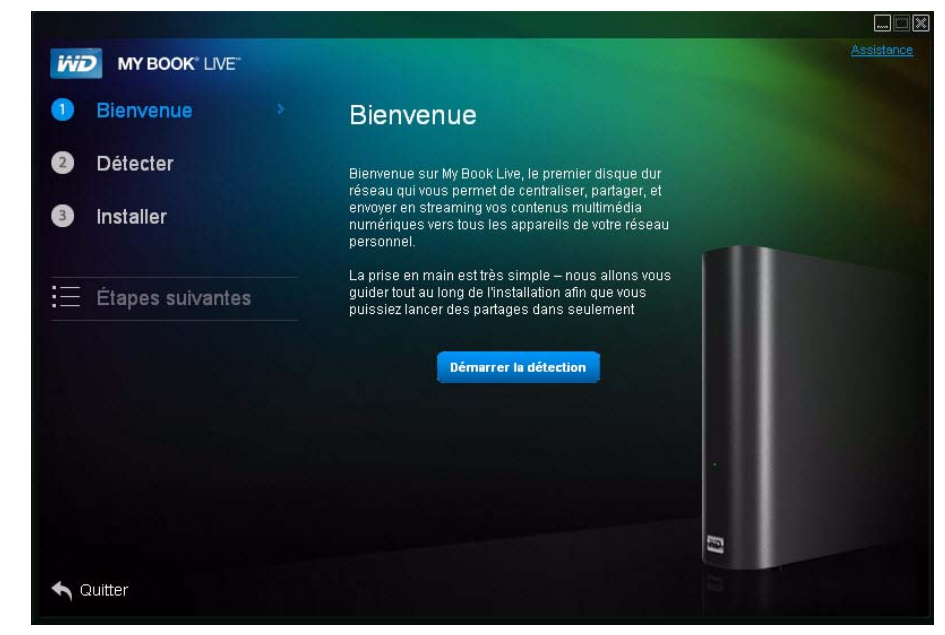

#### Détection et connexion à votre lecteur

En commençant par l'écran de bienvenue, l'administrateur :

- Détecte et assigne une lettre au lecteur My Book Live sur le réseau.
- **Installe WD Quick View pour un accès facile au lecteur, au statut du lecteur,** et à d'autres options.
- Utilise les fonctions des Etapes pour naviguer dans les procédures essentielles telles que la sauvegarde de fichiers et la configuration des paramètres du lecteur.

*Remarque :* Les personnes qui ne sont pas administrateur peuvent détecter le lecteur, accéder au Tableau de bord du My Book Live, et ouvrir le partage Public.

#### <span id="page-16-0"></span>**Étape 1 : Détection du lecteur My Book Live**

1. Sur l'écran Bienvenue, cliquez sur le bouton **Démarrer la détection**. L'écran de progression de la détection du My Book Live apparaît, indiquant le temps que peut prendre l'opération.

*Remarque :* L'icône de traitement apparaît quand le système est en cours de traitement d'informations, par exemple, quand il enregistre des paramètres.

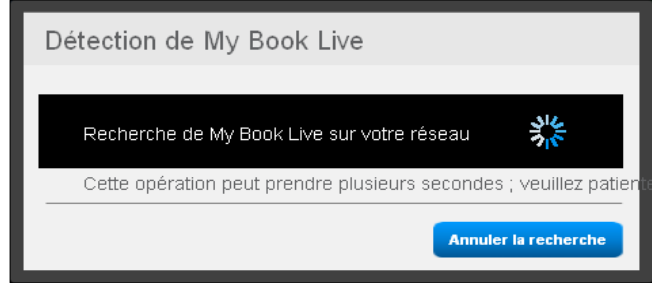

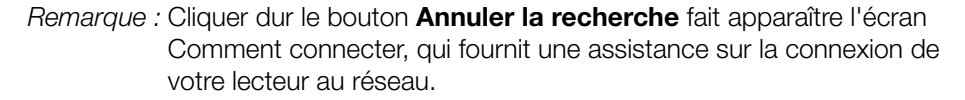

 Si l'opération de détection permet de trouver un lecteur My Book Live sur le réseau, l'écran My Book Live trouvé s'affiche avec une description par défaut et une lettre de lecteur. Dans le panneau de navigation, une coche apparaît à côté de **Détecté**.

*Remarque :* Les écrans du My Book Live comportent des fonctions pratiques :

- Un **i** situé à droite d'un mot indique qu'un outil de conseil est disponible.
- En faisant passer la souris sur l'outil de conseil affiche des informations sur une option ou sur un terme.
- Le lien **Assistance** situé en haut à droite de l'écran renvoie à un fichier d'Aide de votre CD.
- Pour sortir de l'écran, cliquez sur le lien **Quitter** en bas à gauche de n'importe quelle page, ou appuyez sur la touche **ESC** de votre clavier.

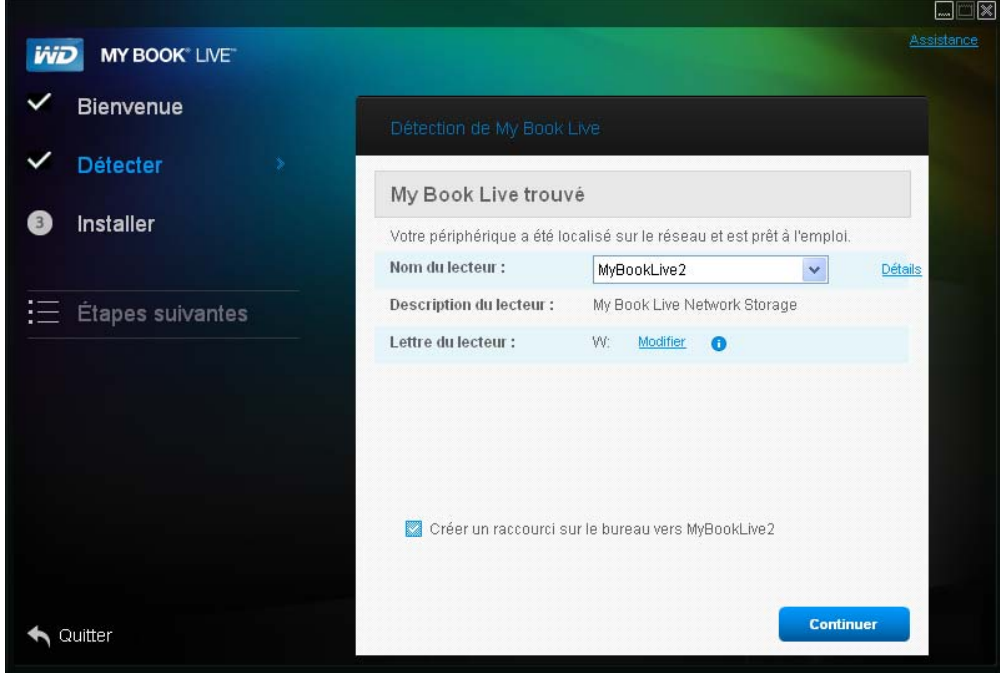

 Si l'opération de détection de permet pas de trouver un My Book Live sur le réseau, l'écran Comment connecter apparaît. Passez à [« Connexion et](#page-22-0)  [dépannage » à la page 18.](#page-22-0)

*Remarque :* Le CD active l'option UPnP Framework dans le pare-feu de Windows XP si celui-ci n'a pas été activé auparavant. UPnP doit être activé pour que vous puissiez détecter le lecteur réseau. Pour plus d'informations sur comment activer l'option UPnP Framework, visitez *http://support.microsoft.com/kb/886257#8*.

- Si plusieurs lecteurs sont détectés, sélectionnez votre My Book Live dans la liste déroulante **Nom du lecteur**. L'écran affiche une description par défaut dans Description du lecteur.
	- *Remarque :* Vous pouvez modifier le nom et la description quand vous configurez le lecteur à l'aide du Tableau de bord My Book Live (voir [« Général » à la](#page-65-0)  [page 61](#page-65-0)).

2. Pour afficher les propriétés du lecteur, cliquez sur le lien **Détails**. Une fenêtre pop-up donne alors le nom du modèle, l'adresse IP, et l'adresse MAC. Cliquez sur **Fermer**.

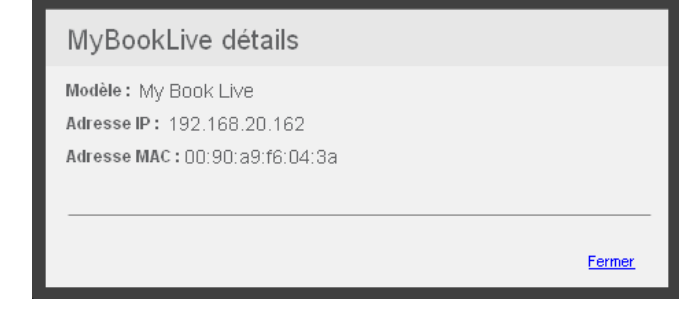

3. **Lettre du lecteur** affiche la prochaine lettre de lecteur disponible sur votre réseau que vous pouvez affecter à votre lecteur. Si vous voulez affecter une autre lettre, cliquez sur le lien **Modifier**, et sélectionnez la lettre souhaitée dans une des cases blanches du tableau :

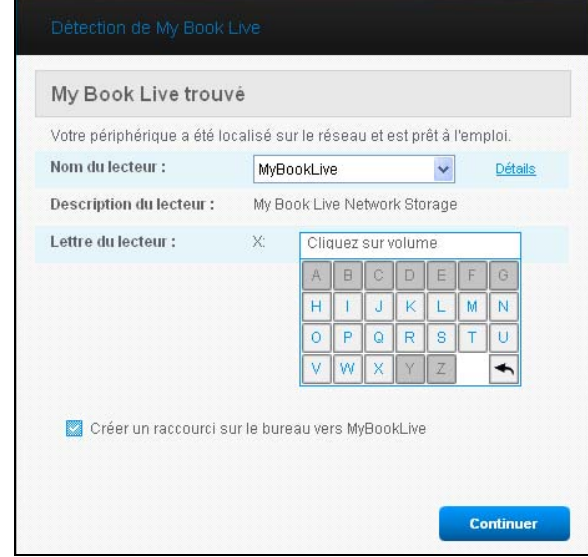

Après sélection de la lettre du lecteur, l'écran se ferme. Pour fermer l'écran sans modifier la lettre du lecteur, cliquez sur la flèche en bas à droite du tableau (ou appuyez sur **Entrée** ou **Esc**).

L'écran My Book Live trouvé s'affiche encore :

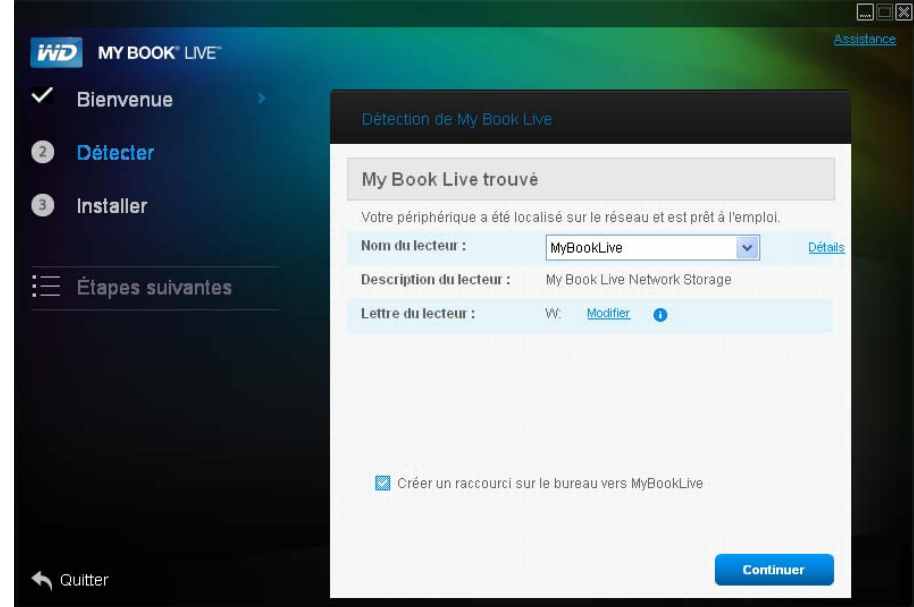

- 4. Pour créer un raccourci bureau vers un lecteur détecté, dans Windows, cochez la case **Créer un raccourci sur le bureau vers My Book Live** ; sur un Mac, cochez la case **Créer un alias pour le MyBookLive**. Cliquez sur le bouton **Continuer**. L'écran Installer WD Quick View apparaît.
	- *Remarque :* Pour continuer sans installer WD Quick View, cliquez sur le lien **Passer aux étapes suivantes** et passez à l'[« Étape 3 : Effectuez les Etapes](#page-21-0)  [suivantes » à la page 17.](#page-21-0) Vous pouvez installer WD Quick View en cliquant sur **Installer** dans le panneau de navigation.

#### **Étape 2 : Installer WD Quick View**

WD Quick View installe l'icône WD Quick View dans la barre de notification système ou dans la barre de menu Mac OS X, afin que vous puissiez utiliser les fonctions importantes telles que le lancement de WD SmartWare ou la vérification de l'état du lecteur rapidement.

- L'icône de Windows est bleu
- $\blacksquare$  L'icône de Mac est noir  $\blacksquare$

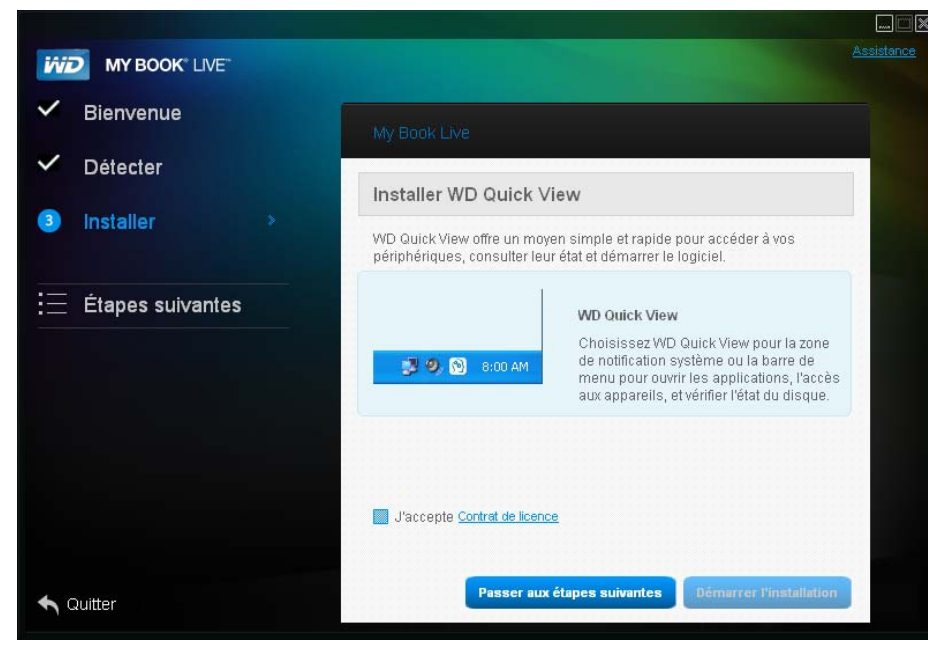

- 1. Cliquez sur le **Contrat de licence**, et après l'avoir lu, cliquez sur **J'accepte**.
- 2. Cliquez sur le bouton **Démarrer l'installation**. Une barre de progression s'affiche jusqu'à ce que l'écran Installation terminée s'affiche. La barre de notification système Windows fait apparaître l'icône (•) ; tandis que la barre de menu Mac OS X affiche l'icône **.**

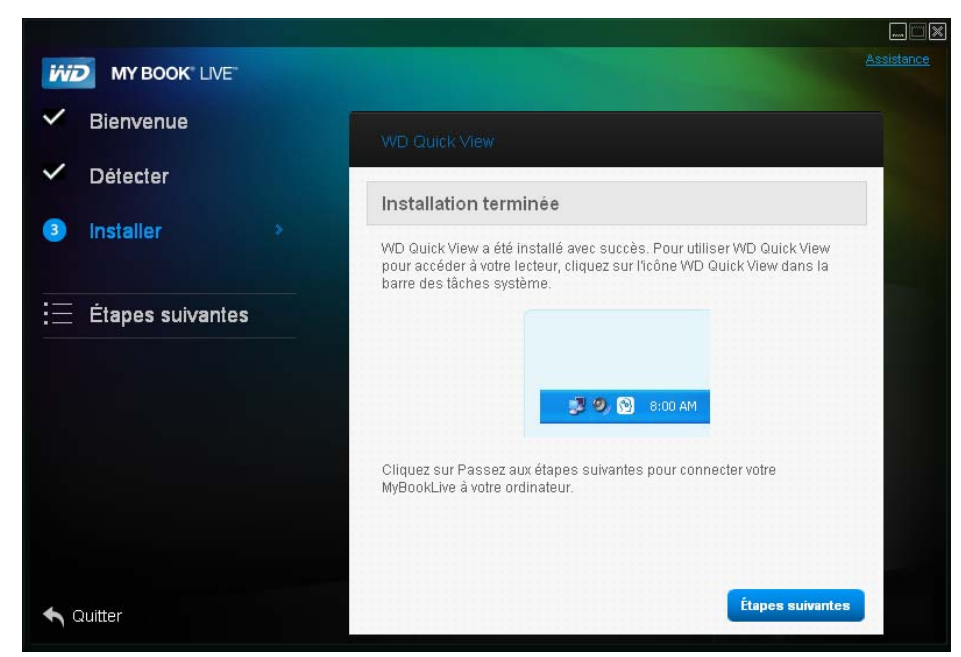

Pour plus d'informations sur l'utilisation de WD Quick View, voir [« Utilisation des](#page-43-1)  [raccourcis de la Présentation rapide » à la page 39.](#page-43-1)

*Remarque :* Une fois que vous avez installé WD Quick View, vous pouvez le mettre à niveau de la même façon. A la place du bouton **Démarrer l'installation**, le bouton **Démarrer la mise à niveau** apparaît.

#### <span id="page-21-0"></span>**Étape 3 : Effectuez les Etapes suivantes**

1. Cliquez sur le bout **Etapes suivantes** sur l'écran Installation terminée, ou sur le lien **Etapes suivantes** dans le panneau de navigation à n'importe quel moment, afin d'afficher l'écran Etapes suivantes :

*Remarque :* La détection doit être effectuée avant que les **Etapes suivantes** soient disponibles.

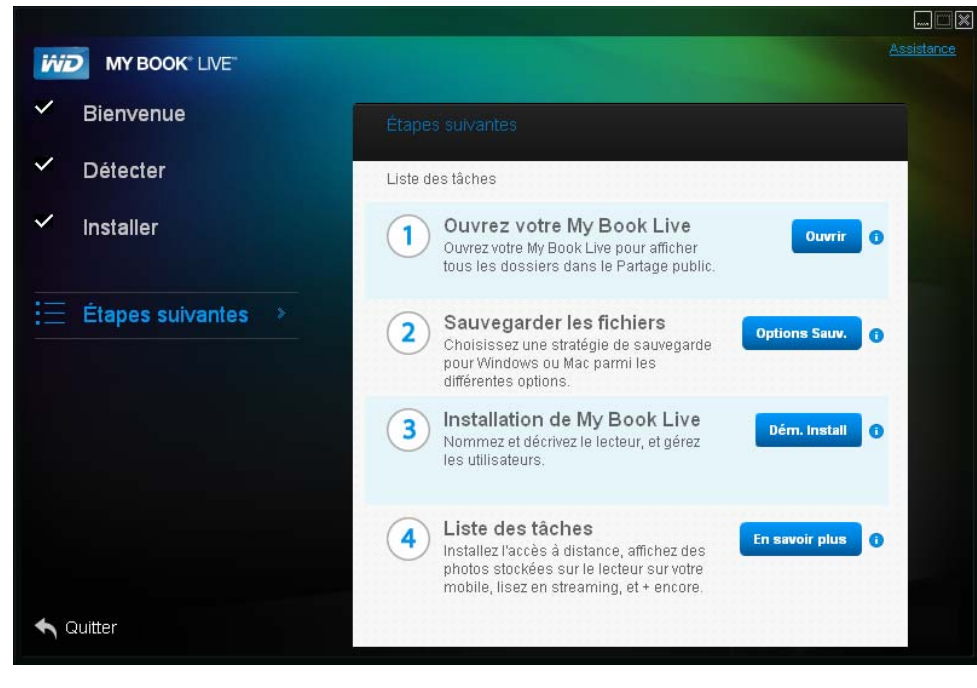

Ecran Etapes suivantes pour Windows

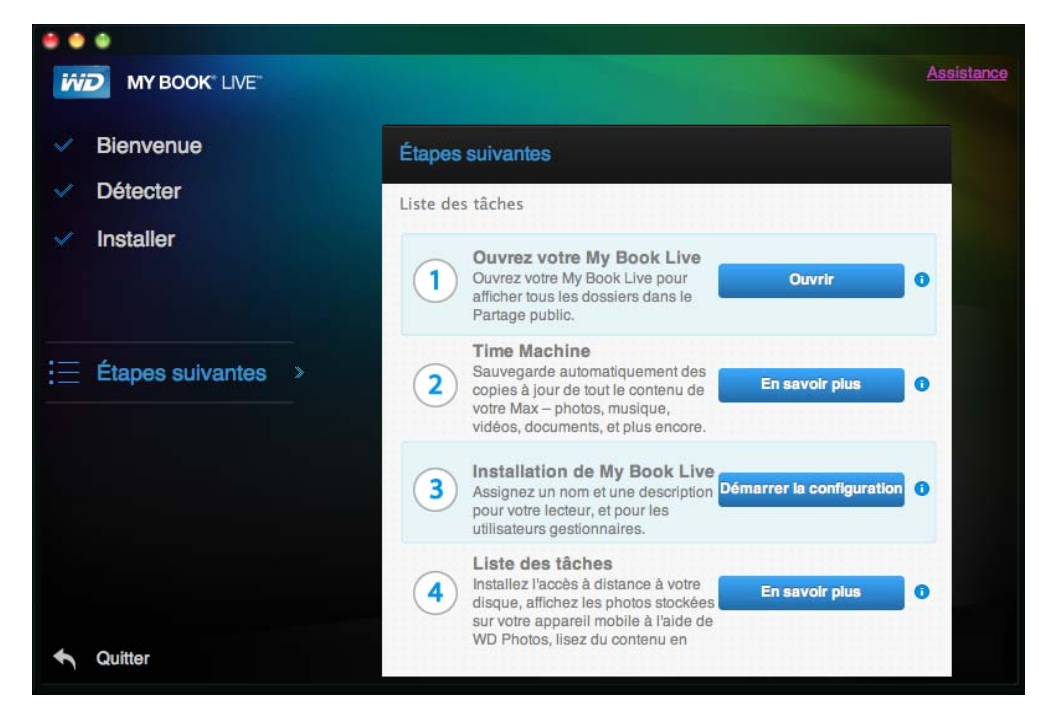

Ecran Etapes suivantes pour Mac OS X

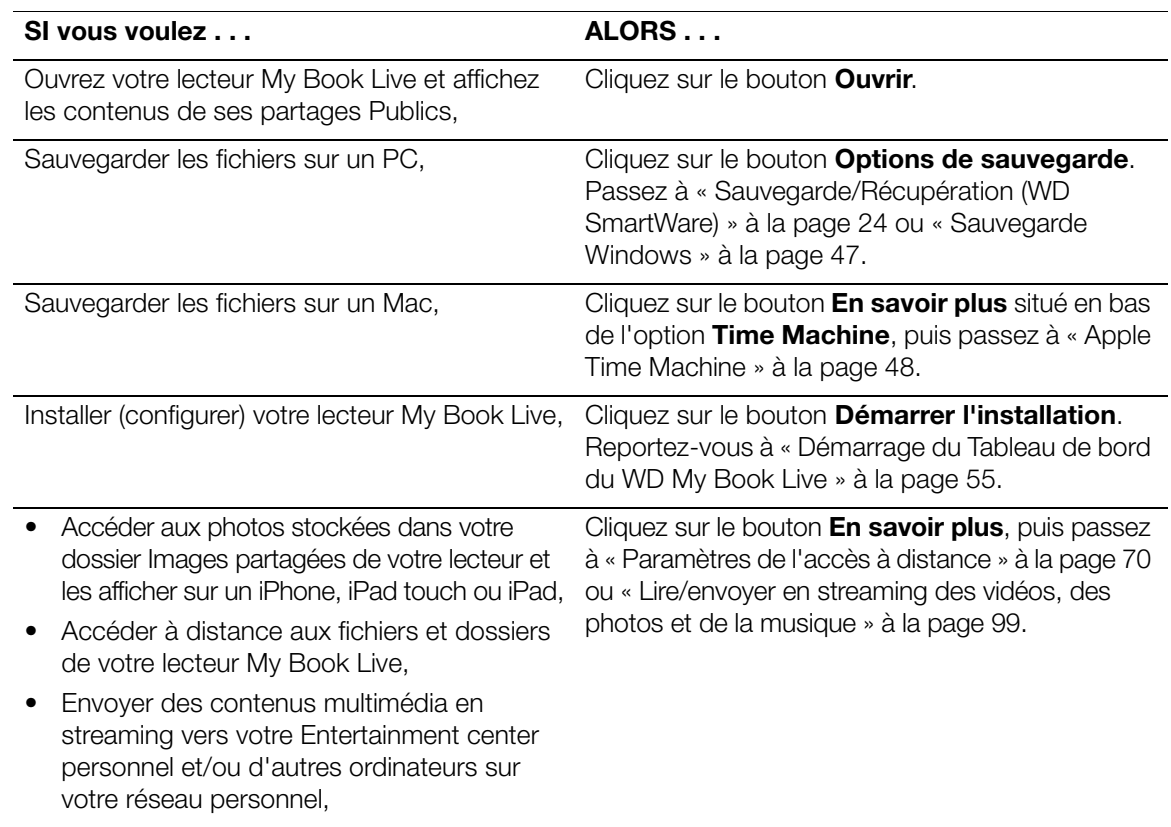

#### <span id="page-22-0"></span>Connexion et dépannage

L'écran Connexion de votre lecteur apparaît quand la détection ne peut pas trouver un lecteur :

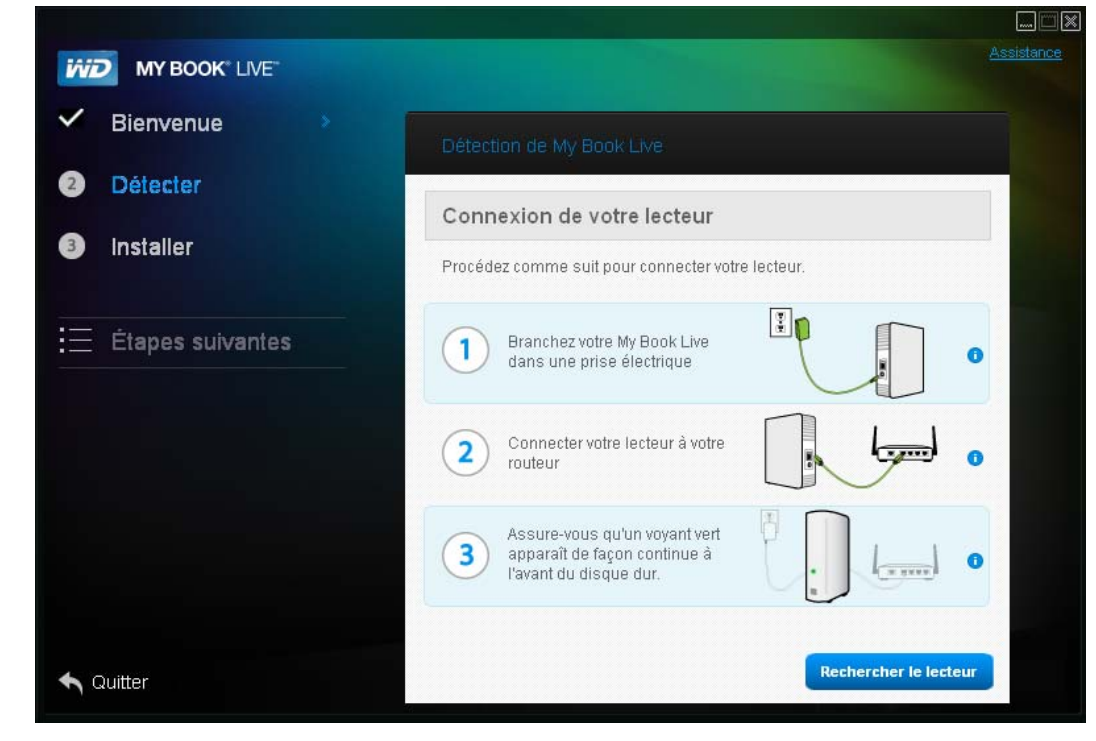

- 1. Suivez les instructions graphiques et les conseils pour plus d'informations lors de chacune des étapes.
- 2. Cliquez sur le bouton **Rechercher le lecteur**.
	- Quand le lecteur est trouvé, l'écran My Book Live trouvé apparaît. Reportez-vous à [« Étape 1 : Détection du lecteur My Book Live » à la page 12.](#page-16-0)
	- Quand le lecteur n'est pas trouvé, l'écran de Dépannage apparaît, afin de fournir plus d'informations sur la connexion du My Book Live :

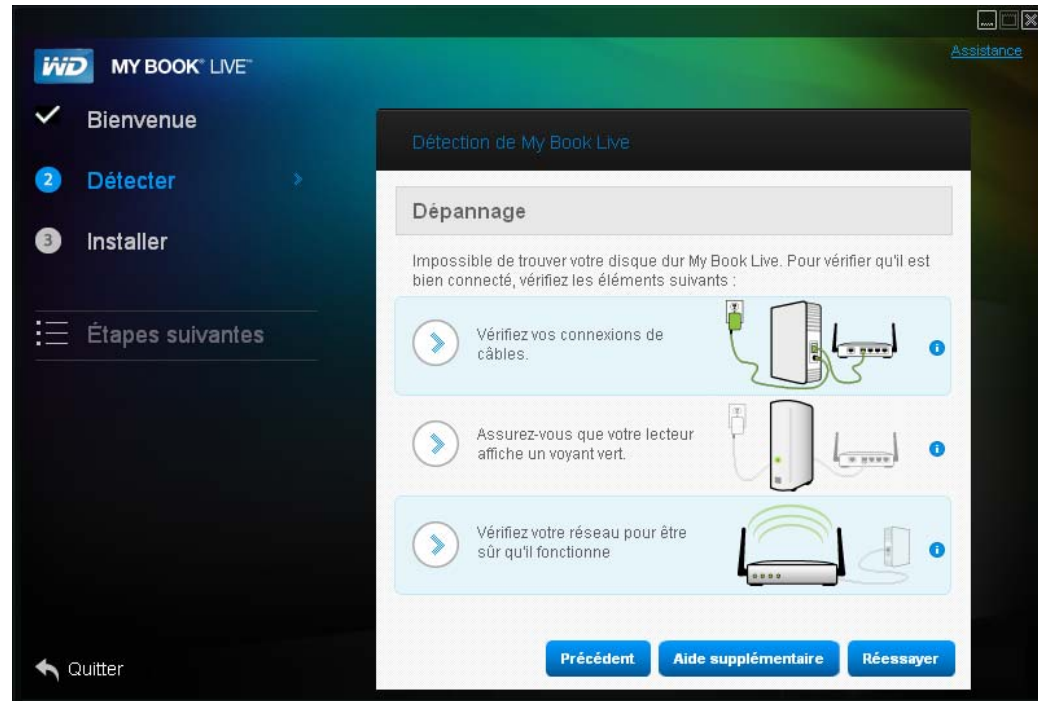

3. Suivez les instructions à l'écran et les conseils.

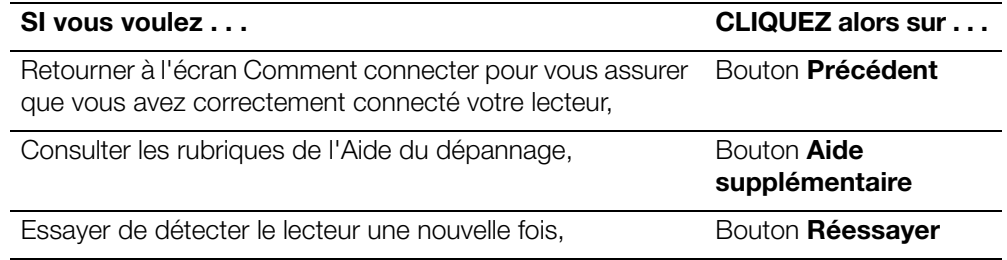

*Remarque :* Si vous ne pouvez toujours pas connecter le lecteur, consultez la réponse ID 5679 dans la Base de connaissances WD à l'adresse *[http://support.wdc.com](http://support.wdc.com/)*.

# <span id="page-24-0"></span>**Prise en main sans le CD (Windows 7/Vista & Mac)**

Si vous n'utilisez pas le CD du produit pour la prise en main et l'installation de WD SmartWare (Windows seulement), vous pouvez tout de même :

- Utiliser votre My Book Live comme disque dur externe, et faire glisser des fichiers depuis ou vers lui.
- Configurer le lecteur à l'aide du Tableau de bord WD My Book Live. (Voir [« Présentation du Tableau de bord WD My Book Live » à la page 54](#page-58-2).)
- Sauvegarder et restaurer des fichiers à l'aide de la sauvegarde Windows (voir [« Sous Windows Vista/Windows 7 » à la page 20](#page-24-1)) ou d'Apple Time Machine (voir [« Apple Time Machine » à la page 48](#page-52-1)).

#### <span id="page-24-1"></span>Sous Windows Vista/Windows 7

#### **Ouverture du dossier Public**

Comme alternative à l'utilisation du CD, ouvrez le lecteur de la façon suivante :

- 1. Connectez physiquement le lecteur au réseau (voir [page 9](#page-13-1)).
- 2. Cliquez sur **+** > Ordinateur > Réseau > MYBOOKLIVE, et localisez le dossier Public du lecteur.
- 3. Faites un double-clic sur le dossier Public pour afficher les sous-dossiers Musique partagée, les Images partagées, et Logiciel. Vous pouvez désormais faire glisser des fichiers vers les dossiers partagés à l'aide de Windows Explorer :

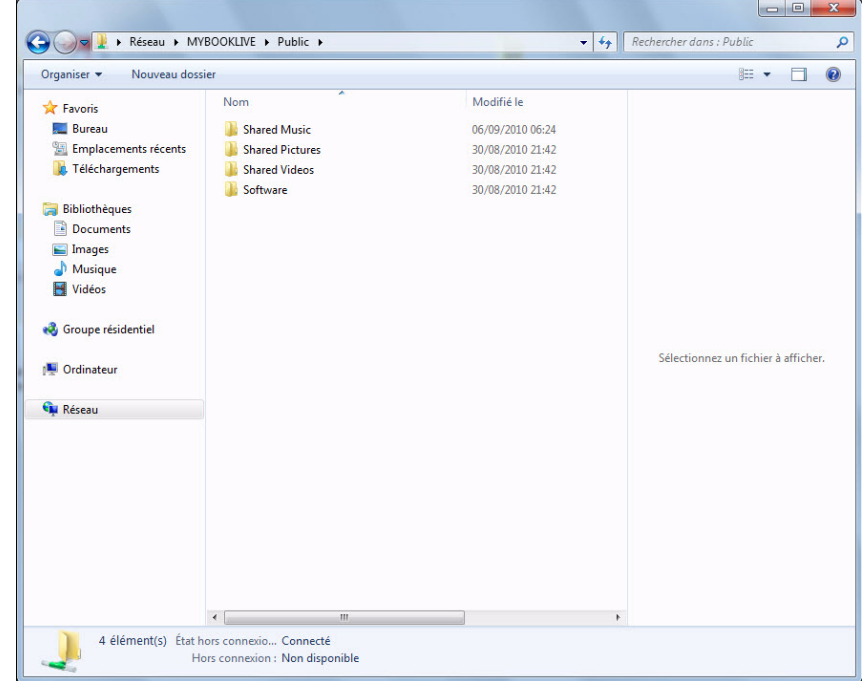

*Remarque :* Le dossier Logiciel contient tous les logiciels qui se trouvent sur le CD. Double-cliquez sur le dossier, puis double-cliquez sur SmartWare pour afficher le logiciel : Si votre système d'exploitation est en 32-bit, cliquez sur WD SmartWare Setup (x86). Sinon cliquez sur WD SmartWare Setup (x64).

#### **Lancer le Tableau de bord WD My Book Live pour paramétrer votre lecteur**

Accéder au Tableau de bord du WD My Book Live pour paramétrer votre lecteur :

- 1. Connectez physiquement le lecteur au réseau (voir [page 9](#page-13-1)).
- 2. Ouvrez un navigateur, et entrez **http://<nom du lecteur ou adresse IP>/**  comme adresse. Exemple : http://195.168.1.10/ or http://mybooklive/.
- 3. Passez à [« Comprendre le fonctionnement du Tableau de bord du WD My Book](#page-60-1)  [Live » à la page 56](#page-60-1).

#### Sous Mac OS X Leopard/Snow Leopard

#### **Utiliser Finder pour ouvrir le dossier Public**

- 1. Dans la fenêtre Finder, cliquez sur **MyBookLive** sous les éléments partagés dans le menu du côté.
- 2. Si un écran d'autorisation se présente, sélectionnez **Invité**, et cliquez sur **Se connecter** pour afficher un partage Public :

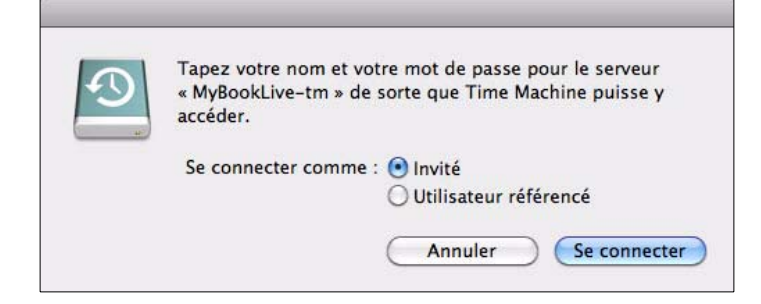

3. Faites un double clic sur le dossier Public pour afficher les sous-dossiers : Musique partagée, Images partagées et Vidéos partagées. Vous pouvez à présent glisser-déplacer des fichiers vers les dossiers partagés à l'aide du Finder :

*Remarque :* L'icône du dossier Public s'affiche automatiquement sur le bureau.

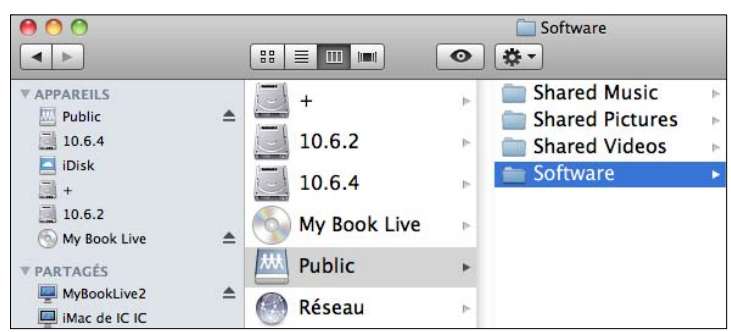

- *Remarque :* Le dossier Logiciel contient tous les logiciels qui se trouvent sur le CD. Double-cliquez sur le dossier, puis double-cliquez sur le dossier SmartWare pour afficher une liste de WD SmartWare et d'autres fichiers. Même si vous ne pouvez pas installer WD SmartWare sur un Mac pour le moment, vous voudrez peut-être utiliser les autres fichiers du logiciel.
- 4. Pour conserver l'icône du lecteur partagé sur le bureau, créez un alias. Il existe deux façons de le faire :

*Remarque :* Avant de créer un alias, cliquez sur **Finder > Préférences** et assurez-vous que **Servers connectés** est coché.

- Cliquez sur l'élément pour lequel vous voulez créer un alias (par ex. Musique partagée), maintenez le bouton de la souris enfoncé, maintenez les touches **Cmd** et **Option** simultanément enfoncées, et faîtes glisser l'élément vers l'emplacement où vous voulez voir apparaître l'alias. Au lieu de déplacer l'élément d'origine, vous créez un alias de celui-ci dans un nouvel emplacement.
- OU -
- Cliquez à droite sur l'élément pour lequel vous souhaitez créer un alias (par ex. Musique partagée), puis cliquez sur **Fichier > Créer un alias**.

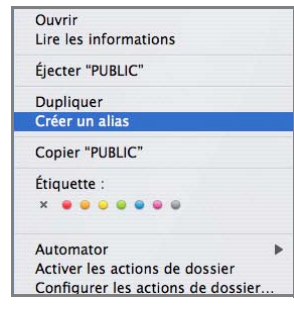

#### **Utiliser Bonjour pour trouver et paramétrez le lecteur**

1. Ouvrir **Safari** et cliquez sur l'icône Marque-page :

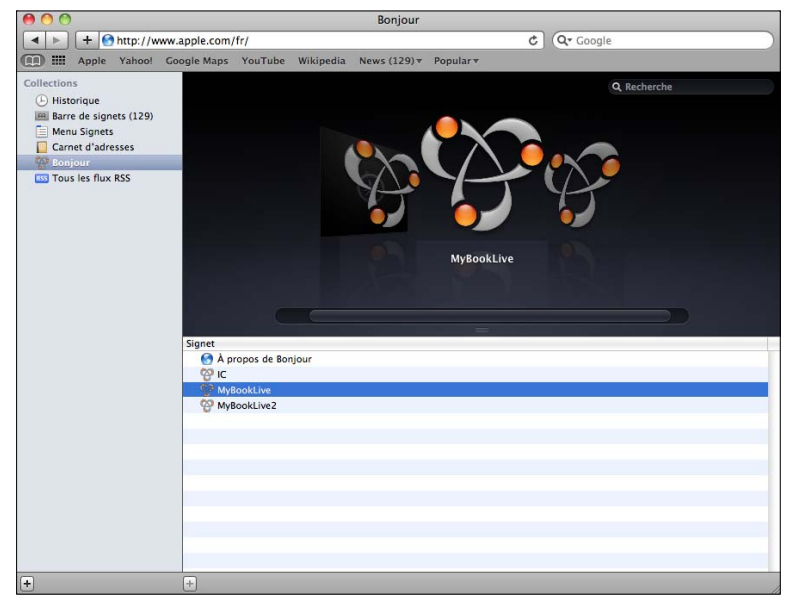

- 2. Cliquez sur **Bonjour** et puis double-cliquez sur votre lecteur My Book Live pour afficher la page d'accueil du Tableau de bord du My Book Live.
- 3. Passez à [« Comprendre le fonctionnement du Tableau de bord du WD My Book](#page-60-1)  [Live » à la page 56](#page-60-1).

# <span id="page-27-0"></span>**Que puis-je faire maintenant ?**

Votre My Book Live est maintenant prêt à l'utilisation et accessible en tant que lettre de lecteur, ce qui vous permet de faire glisser des fichiers sur votre lecteur et d'en déplacer vers n'importe quel ordinateur de votre réseau ayant été paramétré conformément aux instructions de cette section. Vous pouvez aussi sauvegarder les fichiers de votre ordinateur automatiquement, personnaliser les paramètres du lecteur, accéder aux fichiers depuis n'importe quel emplacement, et utiliser le lecteur en tant que serveur multimédia.

Ce manuel utilisateur contient des informations et des instructions pour l'installation et l'utilisation du lecteur. Les tâches les plus courantes sont listées ci-dessous :

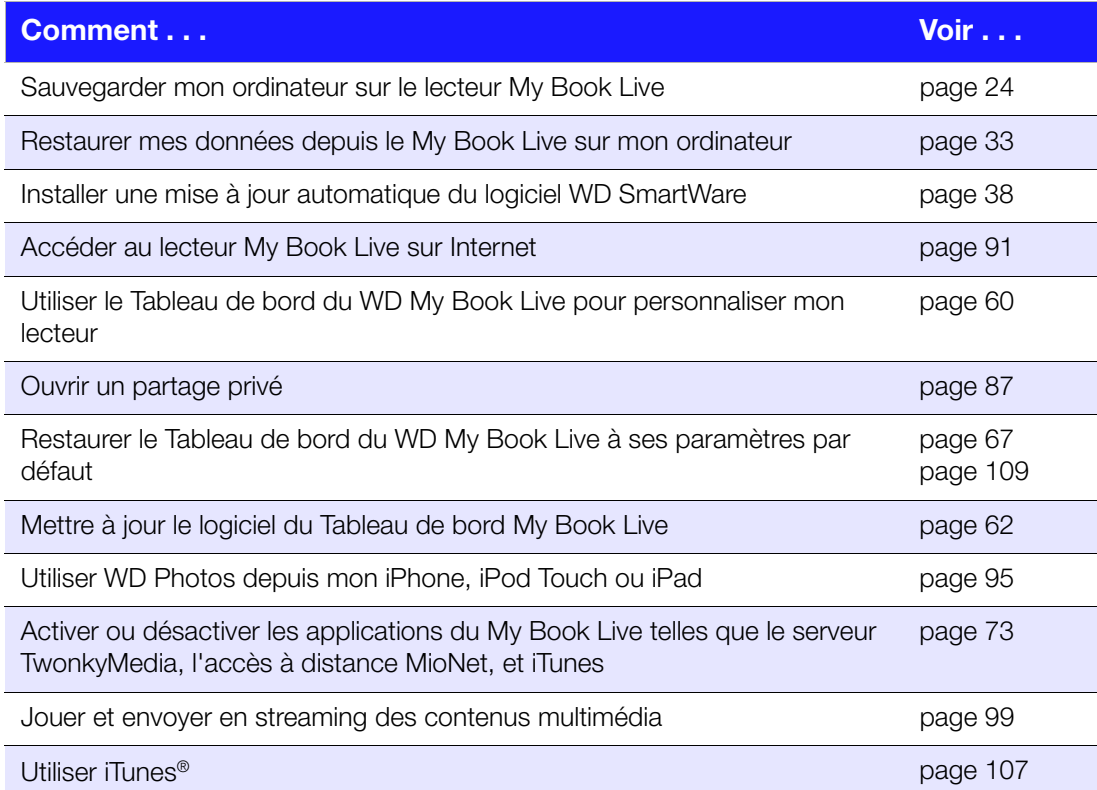

<span id="page-28-2"></span><span id="page-28-0"></span>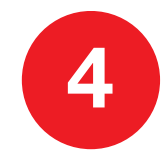

# Sauvegarde/Récupération (WD SmartWare)

[Présentation de WD SmartWare](#page-28-1) [Installation et utilisation du logiciel WD SmartWare](#page-29-0) [Écran d'accueil de WD SmartWare](#page-31-0) [Sauvegarde complète](#page-32-0) [Utilisation des fonctions de sauvegarde avancées](#page-34-0) [Récupérer des sauvegardes](#page-37-0)

# <span id="page-28-1"></span>**Présentation de WD SmartWare**

Le logiciel WD SmartWare est un outil intuitif qui vous donne le pouvoir de :

- **Protéger automatiquement vos données** Sauvegarde automatique et continue effectuant une copie lors de chaque ajout ou modification de fichier.
	- *Remarque :* La protection par sauvegarde automatique est continue tant que votre My Book Live et votre ordinateurs sont connectés au réseau. Si vous vous déconnectez du réseau, la sauvegarde temporaire s'arrête. Une fois que vous êtes reconnecté, WD SmartWare analyse automatiquement votre ordinateur à la recherche d'ajout ou de modification de fichiers et rétablie la protection de sauvegarde.
- **Voir la progression de votre sauvegarde** La sauvegarde visuelle organise vos contenus en catégories et indique la progression de votre sauvegarde.
- **Récupérer les fichiers perdus sans effort** Restaurez vos précieuses données à l'emplacement d'origine où vous avez perdu toutes vos données ou simplement remplacé un fichier important.
- **Prendre le contrôle** Personnalisez vos sauvegardes.

#### Consultation des rubriques d'aide en ligne et informations

Chaque écran de WD SmartWare permet d'accéder facilement aux informations d'aide en ligne pour vous guider rapidement dans vos tâches de sauvegarde, de restauration et de modification de paramètres. Quel que soit le doute sur ce que

vous devez faire, il suffit de cliquer sur l'icône d'aide en ligne/informations **et les** en haut à droite de tout écran :

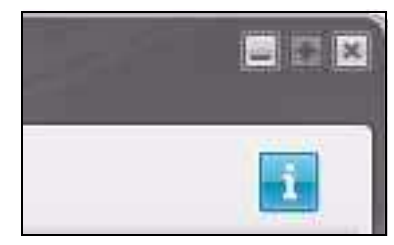

Pour fermer l'écran d'aide/informations après lecture de l'aide en ligne, cliquez sur l'icône **X** en haut à droite de l'écran.

# <span id="page-29-0"></span>**Installation et utilisation du logiciel WD SmartWare**

#### Installation de WD SmartWare

1. Sur le CD de l'écran Etapes suivantes, cliquez sur **Options de sauvegarde** pour afficher l'écran des Options de sauvegarde :

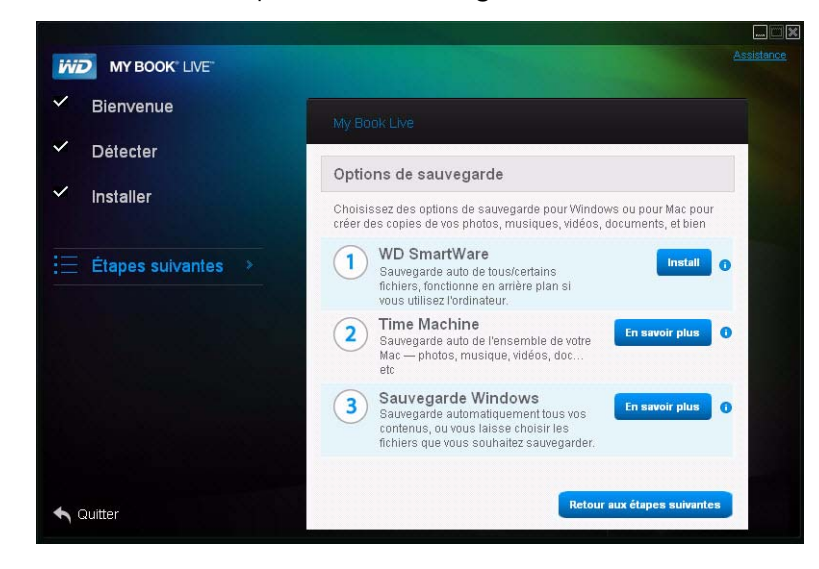

2. Cliquez sur le bouton **Démarrer l'installation** à droite de WD SmartWare pour afficher la page Installer WD SmartWare :

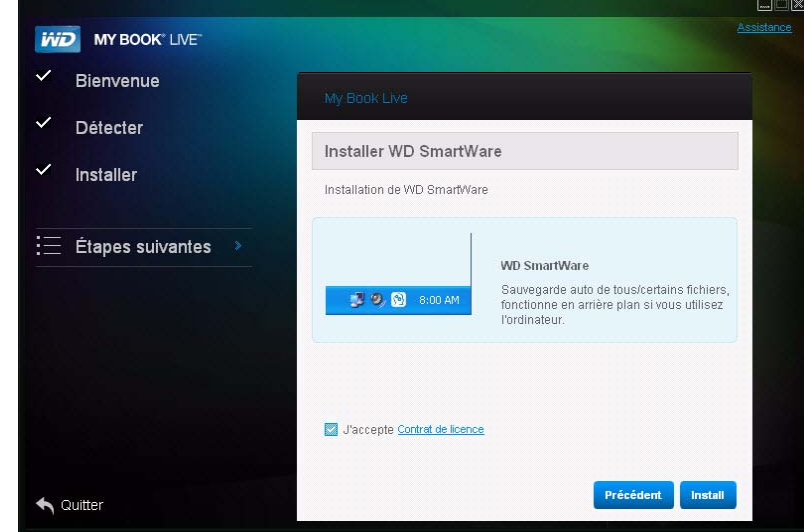

3. Cliquez sur le **Contrat de licence** pour lire l e contrat, et après l'avoir lu, cliquez sur **J'accepte**.

4. Cliquez sur le bouton **Démarrer l'installation**. Quand l'installation est terminée, l'écran Installation terminée apparaît.

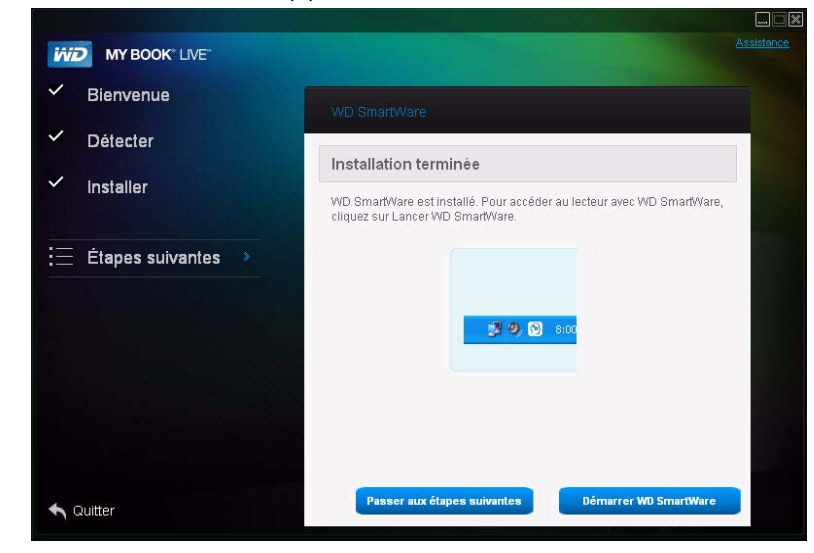

5. Cliquez sur le bouton **Démarrer WD SmartWare** pour afficher la page d'accueil WD SmartWare. (Voir [« Écran d'accueil de WD SmartWare » à la page 27.](#page-31-0))

#### Utilisation d'un pilote Rally pour Installer WD SmartWare

Vous pouvez utiliser un pilote Rally comme alternative à la manière d'installer le logiciel WD SmartWare sur les systèmes Windows Vista/Windows 7.

La première fois que vous connectez le My Book Live à votre réseau et ouvrez Windows Vista/Windows 7, vous êtes invité à autoriser le système à localiser notre pilote Rally. Si vous l'autorisez, le système cherchera le pilote sur le site Windows update. Si le système ne parvient pas à le trouver (par exemple, si vous n'êtes pas connecté à Internet), un message vous en informe. Vous pouvez annuler ce message et continuer.

Quand Rally est correctement installé, il fait apparaître un gros icône My Book Live sous Réseau. Pour installer le logiciel WD SmartWare à l'aide du pilote, cliquez-droit sur l'icône et sélectionnez **Installer WD SmartWare**.

#### Lancement de WD SmartWare après l'installation

Utilisez une des options suivantes pour le logiciel WD SmartWare une fois que vous l'avez installé :

- **Icône WD SmartWare**  $\left( \frac{1}{2} \right)$  Dans la barre de notification Windows, cliquez droit ou gauche sur l'icône d'affichage Présentation rapide WD pour afficher le menu principal, puis sélectionnez **WD SmartWare**, ou
- **Windows Explorer** Cliquez sur **Démarrer** ou  $\mathcal{P}$ , puis cliquez sur **Programmes > WD SmartWare > WD SmartWare**.

# <span id="page-31-0"></span>**Écran d'accueil de WD SmartWare**

L'écran d'accueil est le premier écran qui s'affiche quand vous lancez WD SmartWare :

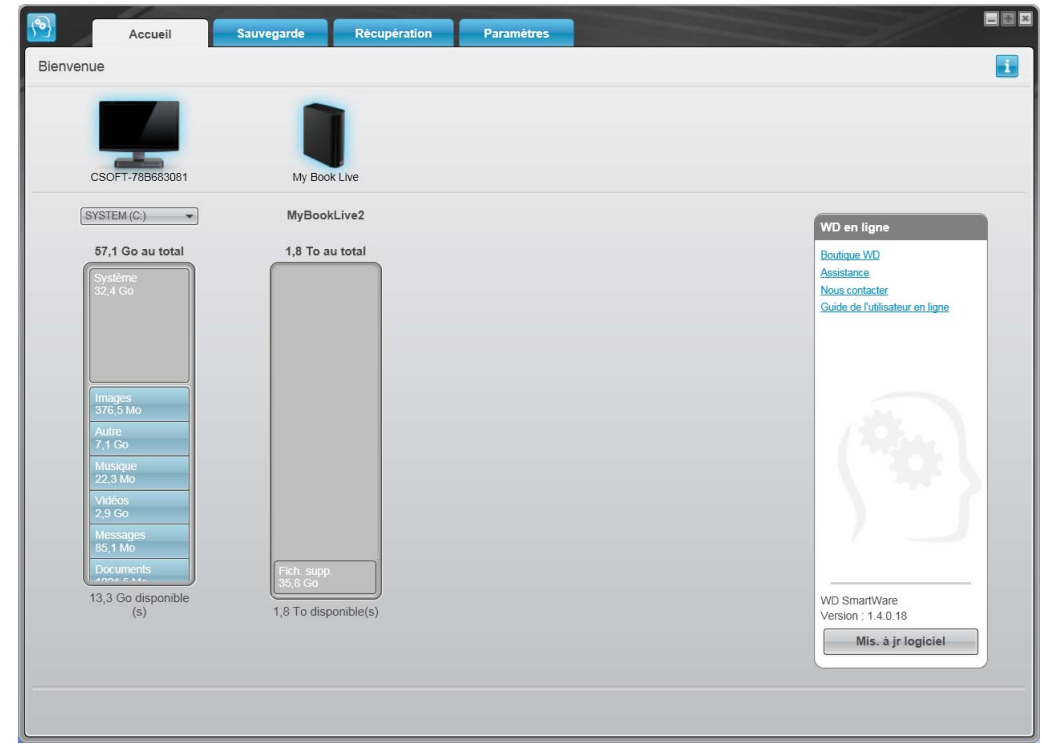

L'écran d'accueil de WD SmartWare propose quatre d'onglet :

- **Accueil** Contient une jauge de contenu affichant la capacité de chaque lecteur My Book Live sur votre réseau.
- **Sauvegarde** Gère les sauvegardes existantes ou en crée de nouvelles pour vos données importantes, notamment films, musique, documents, e-mail et images.
- **Récupération** Récupère des données précieuses perdues ou remplacées.
- **Paramètres** Gère les paramètres de sauvegarde, recherche les mises à jour, et fournit un lien vers le Tableau de bord du My Book Live, à partir duquel vous pouvez configurer le lecteur.

Dans la jauge de contenu pour le disque dur de votre ordinateur, tous vos fichiers pouvant être sauvegardés apparaissent sur fond bleu en six catégories où :

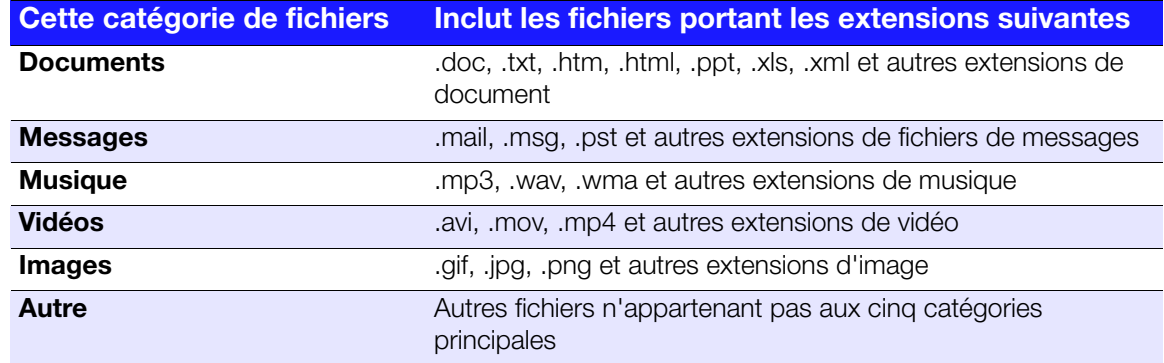

Pour une liste complète de toutes les extensions de fichier incluses, recherchez la réponse ID 3644 dans la base de connaissances WD à l'adresse *<http://support.wdc.com>*.

Remarque :

- En faisant passer le curseur sur une catégorie, vous verrez affiché le nombre de fichiers dans la catégorie.
- La catégorie Système, affichée sur fond gris foncé inclut tous les fichiers de votre système d'exploitation qui ne peuvent pas être sauvegardés. Les fichiers qui ne sont pas sauvegardés sont notamment les fichiers système, fichiers programme, applications et fichiers de travail tels que les fichiers .tmp et .log.
- La catégorie Récupéré, aussi affichée sur fond gris foncé, inclut les fichiers récupérés depuis une sauvegarde précédente. Ils ne peuvent pas non plus être sauvegardés.

*Remarque :* Les fichiers supplémentaires sont les fichiers qui ne font pas partie de la sauvegarde.

# <span id="page-32-0"></span>**Sauvegarde complète**

Pour sauvegarder tous les fichiers de votre ordinateur :

1. Cliquer sur l'onglet **Sauvegarde** pour afficher l'écran de sauvegarde :

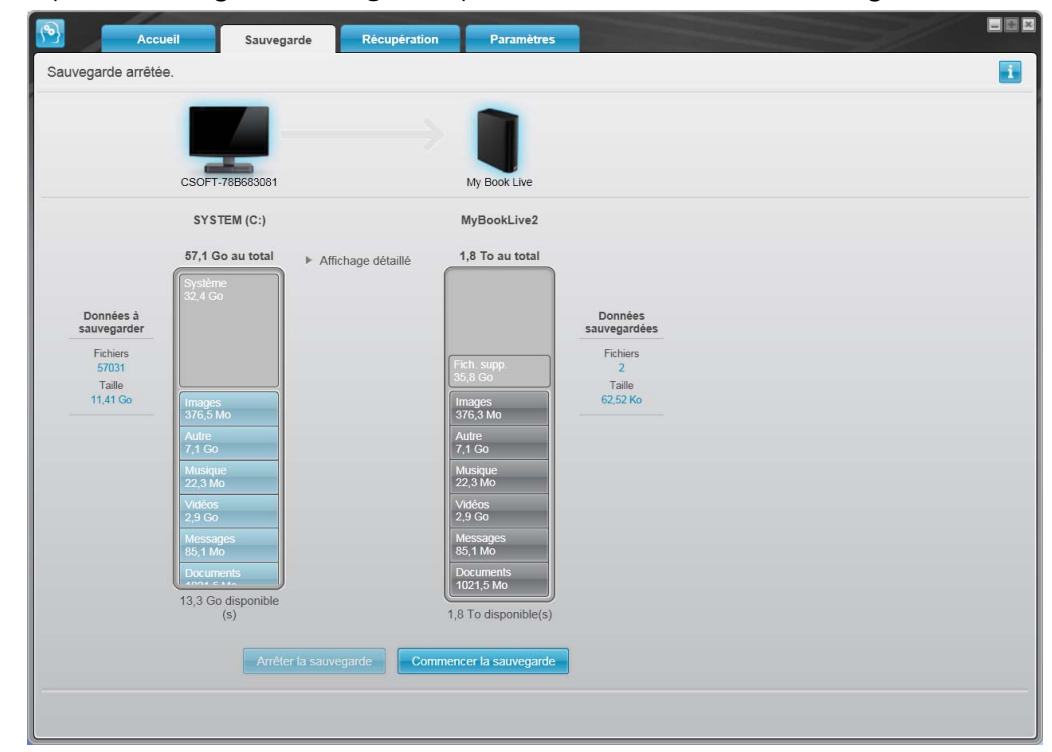

2. Cliquez sur le bouton **Démarrer la sauvegarde** pour sauvegarder tous vos fichiers.

- 3. Pendant la sauvegarde :
	- L'écran Sauvegarde affiche une barre de progression et un message indiquant la quantité de données sauvegardées.
	- Le fond bleu de la jauge de contenu du disque dur votre ordinateur passe en jaune/orange pour tous les fichiers qui n'ont pas encore été sauvegardés.
	- Le fond gris de la Jauge de contenu de votre My Book Live passe en bleu pour chaque catégorie dès que la sauvegarde est terminée.
	- Vous pouvez continuer la configuration de votre lecteur ou effectuer toutes autres fonctions car le logiciel sauvegarde tous vos fichiers en arrière-plan.
	- Un bouton **Arrêter la sauvegarde** permet d'arrêter la sauvegarde.

L'apparition du message « Sauvegarde terminée avec succès » signifie que la sauvegarde s'est achevée normalement. Si un ou plusieurs fichiers n'ont pas pu être sauvegardés, le logiciel WD SmartWare affiche un :

- Message d'avertissement indiquant le nombre de fichiers concernés
- Lien cliquable Afficher permettant d'afficher une liste de tous les fichiers et des motifs pour lesquels ils n'ont pas été sauvegardés

Certaines applications et processus actifs peuvent empêcher la sauvegarde des fichiers. Si vous ne trouvez pas pourquoi certains des fichiers n'ont pas été sauvegardés, essayez de :

- Enregistrer et fermer tous vos fichiers ouverts
- Fermer toutes les applications ouvertes y compris votre programme de messagerie et navigateur web

Important : Si une alerte vous indique que le lecteur est plein, vous devrez peut-être acheter un autre lecteur pour obtenir davantage d'espace de stockage.

4. Si vous avez cliqué sur **Arrêter la sauvegarde** à l'étape 3, une invite de confirmation apparaît :

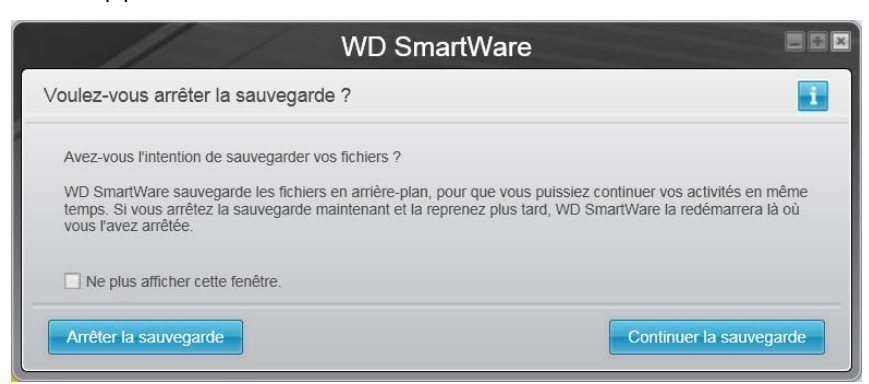

Pour continuer, vous pouvez cliquer sur une des options suivantes :

- **Continuer la sauvegarde** pour annuler votre demande d'arrêt de la sauvegarde et reprendre la sauvegarde, ou
- **Arrêter la sauvegarde** pour faire suite à votre requête d'interruption.

# <span id="page-34-0"></span>**Utilisation des fonctions de sauvegarde avancées**

Les fonctions de sauvegarde avancées sont notamment :

- Sélection de contenu spécifique à sauvegarder
- Modification des paramètres du logiciel de sauvegarde :
	- Nombre de versions de sauvegarde à conserver
	- Vitesse de sauvegarde
	- Dossier de récupération
	- Mises à jour automatiques

#### Sélection de contenu spécifique à sauvegarder

Pour sauvegarder certains des fichiers de votre ordinateur :

1. Sur l'écran Sauvegarde, sélectionnez **Affichage détails** pour ouvrir la boîte de contenu de fichiers à sauvegarder :

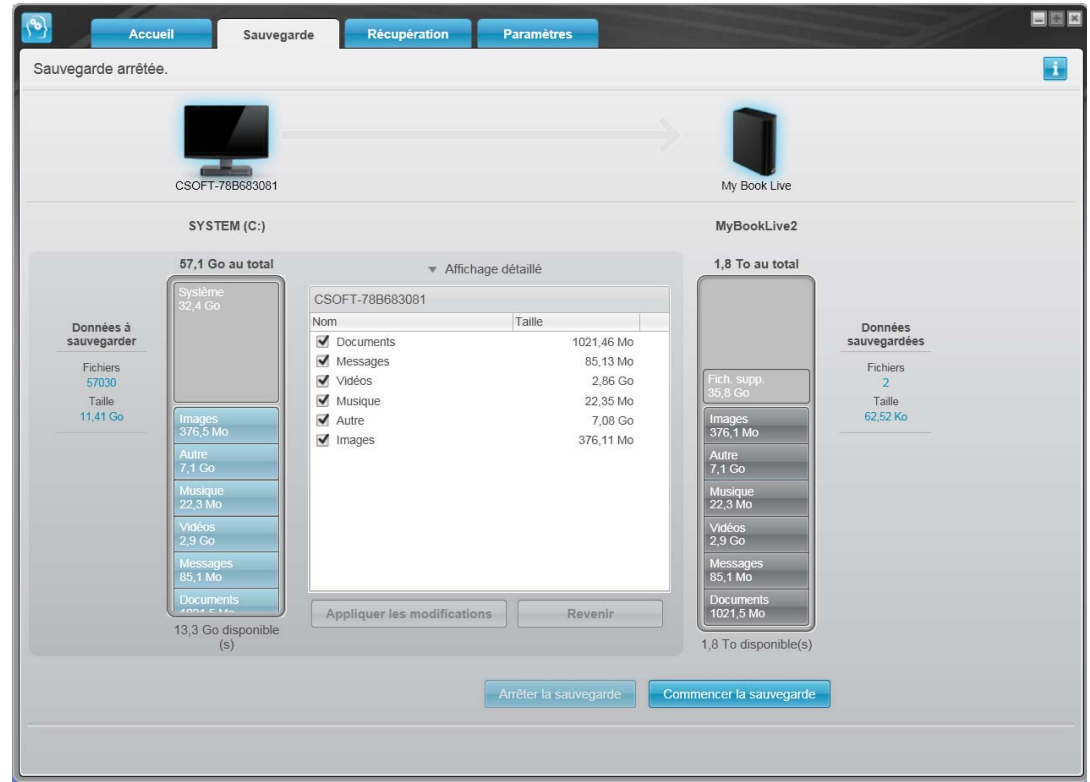

- 2. Dans la boîte de contenu de fichiers à sauvegarder :
	- Cochez les cases correspondant aux catégories de fichier à inclure dans la sauvegarde.
	- Décochez les cases des catégories de fichier à exclure de la sauvegarde.
- 3. Cliquez sur **Appliquer les modifications** pour actualiser la jauge de contenu de votre lecteur My Book Live et appliquer la sélection.
- 4. Cliquez sur **Démarrer la sauvegarde** pour sauvegarder les catégories de fichiers sélectionnées.

#### Modification des paramètres du logiciel de sauvegarde

Pour optimiser votre sauvegarde, vous pouvez :

- **Indiquer le nombre de versions de sauvegarde à conserver pour chaque fichier.**
- Suspendre les sauvegardes jusqu'à l'inactivité de votre ordinateur.

Pour configurer ces options de sauvegarde :

1. Cliquez sur l'onglet **Paramètres** pour afficher l'écran Paramètres :

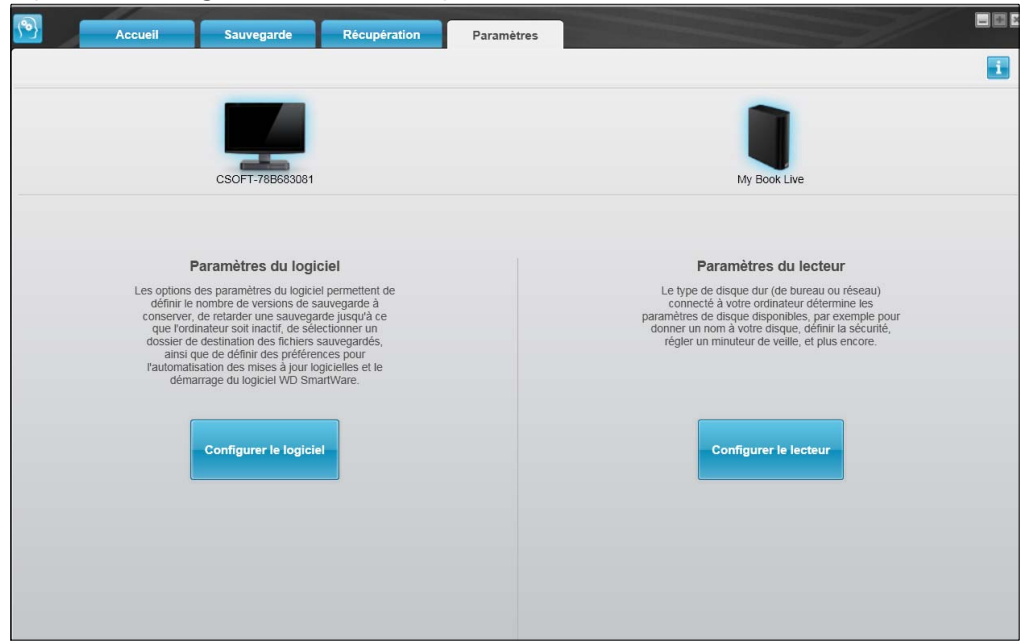

2. Cliquez sur le bouton **Configurer le logiciel** pour afficher l'écran Paramètres du logiciel :

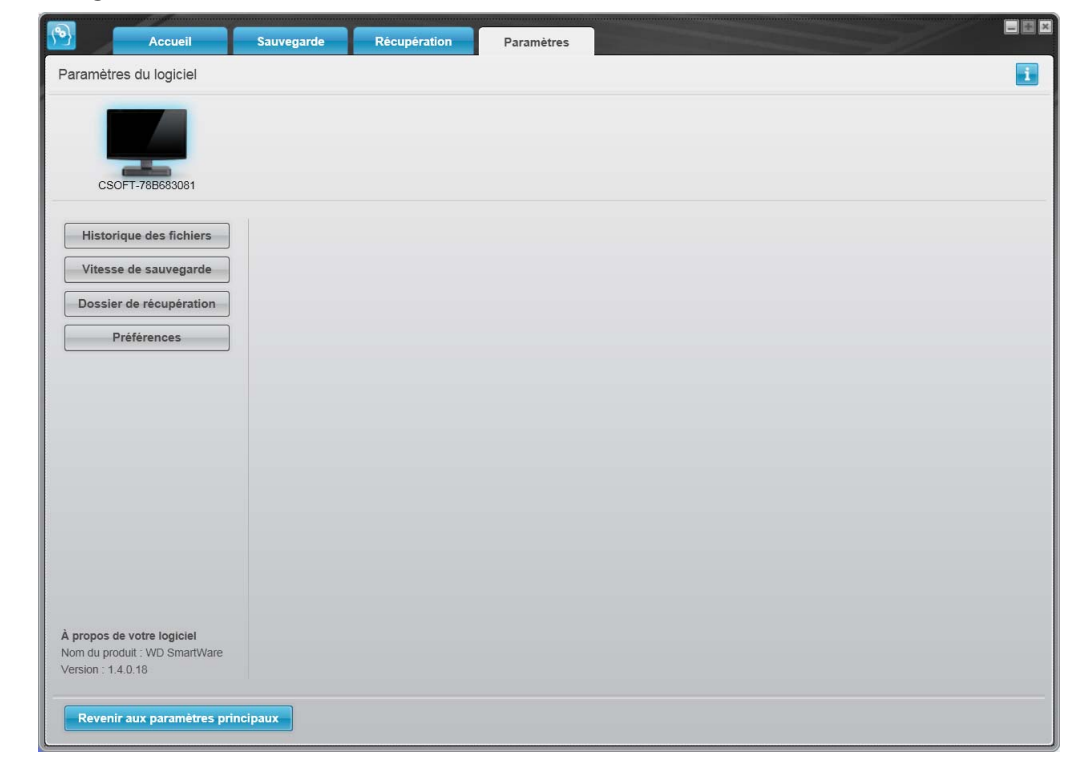
#### <span id="page-36-0"></span>**Réglage du nombre de versions de sauvegarde**

Le logiciel WD SmartWare permet de conserver jusqu'à 25 versions précédentes de chaque fichier. Si vous remplacez ou supprimez un fichier par accident, ou si vous souhaitez voir une version antérieure du fichier, le logiciel WD SmartWare dispose d'une copie pour vous.

Conservation d'un nombre de versions supérieur :

- Améliore la possibilité de sauvegarder/récupérer plus de versions d'un fichier
- Consomme plus d'espace disque

Pour indiquer le nombre de versions de sauvegarde à conserver pour chaque fichier :

1. Sur l'écran Paramètres du logiciel, cliquez sur le bouton **Historique des fichiers** pour afficher l'écran Définir l'historique des fichiers :

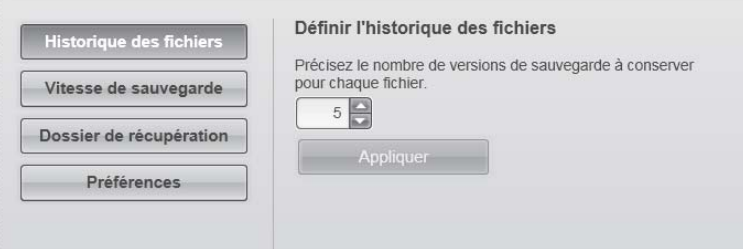

- 2. Indiquez le nombre de versions de fichiers à conserver (de 1 à 25) dans la case **Précisez le nombre de sauvegarde à conserver pour chaque fichier**.
- 3. Cliquez sur **Appliquer** pour enregistrer et appliquer le nouveau nombre de versions de sauvegarde.

#### <span id="page-36-1"></span>**Suspension des sauvegardes tant que votre ordinateur n'est pas inactif**

Une sauvegarde importante peut prendre beaucoup de temps, et peut consommer beaucoup de ressources de traitement de votre système. Le logiciel WD SmartWare fonctionne en arrière-plan en utilisant un minimum de ressources sur votre ordinateur pendant que vous travaillez dessus. Si vous voulez interrompre toute activité de sauvegarde jusqu'à ce que votre ordinateur soit inactif, activez l'option Vitesse de sauvegarde.

1. Sur l'écran Paramètres du logiciel, cliquez sur le bouton **Vitesse de sauvegarde** pour afficher l'écran Réduire la vitesse de sauvegarde :

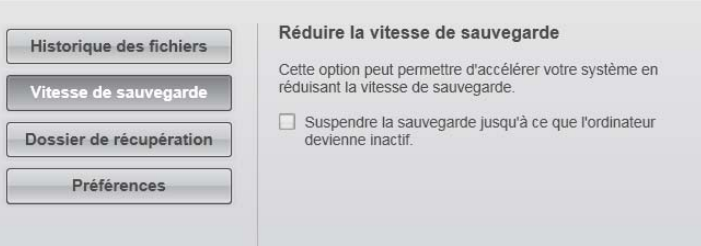

2. Cochez ou décochez la case **Suspendre la sauvegarde jusqu'à ce que l'ordinateur devienne inactif** pour activer ou désactiver l'option Vitesse de sauvegarde.

## **Récupérer des sauvegardes**

Le logiciel WD SmartWare facilite la récupération de fichiers sauvegardés sur votre My Book Live pour soit :

- Les restaurer à leur emplacement d'origine sur votre ordinateur, ou
- Les copier vers un dossier de récupération spécial.

La récupération s'effectue généralement en quatre étapes :

- 1. Choisir le lecteur dont vous souhaitez récupérer le contenu sur l'écran d'accueil.
- 2. Choisir si le contenu doit être restauré vers un dossier de restauration spécial ou à son emplacement d'origine.
- 3. Choisir les contenus à récupérer : fichiers, dossiers, ou tout.
- 4. Récupérer le contenu.

### Récupération d'un fichier

Après sélection du lecteur sur l'écran d'accueil, vous pouvez restaurer des fichiers ou des dossiers complets de votre lecteur My Book Live. (Pour plus d'informations sur les dossiers de récupération, voir [« Récupération d'un dossier » à la page 36.](#page-40-0))

Pour récupérer un fichier ou un dossier depuis votre lecteur :

1. Cliquez sur l'onglet **Récupération** pour afficher l'écran Sélectionner un dossier de destination pour la récupération des fichiers :

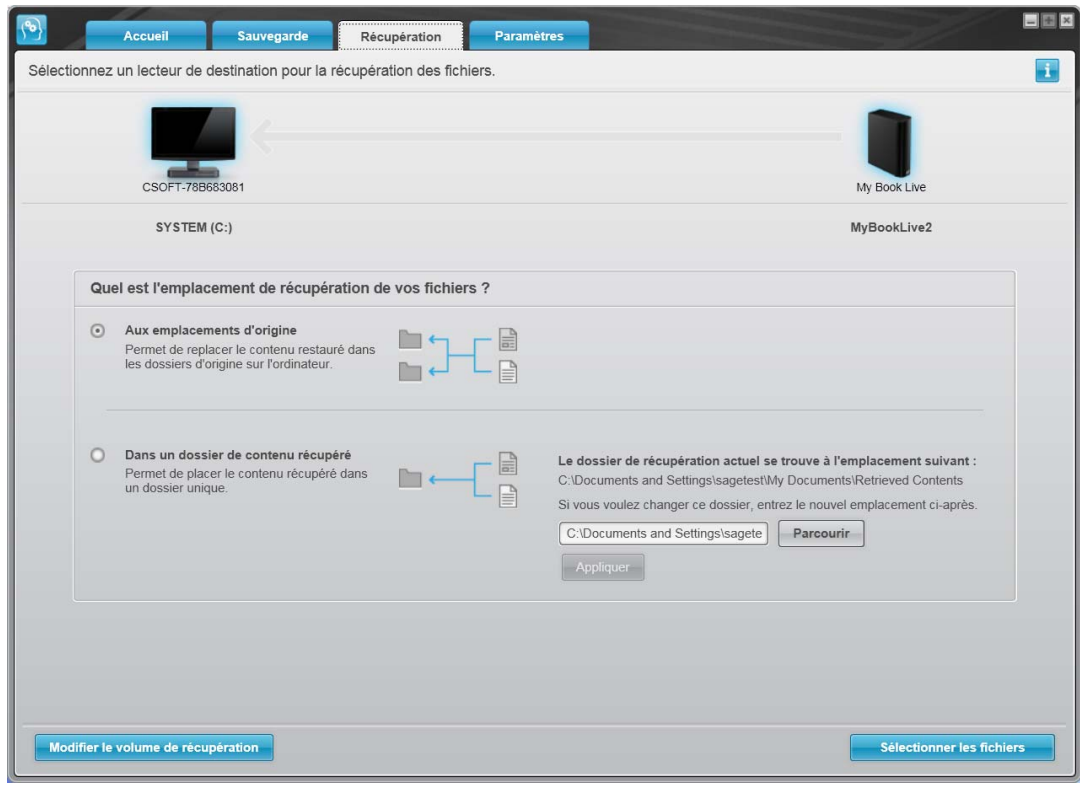

- 2. Le lecteur peut contenir des sauvegardes de plusieurs ordinateurs. Pour récupérer des fichiers depuis un ordinateur (volume) spécifique :
	- a. Cliquez sur le bouton **Modifier le volume de récupération** pour afficher l'écran Sélectionnez un volume à partir duquel effectuer le récupération :

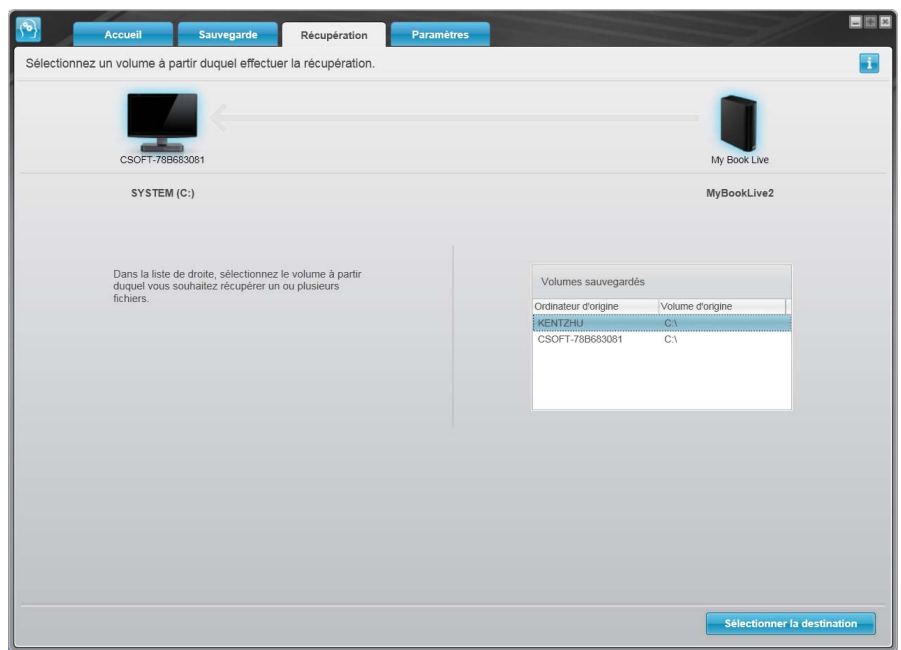

- b. Sélectionnez le volume souhaité, puis cliquez sur le bouton **Sélectionner une destination**.
- 3. Sur l'écran Sélectionnez un dossier de destination pour la récupération des fichiers :

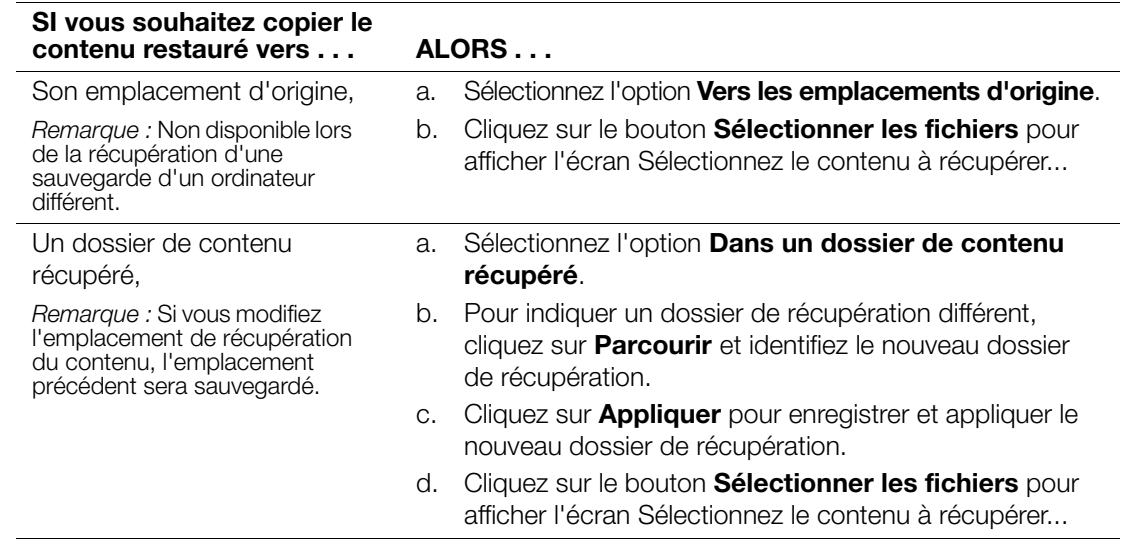

4. Sur l'écran Sélectionner le contenu à récupérer..., sélectionnez **Récupérer certains fichiers** pour afficher la boîte de sélection de fichiers à récupérer :

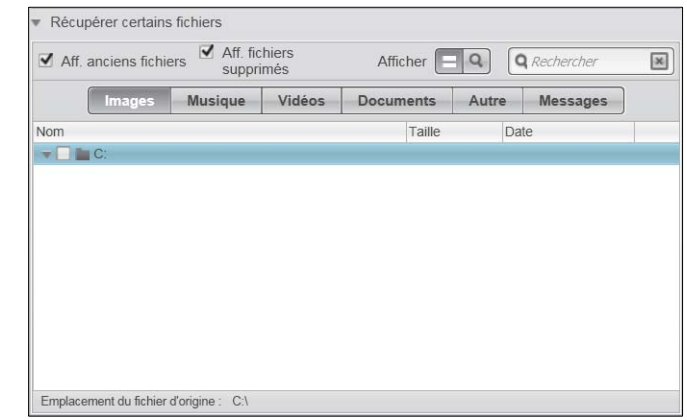

- 5. Parcourez la structure de dossiers pour trouver les fichiers.
	- Cliquez sur le bouton de catégorie de fichiers appropriée pour afficher la liste des fichiers par catégorie :
		- Images
		- Musique
		- Vidéos
		- Documents
		- Autre
		- Messages
	- Sélectionnez l'icône **Afficher** pour afficher la liste des fichiers individuels.
	- Tapez tout ou partie du nom de fichier dans la case de recherche pour trouver le fichier et appuyez sur la touche **Entrée** pour démarrer la recherche. Pour éliminer le filtre de recherche, supprimez tout le texte de la case de recherche et appuyez sur la touche **Entrée**.
	- Cochez la case correspondant au fichier à récupérer.
- 6. Cliquez sur le bouton **Démarrer la récupération**.
- 7. Pendant la récupération :
	- L'écran Récupération affiche une barre de progression et un message indiquant la quantité de données copiées vers l'emplacement de récupération spécifié.
	- Un bouton **Annuler la récupération** vous permet d'arrêter la récupération.
	- Le message « Récupération terminée » signifie que la récupération est terminée.
	- Un message « Récupération partiellement terminée » signifie que le fichier sélectionné pour récupération n'a pas été copié vers l'emplacement de récupération spécifié. Dans ce cas, il est possible que :
		- Un message « Fichiers non récupérés » indique le nombre de fichiers qui n'ont pas été récupérés avec un lien vers un écran d'informations sur l'échec de récupération. Cliquez sur le lien **Afficher les fichiers** pour voir la liste des fichiers avec les motifs pour lesquels ils n'ont pas été récupérés.
		- Un message « La destination est saturée » indique que votre ordinateur n'a plus suffisamment d'espace disque pour achever la récupération.

## <span id="page-40-0"></span>Récupération d'un dossier

Pour récupérer un dossier depuis votre lecteur, ainsi que tout le contenu d'un dossier, qui peut contenir plusieurs catégories, dans la case de sélection de fichiers à récupérer (voir), cliquez à droite sur le dossier voulu et choisissez **Sélectionner le dossier dans toutes les catégories de contenu**.

### Restauration d'une version précédente d'un fichier ou de fichiers supprimés

Dans la case de sélection de fichiers à récupérer, cochez la case **Afficher les fichiers supprimés** et/ou la case **Afficher les anciens fichiers**. Maintenant, lors de la sélection du contenu à récupérer, vous pouvez sélectionner les fichiers individuels remplacés ou supprimés. De même, la récupération de fichiers entiers dans ce mode permet de récupérer aussi d'anciennes versions ou des fichiers supprimés.

*Remarque :* Vous ne pouvez récupérer qu'une version d'un fichier par récupération.

## Récupération de la totalité du contenu

Sur l'écran Sélectionner le contenu à récupérer..., choisissez l'option **Récupérer tous les fichiers**, qui récupère le contenu de toutes les catégories pour les copier à leur emplacement d'origine ou vers le dossier de récupération de contenu.

Pendant la récupération :

- L'écran Récupération affiche une barre de progression et un message indiquant la quantité de données copiées vers l'emplacement de récupération spécifié.
- Un bouton **Annuler la récupération** vous permet d'arrêter la récupération.
- Le message « Récupération terminée » signifie que la récupération est terminée.
- Un message « Récupération partiellement terminée » signifie que le fichier sélectionné pour récupération n'a pas été copié vers l'emplacement de récupération spécifié. Dans ce cas, il est possible que :
	- Un message « Fichiers non récupérés » indique le nombre de fichiers qui n'ont pas été récupérés avec un lien vers un écran d'informations sur l'échec de récupération. Cliquez sur le lien **Afficher les fichiers** pour voir la liste des fichiers avec les motifs pour lesquels ils n'ont pas été récupérés.
	- Un message « La destination est saturée » indique que votre ordinateur n'a plus suffisamment d'espace disque pour achever la récupération.

<span id="page-41-0"></span>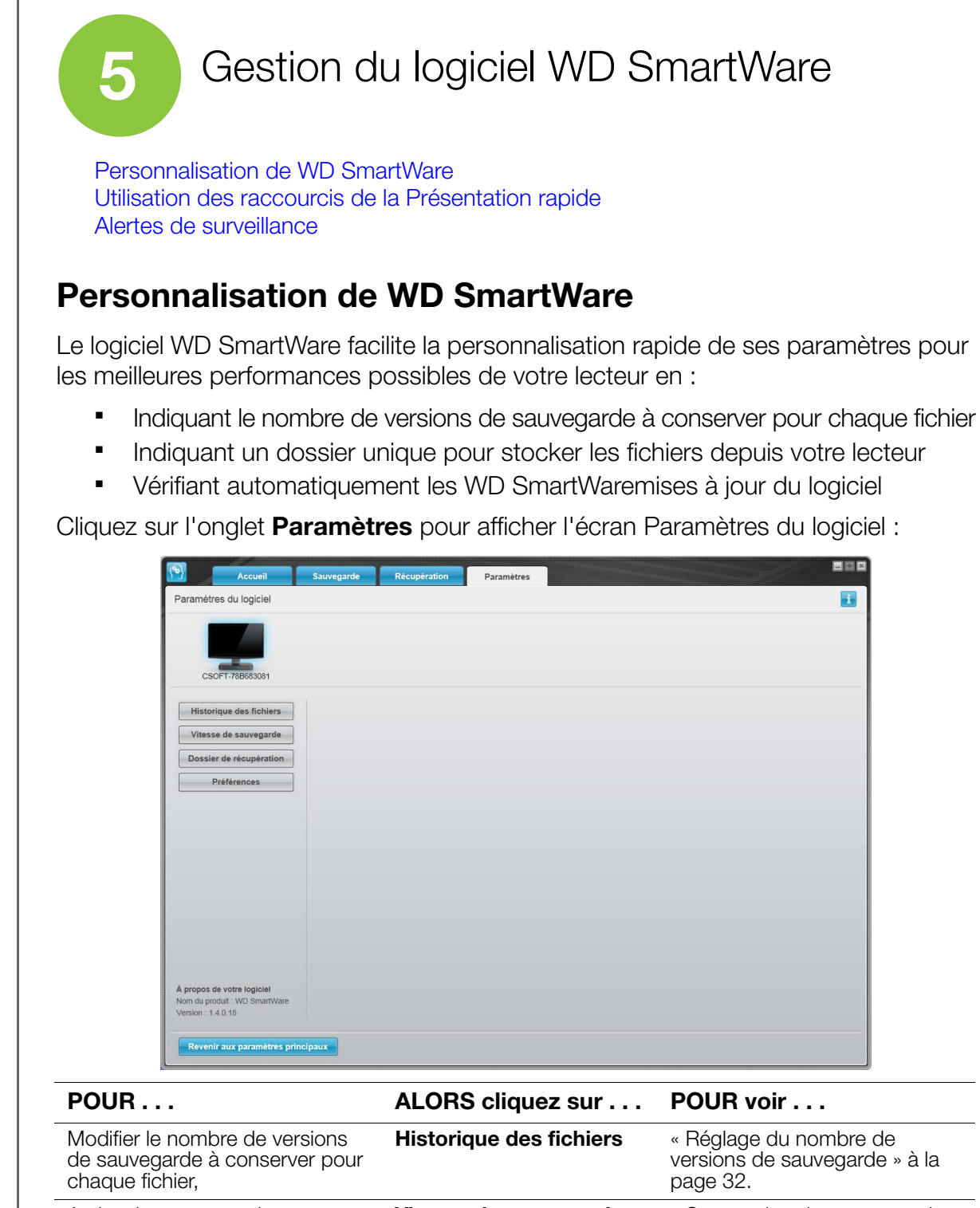

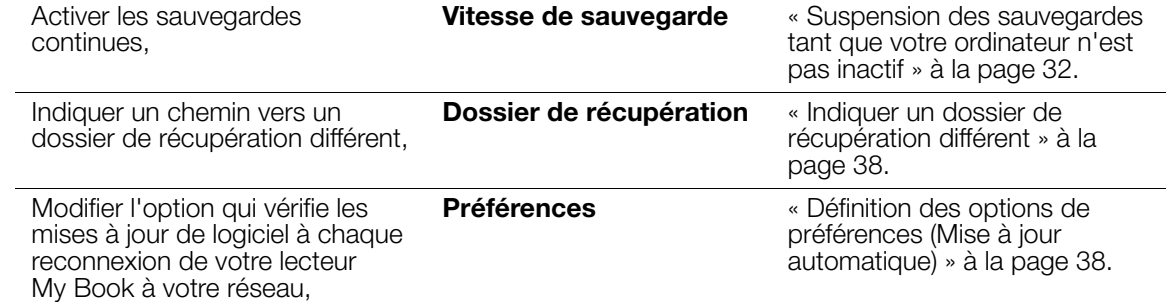

### <span id="page-42-0"></span>Indiquer un dossier de récupération différent

Lors du démarrage d'une récupération, vous pouvez choisir d'enregistrer les fichiers récupérés soit à :

- Leurs emplacements d'origine sur votre ordinateur, ou
- Un dossier Contenu récupéré.

Par défaut, le logiciel WD SmartWare crée et utilise un sous-dossier Contenu récupéré dans votre dossier Mes documents. Pour indiquer un dossier différent :

- 1. Vous pouvez soit créer un dossier, soit indiquer le dossier existant à utiliser.
- 2. Sur l'écran Paramètres du logiciel, cliquez sur **Dossier de récupération** pour afficher l'écran Définition du dossier de récupération :

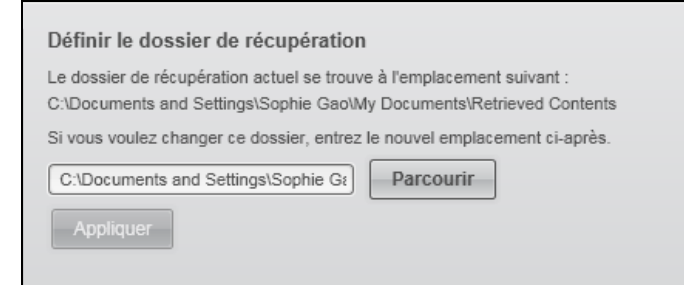

3. Cliquez sur **Parcourir** et utilisez la fonction de navigation pour indiquer le nouveau dossier de récupération.

*Remarque :* Si vous ne voulez pas que le dossier des sauvegardes précédentes soit sauvegardé, supprimez le dossier avant d'appliquer les modifications.

4. Cliquez sur **Appliquer** pour enregistrer et appliquer le nouveau dossier de récupération.

### <span id="page-42-1"></span>Définition des options de préférences (Mise à jour automatique)

Quand cette option est activée, chaque fois que vous reconnectez votre lecteur My Book Live à votre réseau, l'option Préférence recherche des mises à jour de logiciel. Ceci vous garantit d'utiliser toujours la version la plus récente du logiciel.

Pour activer ou désactiver l'option Préférences :

1. Sur l'écran Paramètres du logiciel, cliquez sur **Préférences** pour afficher l'écran Définition du dossier de récupération :

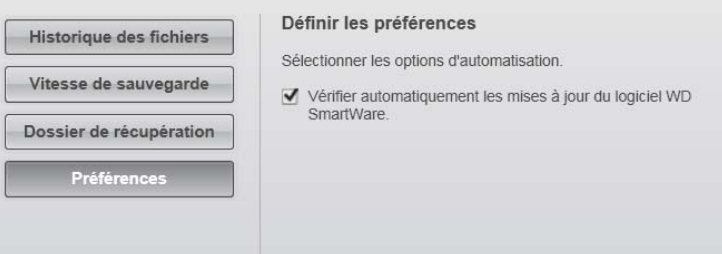

2. Cochez ou décochez la case **Vérifier automatiquement les mises à jour du logiciel WD SmartWare** pour activer ou désactiver l'option Préférences. Si sélectionné, WD SmartWare vous envoie vers la page Internet WD où le téléchargement est disponible.

# <span id="page-43-0"></span>**Utilisation des raccourcis de la Présentation rapide**

Après installation de la Présentation rapide WD (voir [« Étape 2 : Installer WD Quick](#page-19-0)  [View » à la page 15](#page-19-0)), l'icône Présentation rapide WD  $\left|\sqrt[6]{\cdot}\right|$  apparaît dans la barre de notification Windows et l'icône **(a)** affiche la barre de menu Mac. Cet icône vous permet d'effectuer rapidement les actions suivantes :

- Vérifier l'état du disque
- Ouvrir les partages publics et privés
- **Lancer le Tableau de bord WD My Book Live**
- Lancer WD SmartWare (si installé)
- Quitter WD SmartWare (si en fonctionnement)
- Détecter le My Book Live (Windows seulement)
- Créer un raccourci vers le partage public
- Voir les propriétés du lecteur
- Voir les alertes
- Accéder aux pages de l'Assistance du Centre d'apprentissage
- Définir les préférences pour les alertes
- Désinstaller l'icône de la Présentation rapide WD
- Arrêter le My Book Live

Les sections qui suivent décrivent ces options.

## Accès aux options de la Présentation rapide WD

#### **Windows**

- 1. Cliquez à droite ou à gauche sur l'icône de la Présentation rapide WD (6) dans la barre de notification pour afficher un menu.
- 2. Faîtes passer la souris ou cliquez pour sélectionner le lecteur My Book Live et afficher un sous-menu :

| Ouvrir                 |                           |
|------------------------|---------------------------|
| Tableau de bord        |                           |
| Centre d'apprentissage |                           |
| Carte [MyBookLive]     |                           |
| Créer un raccourci     |                           |
| Arrêter                | A propos de WD SmartWare  |
| Alertes…               |                           |
| Propriétés             | MyBookLive [My Book Live] |

Menus Windows de la Présentation rapide WD

3. Sélectionnez l'option souhaitée.

#### **Mac OS X**

- 1. Cliquez sur l'icône de la Présentation rapide WD **(a)** dans la barre de menu pour afficher un menu.
- 2. Faîtes passer la souris sur le nom de votre lecteur My Book Live pour afficher un sous-menu :

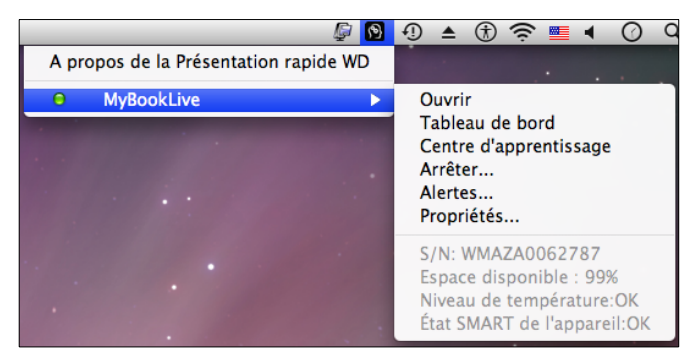

Menus Mac OS X de la Présentation rapide WD

3. Sélectionnez l'option souhaitée.

## Vérification de l'état du lecteur

#### **Windows**

Faîtes passer la souris sur l'icône de la Présentation rapide WD (a) dans la barre de notification système pour voir l'espace utilisé sur le lecteur et sa température.

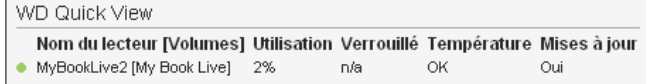

- Un point vert à côté le nom du lecteur signifie que le lecteur fonctionne normalement.
- Un point rouge à côté du nom du lecteur signifie que le lecteur rencontre un problème, comme une température anormalement élevée.

### **Mac OS X**

Cliquez sur l'icône de la Présentation rapide WD (a) dans la barre de menu et faîtes passer la souris sur le nom de votre lecteur My Book Live pour afficher un sous-menu en dessous :

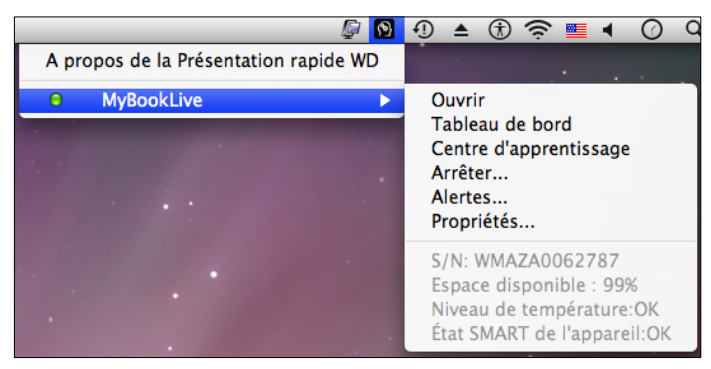

### Lancement de WD SmartWare (seulement sur Windows)

Sélectionnez l'option **WD SmartWare** dans le menu de la Présentation rapide WD pour afficher l'écran d'accueil de WD SmartWare.

#### Quitter WD SmartWare (seulement sur Windows)

Sélectionnez **Quitter WD SmartWare** dans le menu de la Présentation rapide WD pour fermer l'application. (Cette option apparaît seulement si vous êtes en train d'exécuter WD SmartWare.)

### Ouverture des partages

Vous pouvez utiliser la Présentation rapide WD pour ouvrir le partage public et tout autre partage privé auquel vous avez accès.

1. Sélectionnez **Ouvrir** sur le sous-menu de la Présentation rapide WD.

**Windows :** Les partages s'affichent dans Windows Explorer :

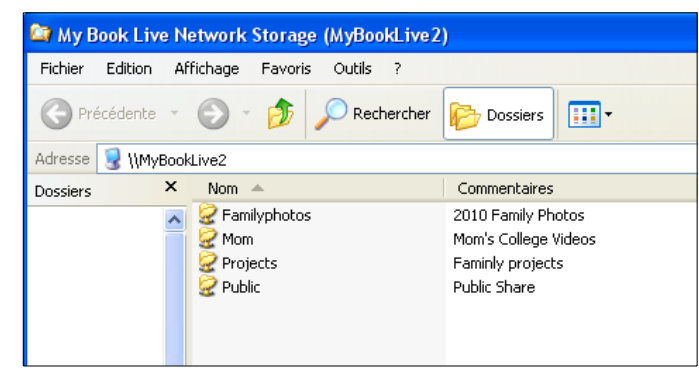

**Mac OS X :** Les contenus du partage Public apparaissent dans le Finder :

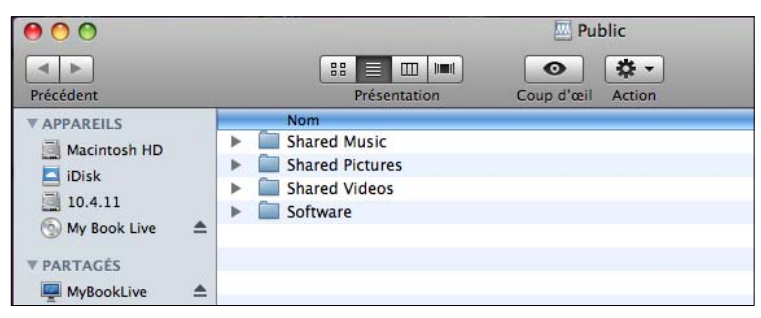

*Remarque :* Pour afficher tous les partages sur le disque, cliquez sur le nom du My Book Live sous Partagé.

2. Sélectionnez le partage que vous voulez voir :

Windows : Pour un partage privé, si un nom d'utilisateur et un mot de passe vous sont demandés, entrez ceux que vous avez associés à votre compte utilisateur sur le Tableau de bord My Book Live (voir [« Création d'un utilisateur » à la page 78](#page-82-0)). Si vous utilisez les mêmes noms d'utilisateur et mot de passe dans le Tableau de bord et lorsque vous ouvrez une session sur l'ordinateur, aucun nom d'utilisateur ou mot de passe n'est requis ici.

**Mac OS X :** Pour un partage privé, si un nom d'utilisateur et un mot de passe vous sont demandés, entrez ceux que vous avez associés à votre compte utilisateur sur le Tableau de bord My Book Live (voir [« Création d'un utilisateur » à la page 78](#page-82-0)) Pour un partage public, si un nom d'utilisateur et un mot de passe vous sont demandés, sélectionnez **Invité**.

### Lancement du Tableau de bord WD My Book Live

Sélectionnez **Tableau de bord** dans le sous-menu de la Présentation rapide WD pour lancer l'application. La fenêtre de bienvenue apparaît. (Voir [« Présentation du](#page-58-0)  [Tableau de bord WD My Book Live » à la page 54.](#page-58-0))

### Mappage du lecteur (Windows seulement)

1. Sélectionnez **Connecter [Nom du My Book Live]** sur le sous-menu de la Présentation rapide WD. L'écran Connecter un lecteur réseau apparaît :

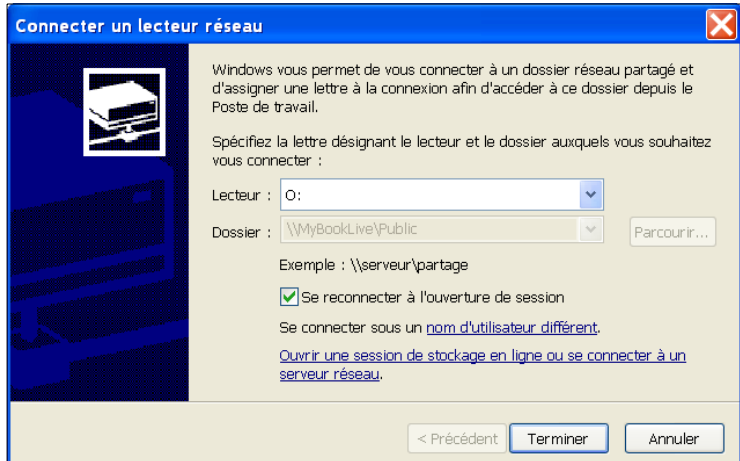

- 2. Sélectionnez la lettre souhaitée depuis la liste déroulante **Lecteur**.
- 3. Cliquez sur le bouton **Terminer**.

Création d'un Raccourci vers le partage public (Windows seulement)

*Remarque :* Mac OS X affiche automatiquement un icône de partage public sur le bureau, et vous pouvez créer des alias pour tous les sous-partages. (Voir [« Sous Mac Leopard/Snow Leopard » à la page 11](#page-15-0).)

Sélectionnez **Créer un raccourci** sur le sur le sous-menu de la Présentation rapide WD. Un icône représentant le partage public s'affiche sur le bureau.

# Voir les propriétés du lecteur

Sélectionnez **Propriétés** dans le sous-menu de la Présentation rapide WD pour faire apparaître l'écran Propriétés :

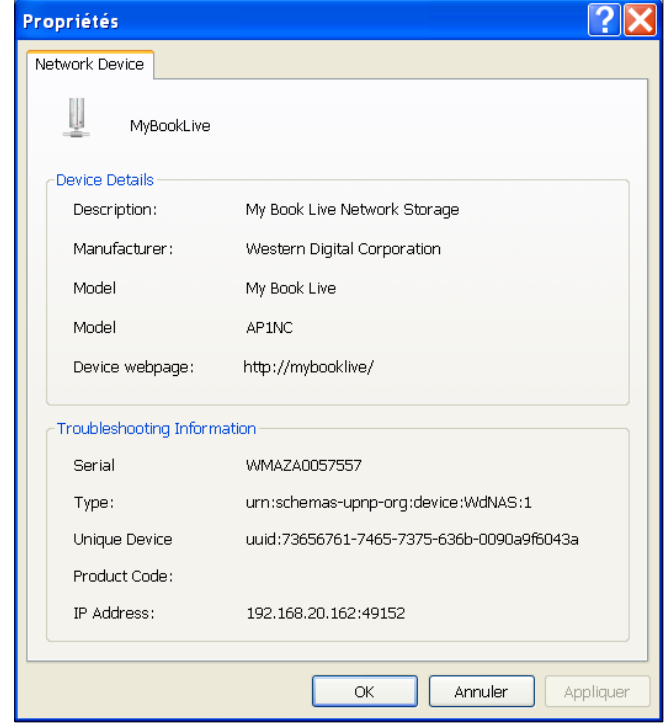

Propriétés de My Book Live sur Windows

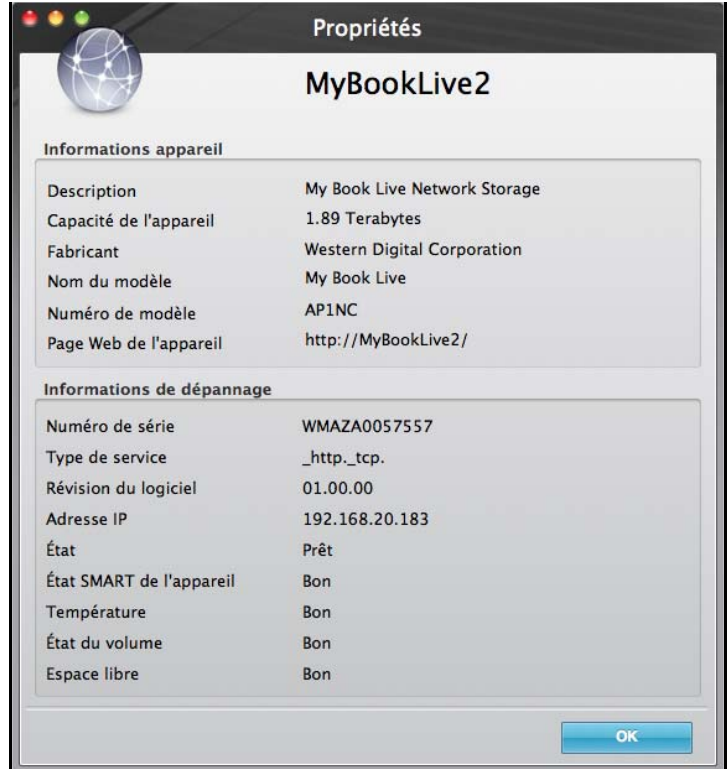

Propriétés de My Book sur Mac OS X

### Arrêt

Une des façons recommandées pour éteinde et redémarrer en tout sécurité votre My Book Live est d'utiliser l'icône WD Quick View.

*Remarque :* Une autre façon consiste à utiliser du Tableau de bord. (Voir [« Arrêt/](#page-72-0) [Redémarrage » à la page 68.](#page-72-0)) Si l'appareil ne s'arrête pas à l'aide d'une de ces deux méthodes, consultez [« Comment arrêter le My Book Live](#page-115-0)  [en toute sécurité ? » à la page 111](#page-115-0).

**Important :** Avant d'arrêter le lecteur, assurez-vous de fermer toutes les applications (sauf le Tableau de bord) et les fichiers ouverts, et vérifiez que le voyant situé à l'avant ne clignote pas. Si le voyant clignote, cela signifie que le lecteur est en train de traiter des informations (sauvegarde ou transfert de fichier par exemple).

#### **AVERTISSEMENT ! Ne pas débrancher le lecteur pendant l'arrêt.**

1. Sélectionnez **Arrêter** dans le menu de WD Quick View pour afficher l'écran d'arrêt de WD SmartWare.

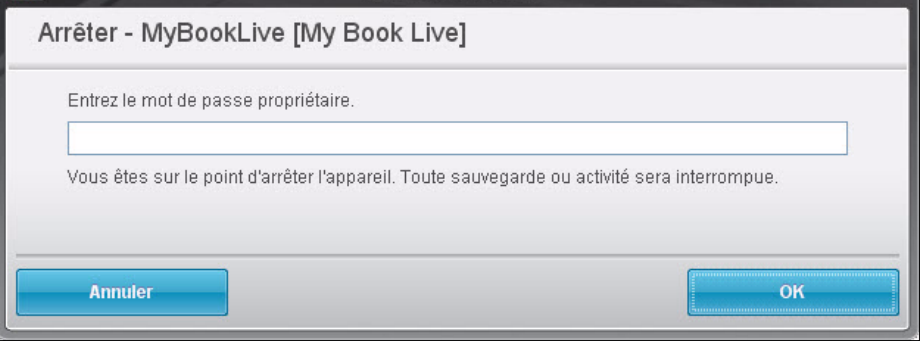

2. Entrez le mot de passe administrateur ou aucun si ce n'est pas nécessaire, puis cliquez sur le bouton **OK**. Le lecteur s'arrête.

# <span id="page-48-0"></span>**Alertes de surveillance**

#### **Icône clignotant et alertes bulle**

Dans les systèmes Windows et Mac, l'icône de la Présentation rapide WD clignote pour indiquer que le lecteur est peut-être en surchauffe ou sur le point d'être en échec. Dans Windows, une alerte en forme de bulle apparaît également.

*Remarque :* Si le lecteur surchauffe, éteignez-le et laissez-le refroidir 60 minutes. Rallumez-le, et si le problème persiste, contactez l'assistance WD.

#### **Options de la Présentation rapide WD**

Une option sur le sous-menu de la Présentation rapide WD fait apparaître des alertes telles que :

- Le lecteur a presque atteint sa capacité maximum.
- **Le lecteur est plein et les sauvegardes suivantes ne peuvent pas être effectuées.** S'affiche toutes les cinq minutes jusqu'à ce que de l'espace ait été libéré.
- **-** Des mises à jour sont disponibles.

Pour voir les alertes du lecteur :

- 1. Sélectionnez **Alertes** dans le sous-menu de la Présentation rapide WD pour faire apparaître les alertes. Quand plusieurs alertes coexistent, elles sont organisées chronologiquement.
- 2. Pour fermer la fenêtre des alertes, cliquez sur le bouton **Quitter**.

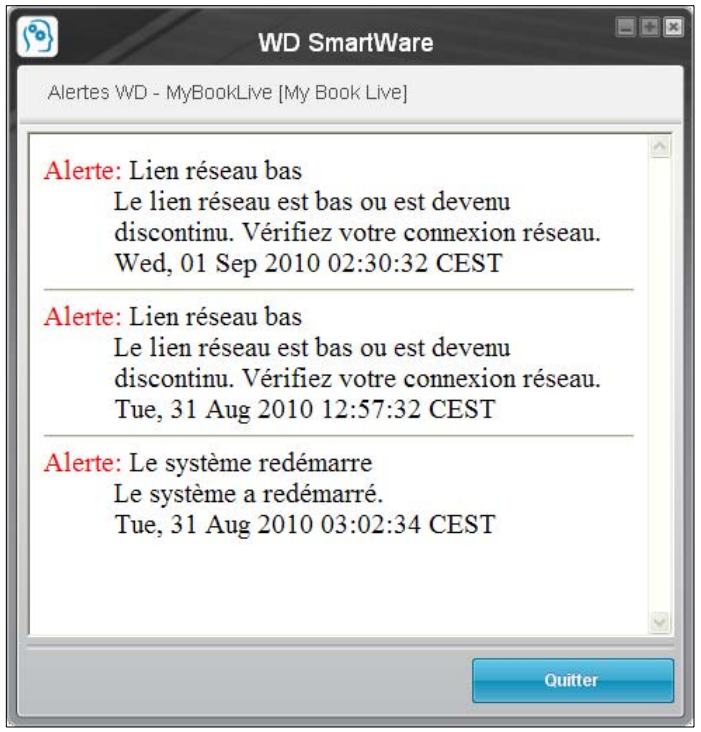

Alertes sur Windows

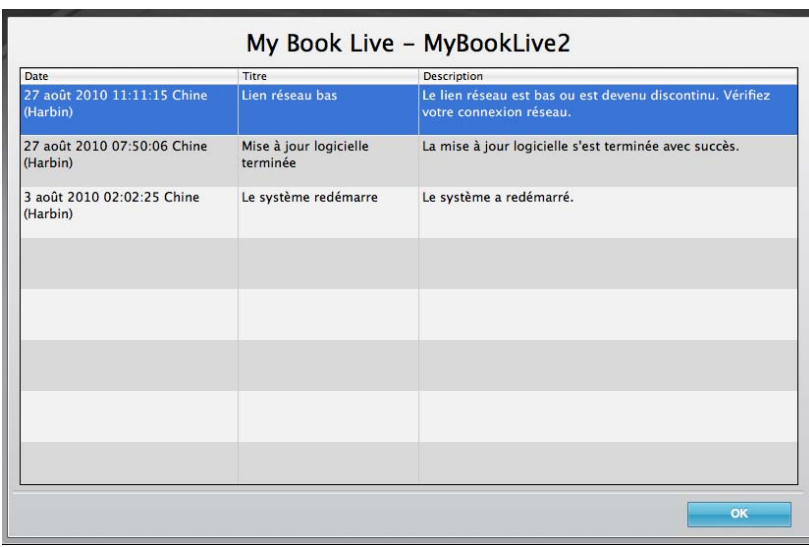

Alertes sur Mac OS X

3. Cliquez sur le bouton **OK** pour fermer.

#### Accès au Centre d'apprentissage

Le Centre d'apprentissage contient des informations sur l'utilisation de plusieurs aspects du logiciel My Book Live. Sélectionnez **Centre d'apprentissage** dans le sous-menu de la Présentation rapide WD pour faire apparaître le Centre d'apprentissage.

#### Désinstallation de l'icône de la Présentation rapide WD

#### **Windows**

Sur Windows XP, cliquez sur **Démarrer > Panneau de configuration > Ajouter ou supprimer un programme**, et désinstallez le Gestionnaire du lecteur WD.

Sur Windows Vista/Windows 7 : cliquez sur  $\Theta$  > **Panneau de configuration** > **Programmes et fonctionnalités** et désinstallez le Gestionnaire de lecteur WD.

La barre de notification système n'affiche plus l'icône de Présentation rapide WD  $\langle\bullet\rangle$ .

#### **Mac OS X**

- 1. Faites un double-clic sur l'icône My Book Live sur le bureau.
- 2. Ouvrez le dossier Extras puis sélectionnez le Programme de désinstallation de WD SmartWare pour afficher la fenêtre Désinstaller WD SmartWare.
- 3. Cliquez sur le bouton **Désinstaller**. Une fenêtre de connexion affiche votre nom d'utilisateur Mac.
- 4. Entrez votre mot de passe Mac et cliquez sur le bouton **OK**.
- 5. Sur la fenêtre Désinstaller WD SmartWare, cliquez sur le bouton **Désinstaller**.
- 6. Quand un message de confirmation apparaît, cliquez sur le bouton **Quitter**.

La barre de menu ne contient plus l'icône de Présentation rapide WD ...

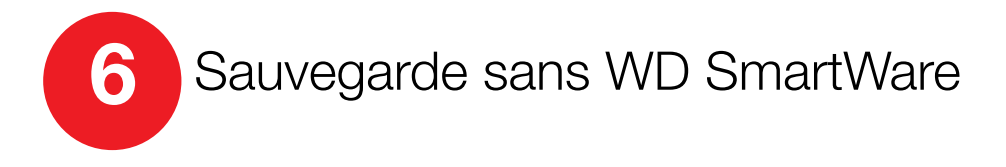

[Sauvegarde Windows](#page-51-0) [Apple Time Machine](#page-52-0)

Si vous choisissez de ne pas utiliser le logiciel WD SmartWare pour sauvegarder les fichiers sur le My Book Live, vous pouvez utiliser la Sauvegarde Windows ou Apple TimeMachine à la place.

# <span id="page-51-0"></span>**Sauvegarde Windows**

La fonction Sauvegarde de Windows pour Windows Vista, (versions Business, Ultimate et Enterprise) et Windows 7 (versions Professional et Ultimate) vous permettent de sauvegarder tous vos fichiers multimédia, vos documents, vos e-mail et d'autres fichiers personnels sur votre My Book Live. Si vous perdez les fichiers ou si votre système tombe en panne, vous pouvez facilement restaurer vos fichiers sur votre PC. Pour plus de détails sur la sauvegarde Windows, reportez-vous à la documentation mise à disposition par Windows.

## Sauvegarde Windows Vista

- 1. Cliquez sur <sup>[4]</sup> puis sur **Panneau de configuration**.
- 2. Si l'écran Nouveau matériel détecté apparaît, cliquez sur **Annuler**.
- 3. Cliquez sur **Panneau de configuration > Centre de maintenance > Sauvegarder votre ordinateur** puis suivez les étapes avec l'assistant.
- 4. Quand vous serez invité à sélectionner un emplacement pour votre sauvegarde, cliquez sur **Sur un réseau**.
- 5. Cliquez sur le bouton **Parcourir** et sélectionnez le lecteur **My Book Live**.
- 6. Sélectionnez un partage sur lequel vous voulez que la sauvegarde soit créée, puis cliquez sur **OK**.
- 7. Entrez les nom d'utilisateur et mot de passe assignés à votre nom d'utilisateur sur le My Book Live. Si aucun nom d'utilisateur n'a été assigné, entrez **Tout le monde** en tant que nom d'utilisateur et n'importe quel mot de passe (par ex. 1234). Cliquez sur le bouton **OK**.
- 8. Suivez les instructions suivantes à l'écran.

### Sauvegarde Win 7

- 1. Cliquez sur **+ > Panneau de configuration > Système et sécurité**.
- 2. Cliquez sur **Sauvegarder et restaurer**.
- 3. Cliquez sur le bouton **Configurer la sauvegarde**, puis suivez les étapes avec l'assistant.
- 4. Quand vous serez invité à sélectionner un emplacement pour votre sauvegarde, cliquez sur **Sur un réseau**.
- 5. Cliquez sur Le bouton **Parcourir** et sélectionnez le lecteur My Book Live comme destination de sauvegarde.
- 6. Sélectionnez un partage sur lequel vous voulez que la sauvegarde soit créée, puis cliquez sur **OK**.
- 7. Entrez les nom d'utilisateur et mot de passe assignés à votre nom d'utilisateur sur le My Book Live. (Voir [page 78.](#page-82-0))
- 8. Vérifiez que la destination de sauvegarde est correcte, puis cliquez sur le bouton **Suivant**.
- 9. Quand vous servez invité à sélectionner le contenu que vous souhaitez sauvegarder, sélectionnez **Laisser Windows choisir**, ou sélectionnez le contenu souhaité, puis cliquez sur **Suivant**.
- 10. Sur l'écran Vérifiez vos paramètres de sauvegarde, cliquez sur le bouton **Enregistrer les paramètres et lancer la sauvegarde**.

# <span id="page-52-0"></span>**Apple Time Machine**

### Sauvegarde

Time Machine d'Apple est une fonctionnalité intégrée sur les ordinateurs Mac OS X Leopard et Snow Leopard qui permet de tout sauvegarder sur votre ordinateur : musique, photos, documents, applications, e-mails, et fichiers systèmes. Le lecteur My Book Live peut stocker ces sauvegardes ; ainsi, si votre disque dur ou système d'exploitation subit une panne accidentelle, ou si vous perdez un fichier, vous pouvez facilement les restaurer sur votre ordinateur.

## Configuration de Time Machine

Pour configurer Time Machine pour la sauvegarde de fichiers sur votre lecteur My Book Live :

- 1. Utilisez une des méthodes suivantes pour ouvrir Time Machine.
	- Cliquez sur l'icône Time Machine dans la Station d'accueil :

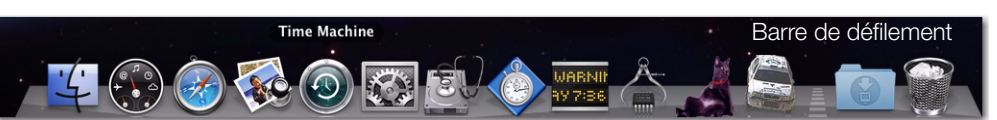

- Cliquez sur le menu **Pomme > Préférences système** et sélectionnez **Time Machine**.
- Cliquez sur **Aller > Applications** et sélectionnez **Time Machine**.
- 2. Si c'est la première fois que vous créez une sauvegarde, l'écran suivant apparaît :

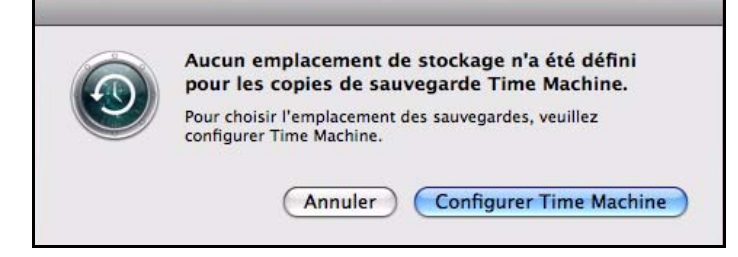

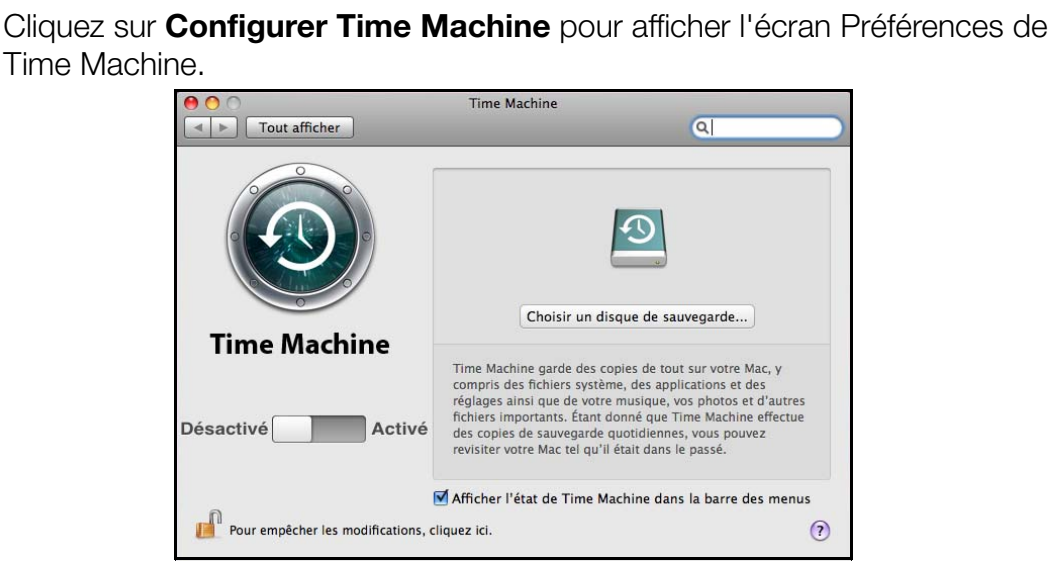

3. Cliquez sur **Choisir un disque de sauvegarde** et sélectionnez le disque My Book Live quand vous voulez y stocker les sauvegardes.

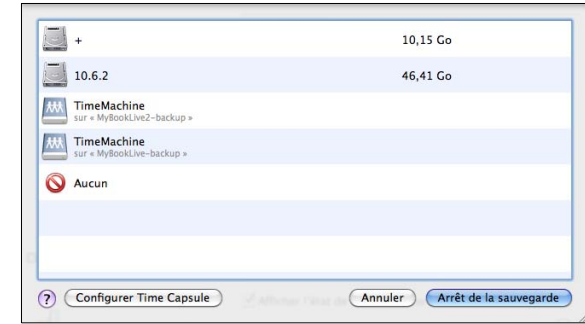

- 4. Cliquez sur **Utiliser pour la sauvegarde**. Une invite vous invitant à saisir vos nom d'utilisateur et mot de passe apparaît.
- 5. Sélectionnez **Invité** (paramètre par défaut) et cliquez sur **Se connecter** :

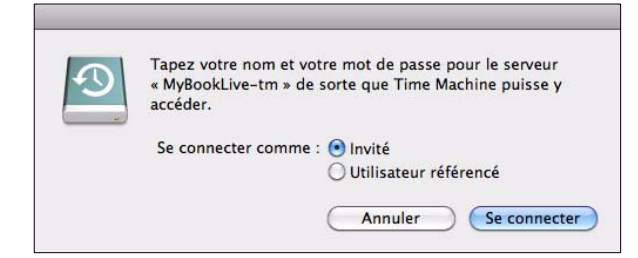

L'écran des préférences réapparaît :

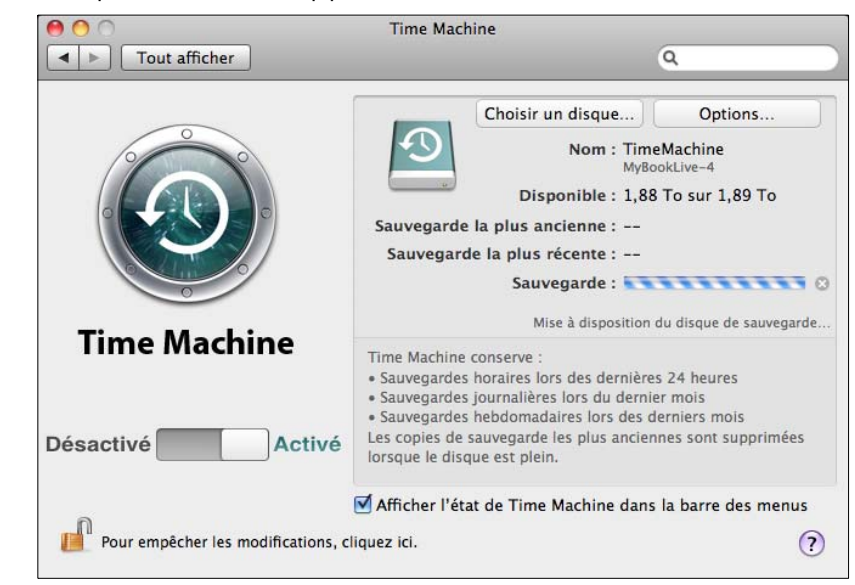

- 6. Pour lancer automatiquement les sauvegardes, faites glisser le bouton sur **Activé**.
- 7. Pour ajouter un icône de menu déroulant Time Machine  $\Omega$  à la barre de menu en haut de l'écran, cochez la case **Afficher l'état de Time Machine dans la barre des menus**. Ce menu vous permet de lancer une sauvegarde, de restaurer des fichiers à partir de Time Machine, ou d'ouvrir l'écran de préférences de Time Machine :

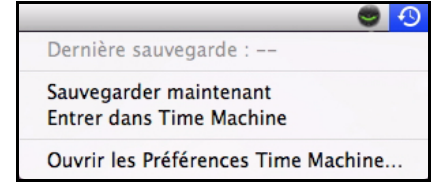

Time Machine commence de sauvegarder vos fichiers. La première sauvegarde peut prendre du temps, mais les sauvegardes suivantes seront plus rapides car Time Machine ne sauvegardera que les éléments nouveaux ou modifiés. Une barre d'état montre l'avancement de la sauvegarde :

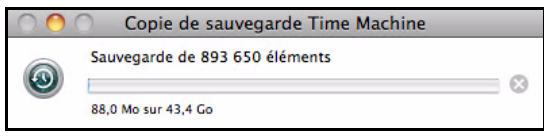

Time Machine effectue une sauvegarde de votre ordinateur toutes les heures et conserve le plan de sauvegarde suivant :

- Toutes les 24 heures
- Chaque jour du mois passé
- Toutes les semaines jusqu'à ce que mon disque My Book Live soit saturé

*Remarque :* Si une sauvegarde est interrompue, par exemple, si l'ordinateur se met en mode veille ou si le lecteur My Book Live est déconnecté, la sauvegarde reprendra automatiquement une fois que l'ordinateur est de nouveau disponible.

> Si vous modifiez le nom du My Book Live, les sauvegardes définies précédemment par Time Machine seront repoussées ou en échec. Pour résoudre ce type de problème, reprenez la sauvegarde en re-sélectionnant le lecteur dans l'écran des Préférences de Time Machine.

Pour voir les informations telles que la capacité disponible, la date et l'heure de la sauvegarde la plus ancienne, la plus récente ou de la suivante, sélectionnez **Ouvrir les préférences Time Machine** dans le menu déroulant de Time Machine.

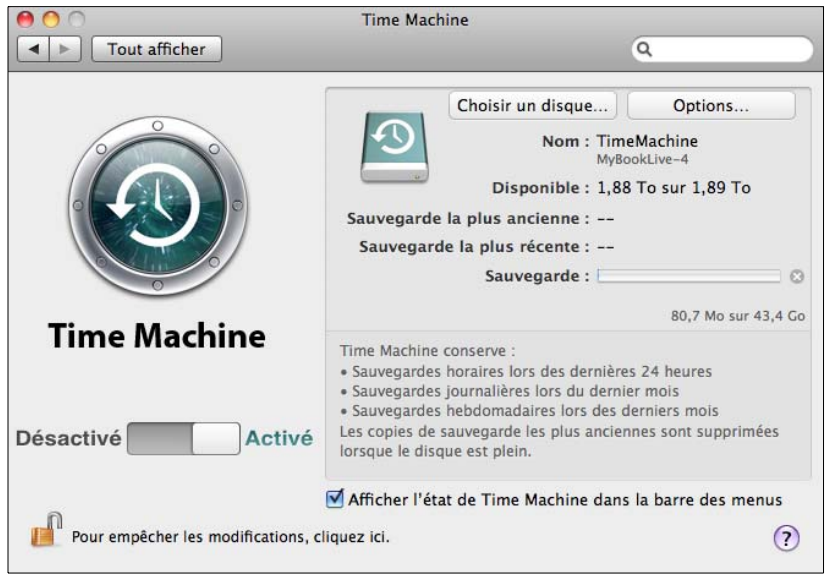

#### Lancement d'une sauvegarde

Pour lancer une sauvegarde à n'importe quel moment, sélectionnez **Sauvegarder maintenant** sur le menu déroulant :

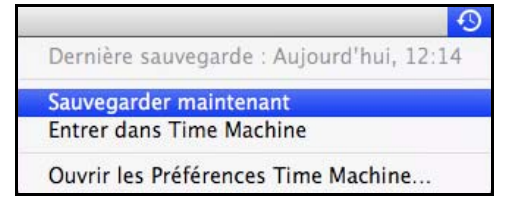

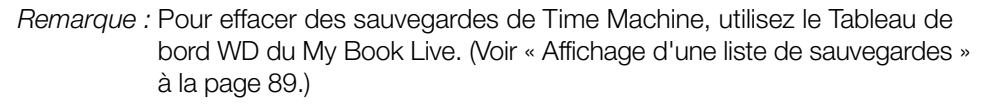

### Restauration d'éléments sauvegardés

Vous pouvez parfois avoir besoin de restaurer des fichiers ou autres éléments sauvegardés sur le lecteur My Book Live. Par exemple, si vous avez perdu un fichier, ou si vous voulez voir des fichiers datant d'une semaine. Vous pouvez restaurer des éléments individuels, plusieurs éléments, des partages, ou encore, si votre système tombe en panne, le disque dur dans son ensemble.

Pour restaurer des éléments sauvegardés sur votre disque dur :

1. Ouvrez la fenêtre sur votre ordinateur dans laquelle vous voulez placer l'élément à restaurer. Par exemple, si vous restaurez un document, ouvrez le dossier Documents. (Si vous désirer restaurer un élément sur votre bureau, vous n'avez pas besoin d'ouvrir de fenêtre.)

2. Cliquez sur l'icône Time Machine dans la Station d'accueil ou sélectionnez **Entrer dans Time Machine** depuis le menu déroulant :

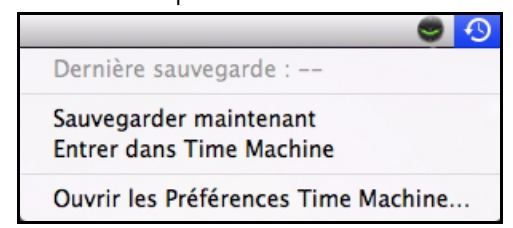

Toutes vos sauvegardes s'affichent en cascade, avec la sauvegarde la plus récente au premier plan.

3. Cliquez sur les flèches ou sur la chronologie à droite de l'écran pour parcourir toutes les sauvegardes créées par Time Machine :

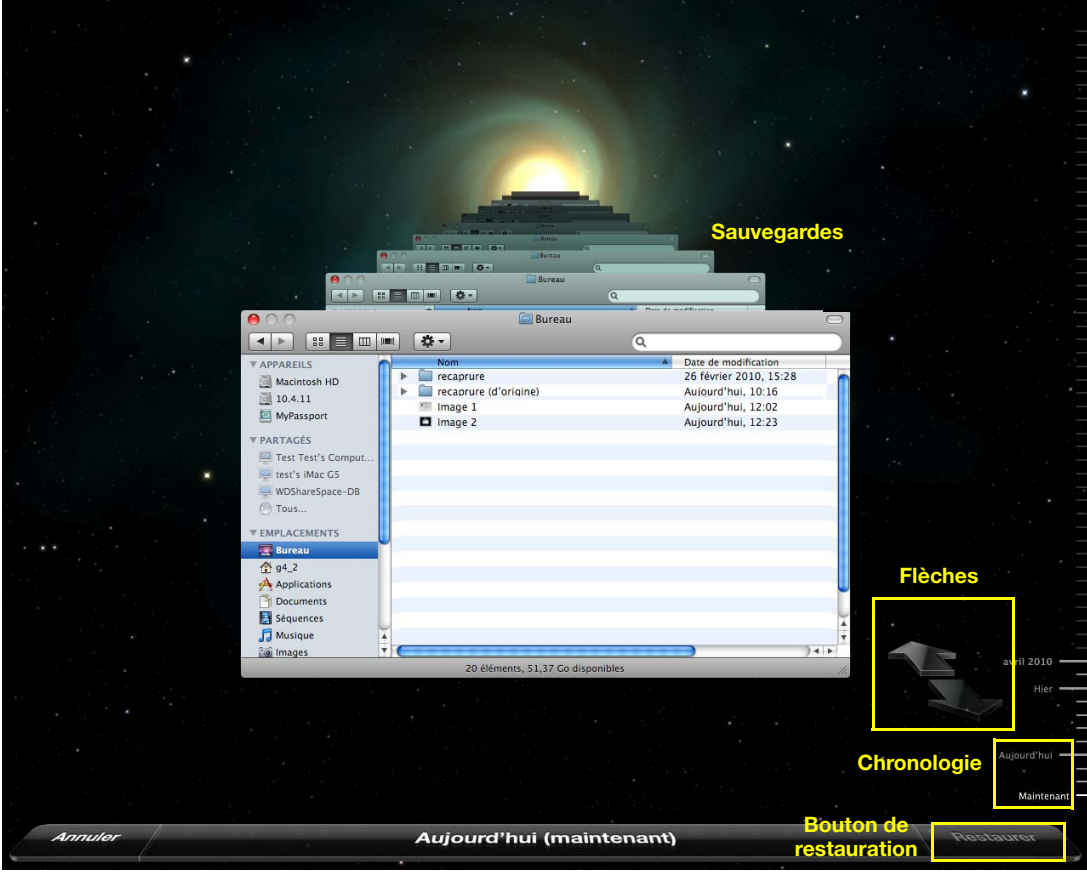

4. Sélectionnez l'élément que vous voulez restaurer, et cliquez sur le bouton **Restaurer** en bas à droite pour afficher le message de copie :

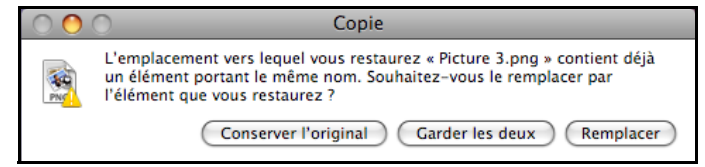

- 5. Cliquez sur un bouton en fonction de votre souhait :
	- **Conserver l'original** Ne restaure pas l'élément depuis le disque de sauvegarde.
	- **Garder les deux** L'élément original est conservé et l'élément sauvegardé est ajouté à l'emplacement sélectionné sur votre ordinateur.
	- **Remplacer** L'élément sauvegardé remplace l'élément original.

*Remarque :* Dans le Finder, vous verrez un dossier qui correspond à votre disque de sauvegarde qui inclut le mot « sauvegarde ». C'est un dossier protégé qui est automatiquement créé et où toutes vos sauvegardes sont placées. Il n'a pas d'autre fonction que de stocker les sauvegardes créées par Time Machine. En fait, si vous essayez de vous y connecter, le message « Echec de la connexion » apparaît.

# <span id="page-58-0"></span>Présentation du Tableau de bord WD My Book Live **7**

[Lancement du Tableau de bord WD My Book Live](#page-58-1) [Démarrage du Tableau de bord du WD My Book Live](#page-59-0) [Comprendre le fonctionnement du Tableau de bord du WD My Book Live](#page-60-0) [Obtenir une assistance client](#page-62-0) [Que puis-je faire maintenant ?](#page-63-0)

Utilisez le Tableau de bord WD My Book Live pour configurer les paramètres afin de gérer My Book Live selon votre souhait. Par exemple, vous pouvez installer des comptes utilisateur, et restreindre l'accès aux fichiers sur votre lecteur My Book Live, installer des dossiers pour stocker les fichiers, et personnaliser le lecteur afin qu'il réponde au mieux à vos besoins.

Cette section présente le Tableau de bord du WD My Book Live.

# <span id="page-58-1"></span>**Lancement du Tableau de bord WD My Book Live**

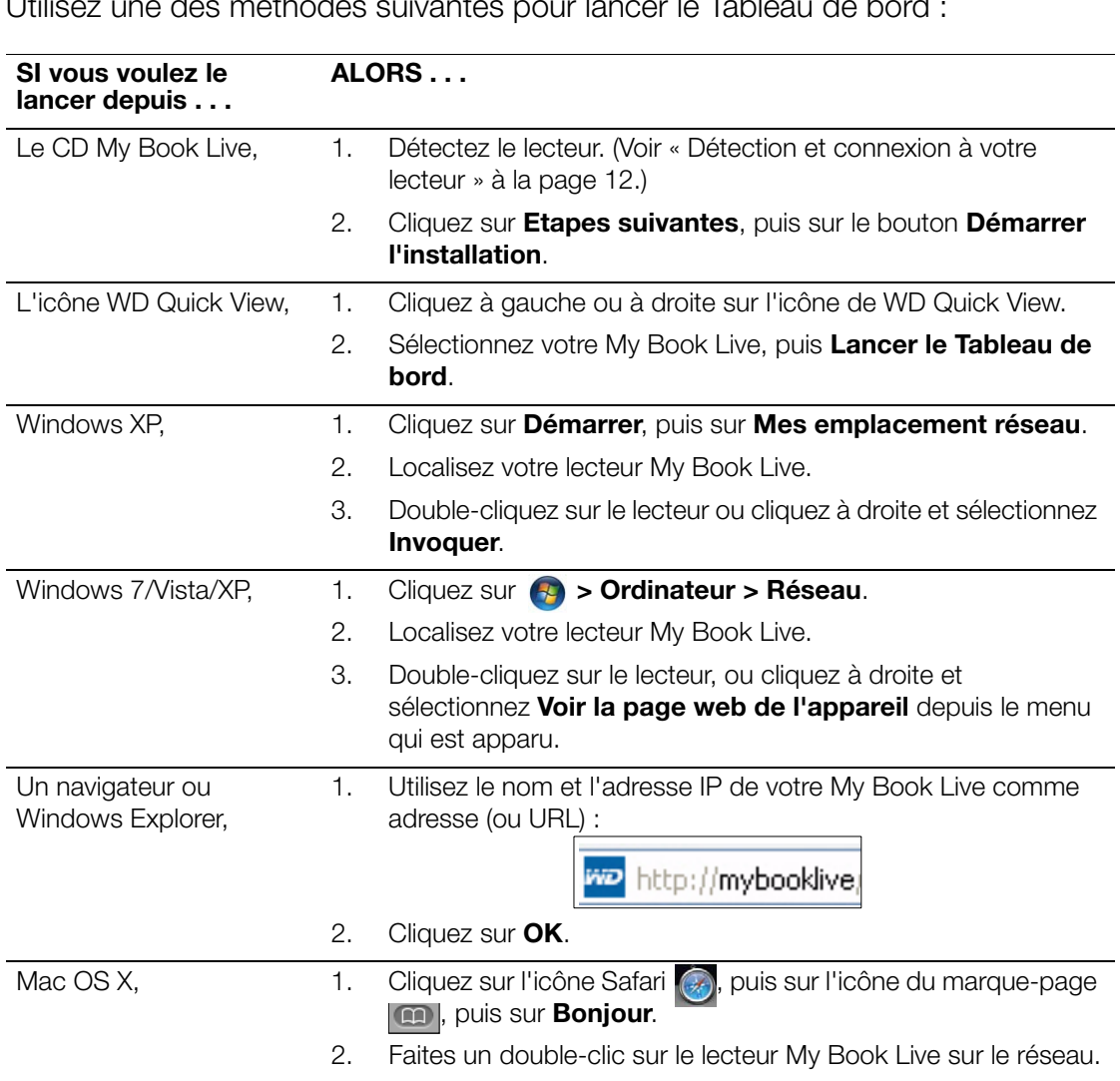

Utilisez une des méthodes suivantes pour lancer le Tableau de bord :

# <span id="page-59-0"></span>**Démarrage du Tableau de bord du WD My Book Live**

La première fois que vous accédez au Tableau de bord du WD My Book Live, la langue par défaut apparaît :

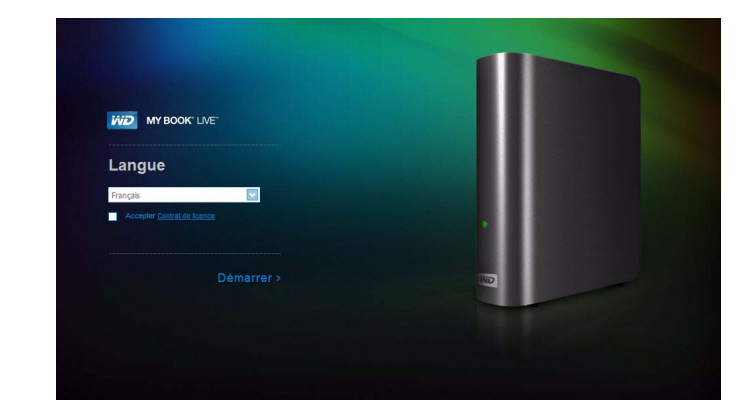

- 1. Sélectionnez la lettre par défaut depuis la liste déroulante.
- 2. Cliquez sur le **Contrat de licence**, et après l'avoir lu, cliquez sur **J'accepte**.
- 3. Cliquez sur **Démarrer**. L'écran d'accueil apparaît :

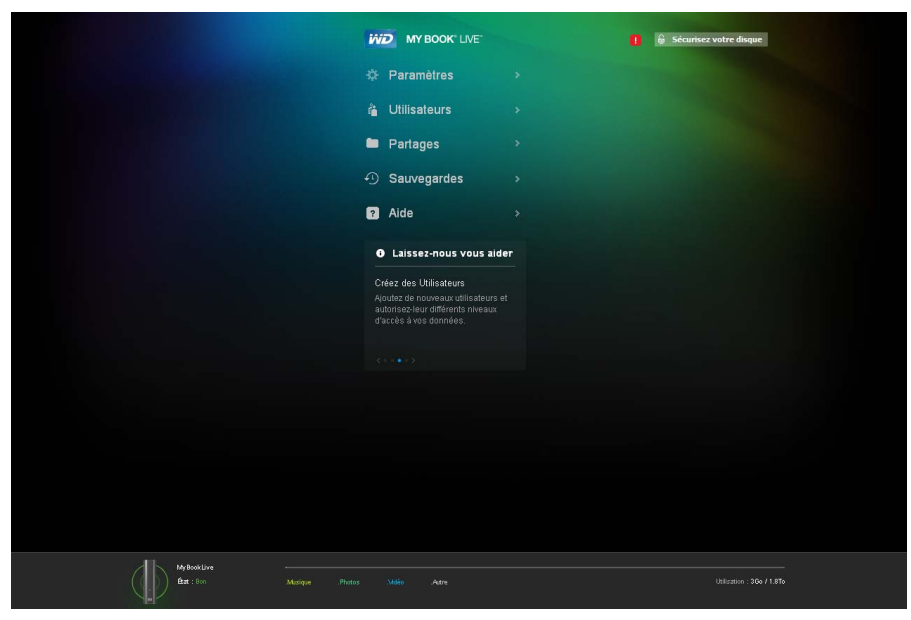

Après avoir sélectionné une option, le panneau du navigateur glisse vers la gauche et la page sélectionnée apparaît.

# <span id="page-60-0"></span>**Comprendre le fonctionnement du Tableau de bord du WD My Book Live**

Une page type du Tableau de bord de My Book Live présente des options pour voir et entrer des informations et fournir une assistance et des notifications :

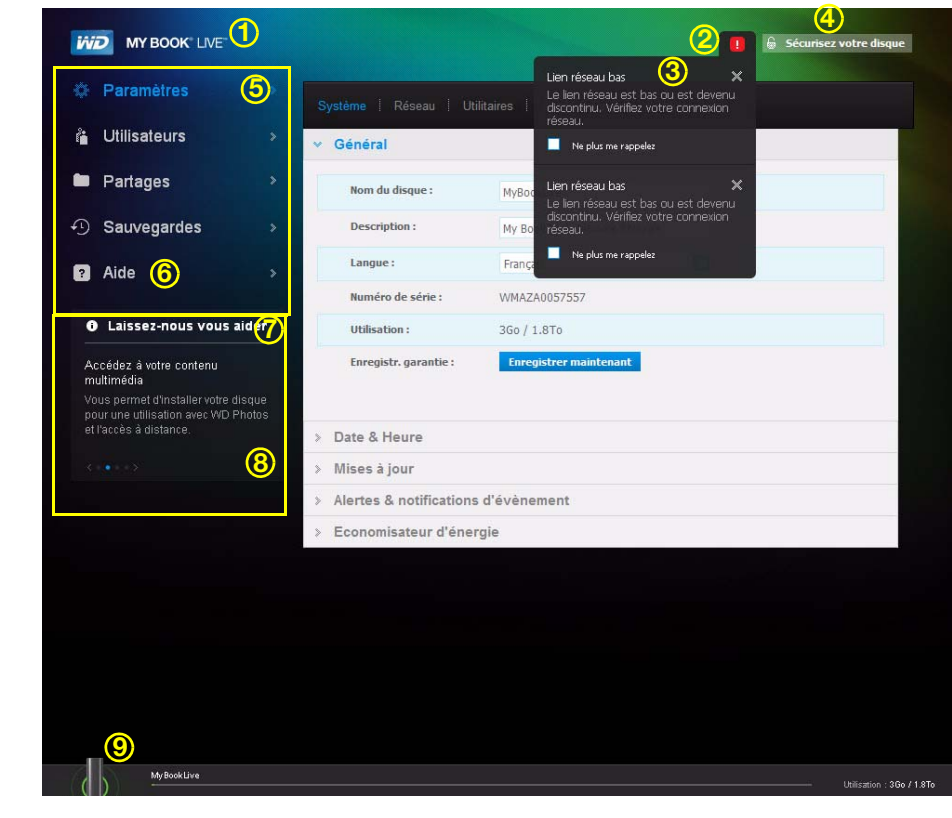

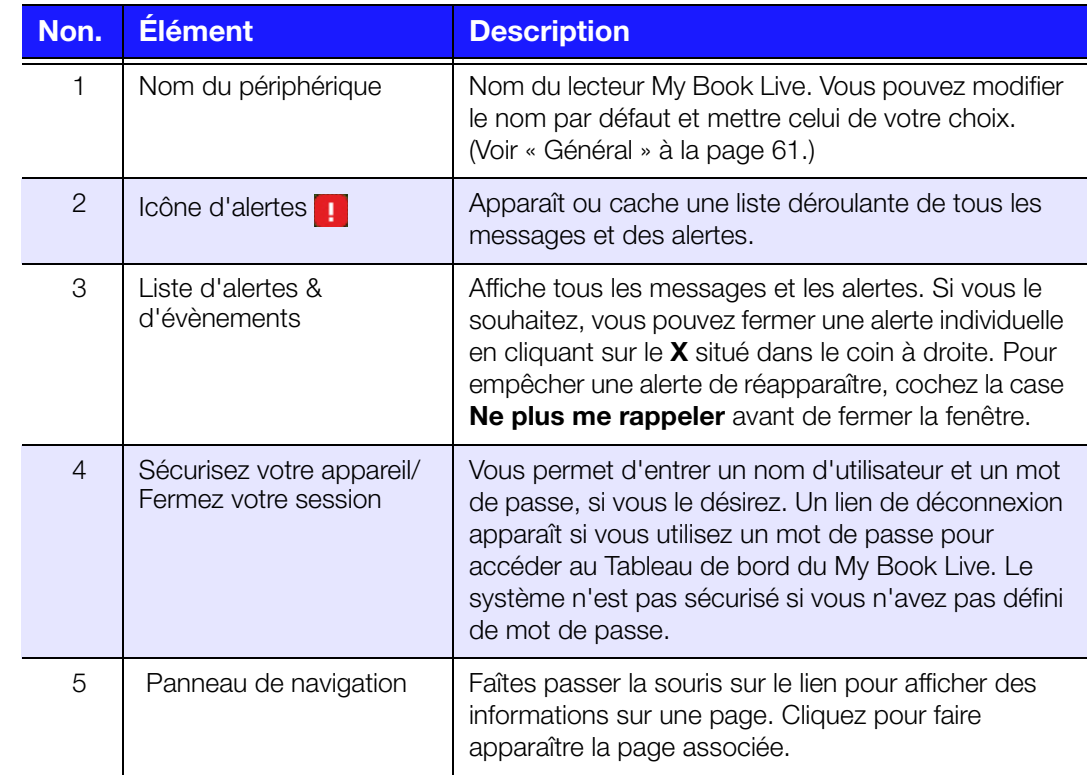

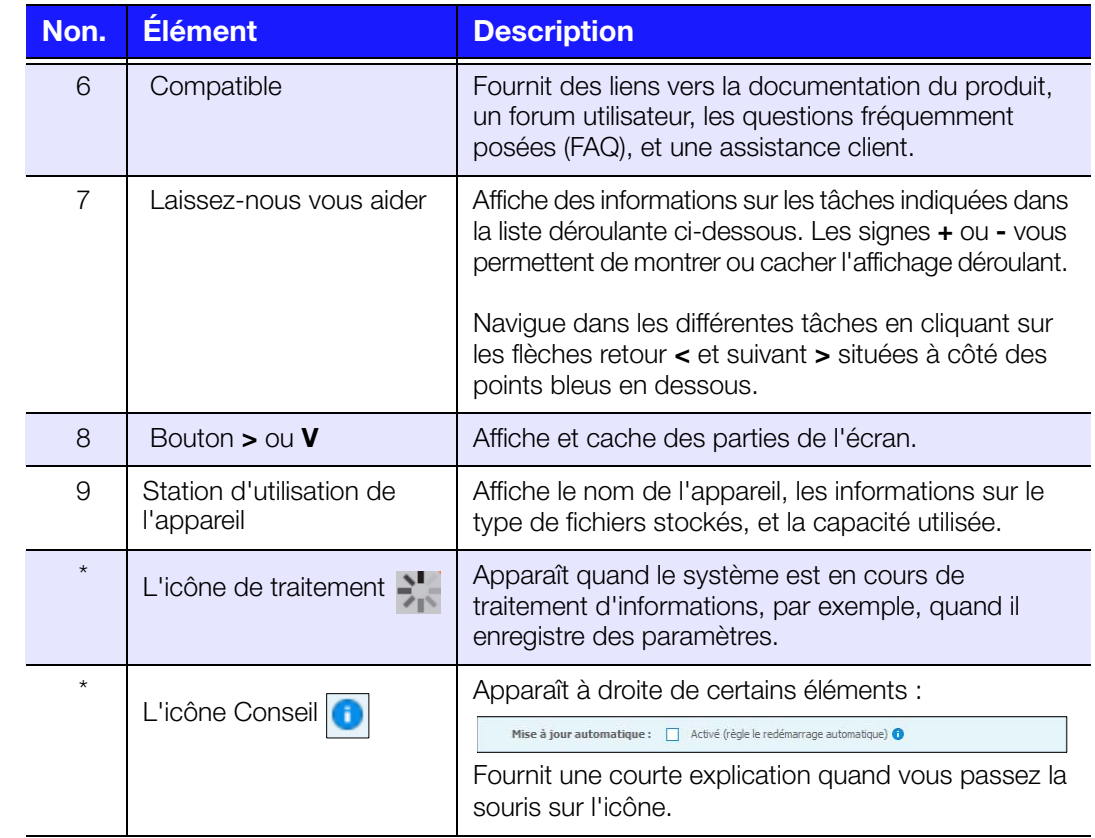

*\* Absent de l'exemple d'écran donné.*

# <span id="page-62-0"></span>**Obtenir une assistance client**

Pour ouvrir la page Assistance :

1. Cliquez sur l'option **Assistance** dans le panneau de navigation pour afficher la page d'Assistance :

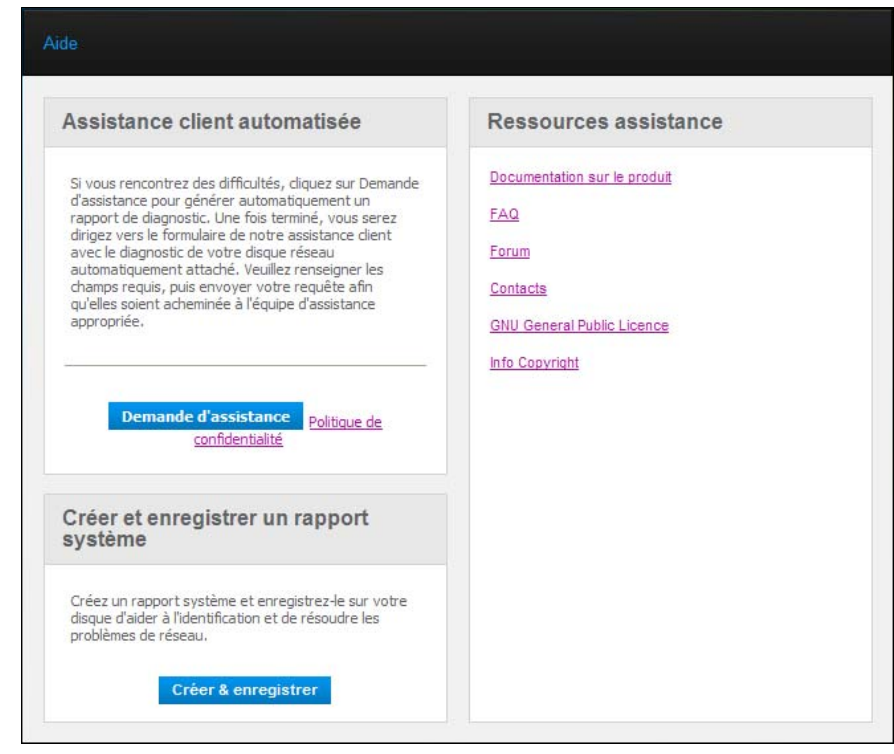

## Envoi de vos fichiers journal à l'assistance client

Si votre My Book Live présente un quelconque problème, Complétez le formulaire en ligne de la page d'assistance pour générer un journal et envoyez-le à l'équipe Assistance clien de WD. Vous pouvez également générer manuellement un journal système et le sauvegarder ou l'envoyer par email.

- Pour lancer un rapport et l'envoyer à l'assistance client de WD automatiquement, cliquez sur le bouton **Demande d'assistance**.
- Cliquez sur le lien **Politique de confidentialité** pour revoir la politique de confidentialité de WD.
- Pour exécuter et sauvegarder un rapport système manuellement, cliquez sur le bouton **Créer & enregistrer**. Puis enregistrez le sur votre ordinateur. Si vous le souhaitez, envoyez-le par e-mail à l'Assistance client de WD.

#### Obtenir plus d'assistance

- **Pour obtenir le quide utilisateur le plus récent, cliquez sur le lien Documentation sur le produit**.
- **Pour voir les réponses aux questions fréquemment posées et des** instructions de dépannage, cliquez sur le lien **FAQ**.
- Pour participer à un forum sur le My Book Live, cliquez sur le lien **Forum**.
- Pour voir les numéros de téléphone de WD et d'autres informations de contact, cliquez sur **Contacts**.

# <span id="page-63-0"></span>**Que puis-je faire maintenant ?**

Les prochaines sections décrivent comment utiliser le Tableau de bord My Book Live. Le tableau suivant fournit des raccourcis vers les instructions pour les tâches les plus courantes.

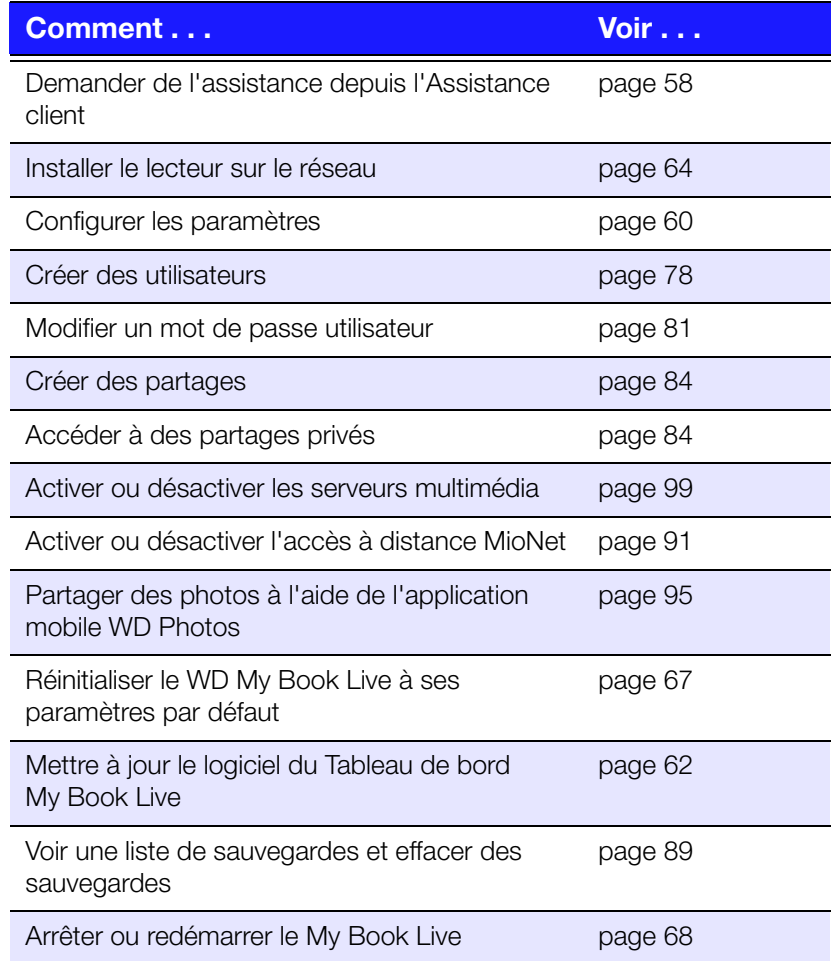

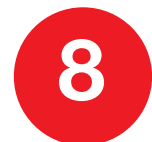

Configurer les paramètres du My Book Live

[Paramètres système](#page-64-0) [Configuration du réseau](#page-68-0) [Paramètres des utilitaires](#page-70-0) [Paramètres de l'accès à distance](#page-74-0) [Paramètres du Serveur multimédia](#page-77-0)

L'option Paramètres permet à l'administrateur de voir et de personnaliser le système, le réseau, les utilitaires, l'accès à distance, et les paramètres multimédia du lecteur.

## <span id="page-64-0"></span>**Paramètres système**

Pour sélectionner les options des Paramètres :

1. Cliquez sur **Paramètres** dans le panneau de navigation pour afficher les cinq pages d'onglet : **Système**, **Réseau**, **Utilitaires**, **Accès à distance**, et **Multimédia**. Notez que l'onglet **Paramètres** est surligné en bleu :

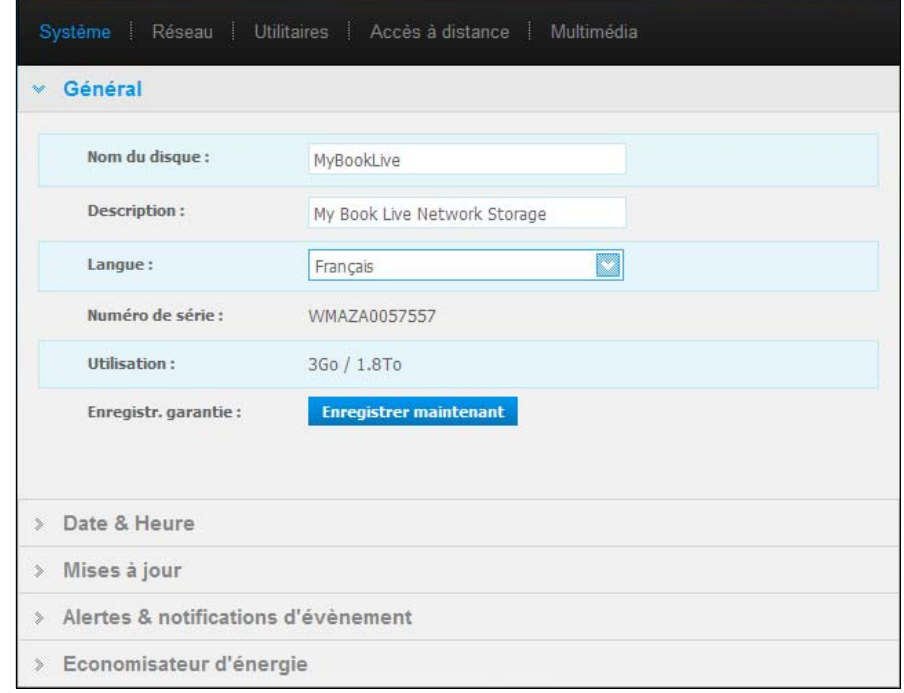

2. La page d'accueil des Paramètres contient cinq sections extensibles : **Général**, **Date & Heure**, **Mises à jour**, **Alerte & Notifications d'évènement**, and **Economisateur d'énergie**. Pour afficher ou cacher une section ; cliquez sur la flèche située en dessous du nom de la section ou cliquez sur le nom de la section elle-même.

### <span id="page-65-0"></span>Général

Utilisez la section Général de la page pour afficher le nom du lecteur et sa description, sélectionnez la langue dans laquelle vous souhaiter voir les pages web affichées, visualisez l'espace de stockage et enregistrez le lecteur.

#### **AVERTISSEMENT ! Lorsque le My Book Live est renommé, tous les ordinateurs en réseau doivent redéfinir leurs ressources réseau partagées. Renommez l'appareil que lorsque strictement nécessaire.**

1. Voir ou modifier les paramètres suivants :

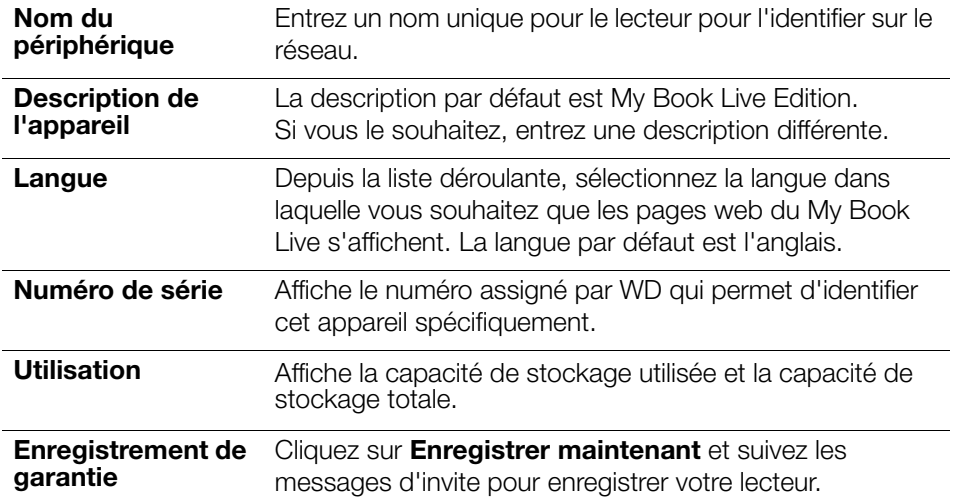

2. Si vous avez fait des modifications, cliquez sur le bouton **Sauvegarder** qui apparaît sous la section.

*Remarque :* Sur Tableau de bord du My Book Live, les boutons **Enregistrer** et **Annuler** s'affichent seulement si vous avez effectué des modifications.

### Date et Heure

Par défaut, la date et l'heure sont synchronisées au serveur NTP (network time protocol) du réseau. Vous pouvez aussi régler la date et l'heure manuellement ou autoriser le serveur NTP à accéder à Internet automatiquement pour régler l'heure. Si vous n'êtes pas connecté à Internet, vous devez entrer la date et l'heure manuellement.

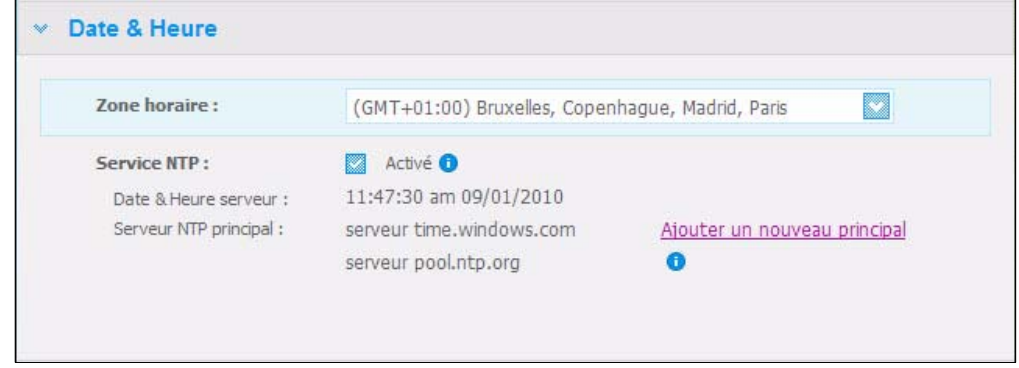

1. Voir ou modifier les paramètres suivants :

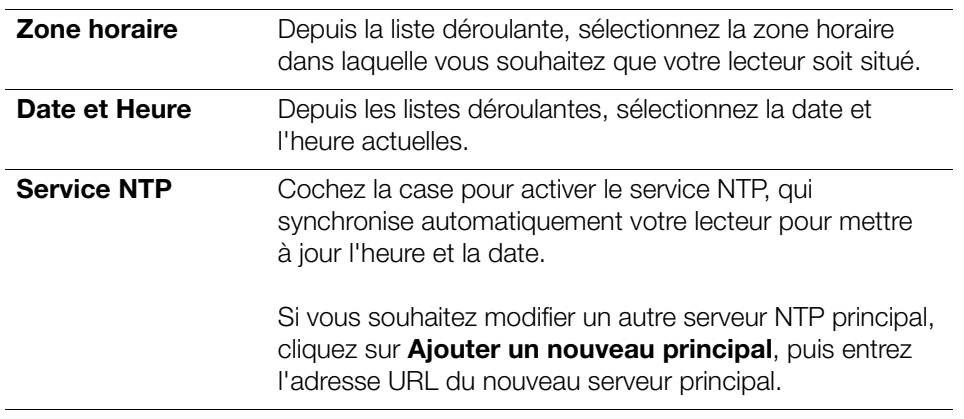

2. Si vous avez fait des modifications, cliquez sur le bouton **Enregistrer**.

### <span id="page-66-0"></span>Mises à jour

Cette section de la page vous permet d'installer le lecteur pour mettre à jour le logiciel automatiquement ou de rechercher manuellement une mise à jour :

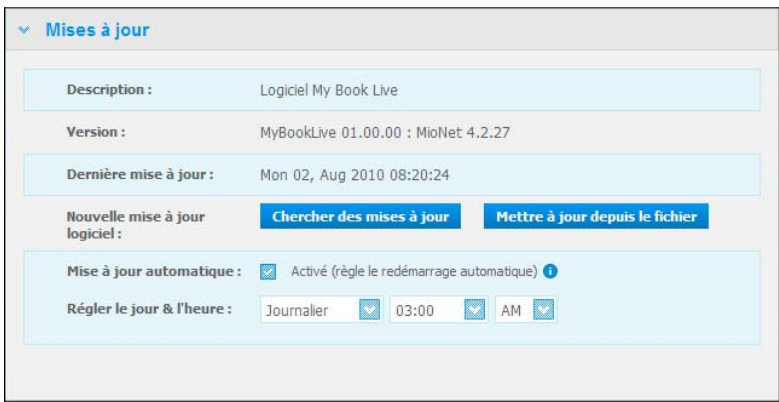

Une description, le numéro de la version actuelle, et la date de la dernière mise à jour du logiciel du Tableau de bord My Book Live s'affichent.

**AVERTISSEMENT ! Ne pas débrancher le disque ou fermer cette fenêtre pendant la mise à jour.**

#### **Chercher des mises à jour**

Pour chercher manuellement des mises à jour et pour installer en option des nouveaux micrologiciels :

- 1. Cliquez sur le bouton **Rechercher des mises à jour**. Le message de « Recherche » apparaît. Si une mise à jour est trouvée, cliquez sur **OK**.
- 2. Si vous le souhaitez, cliquez sur un bouton **Installer & redémarrer**. Une barre de progression apparaît. Quand l'opération est terminée, le lecteur réseau redémarre.

#### **Mettre à jour depuis le fichier**

Pour mettre à jour le logiciel manuellement :

- 1. Contactez l'assistance technique WD à l'adresse *http://support.wdc.com* pour plus d'informations sur la disponibilité du logiciel.
- 2. Si un nouveau fichier de logiciel est fourni, enregistrez le fichier sur un emplacement du bureau de votre ordinateur.
- 3. Cliquez sur le bouton **Mettre à jour depuis le fichier**.
- 4. Sélectionnez le fichier sauvegardés sur votre disque dur et cliquez sur le bouton **Ouvrir**. Un message vous invite à confirmer que vous voulez mettre à jour maintenant. Cliquez sur **OK**.
- 5. Une barre de progression « Installation de la mise à jour en cours » apparaît ; quand l'installation est terminée, le lecteur redémarre.

#### **Mise à jour automatique**

Pour chercher automatiquement et mettre à jour le logiciel :

- 1. Pour une **Mise à jour automatique**, sélectionnez la case à cocher **Activer**.
- 2. Depuis les listes déroulantes, spécifiez la fréquence et l'heure à laquelle le lecteur doit rechercher les nouvelles mises à jour sur le site web WD, afin de les installer automatiquement et de redémarrer.
- 3. Cliquez sur le bouton **Enregistrer**.**I**

#### Alertes & Notifications d'évènement

La section Alertes et notifications d'évènement vous permet d'ajouter ou d'effacer les adresses email de jusqu'à cinq utilisateurs qui recevront des notifications. La notification peut concerner l'état du système, par exemple au niveau de la température, ou du disque dur, du volume et de l'état du réseau. Ces alertes aident l'administrateur à gérer et à détecter les événements ou les erreurs.

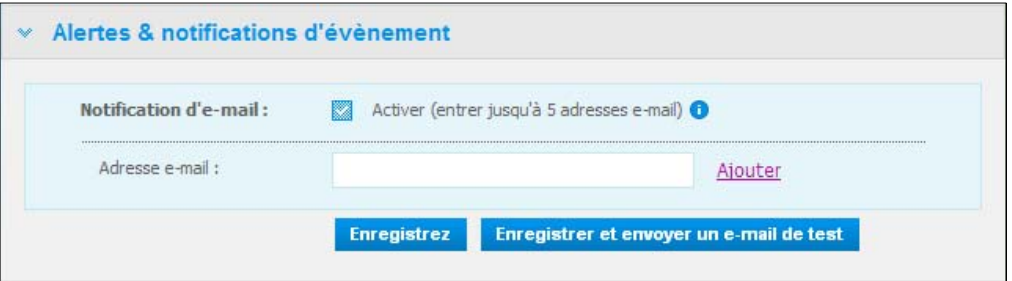

Pour ajouter ou effacer une adresse email :

- 1. Cochez la case **Activer**.
- 2. Entrez l'adresse e-mail d'un destinataire et cliquez sur **Ajouter**.
- 3. Cliquez sur le bouton **Enregistrer**.

 $-$  OU  $-$ 

Cliquez sur le bouton **Enregistrer et envoyer un email de test** pour envoyer une alerte test à tous les destinataires et enregistrer les modifications d'email.

4. Pour effacer votre adresse e-mail, cliquez sur le lien **Supprimer** situé à sa droite.

### Economisateur d'énergie

Si la fonction de veille du disque dur est activée, le disque dur passe en mode veille au bout d'une période d'inactivité donnée, par souci d'économie d'énergie. Le mode veille du disque dur est activé par défaut.

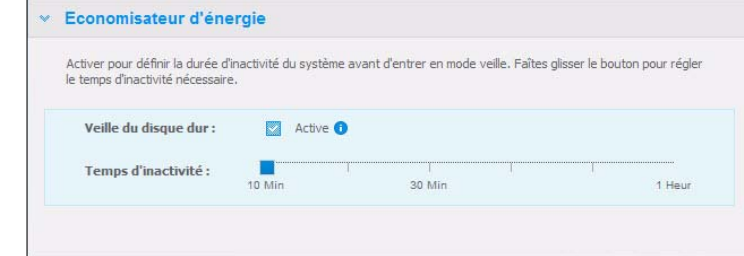

Pour activer la Veille du disque dur :

- 1. Cochez la case **Activer** à côté de **Veille du disque dur**.
- 2. Avec votre souris, déplacez le curseur vers le nombre de minutes d'inactivité qui déclenchera le mode veille. Le mode veille doit tomber entre 10 minutes et 1 heure.
- 3. Cliquez sur le bouton **Enregistrer**.

Pour désactiver la Veille du disque dur :

- 1. Décochez la case **Activer** à côté de **Veille du disque dur**.
- 2. Cliquez sur le bouton **Enregistrer**.

# <span id="page-68-0"></span>**Configuration du réseau**

L'onglet **Réseau** affiche les adresses MAC et IP du lecteur. Vous pouvez régler les options telles que le mode réseau, activer le protocole FPT pour sécuriser le transfert de fichier, et créer un groupe de travail :

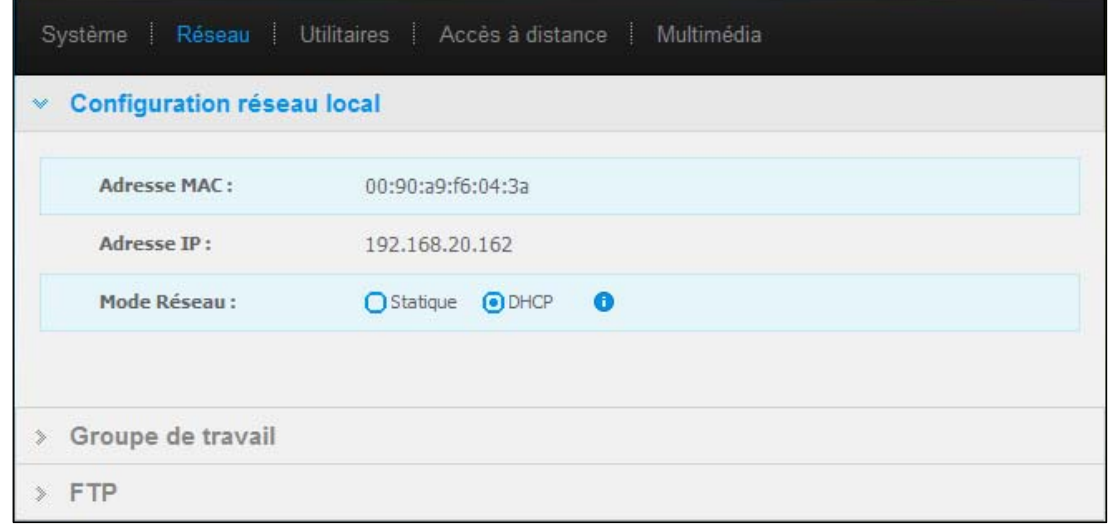

### Configuration réseau local

1. Voir ou modifier les paramètres réseau local (réseau à domicile ou de travail) suivants :

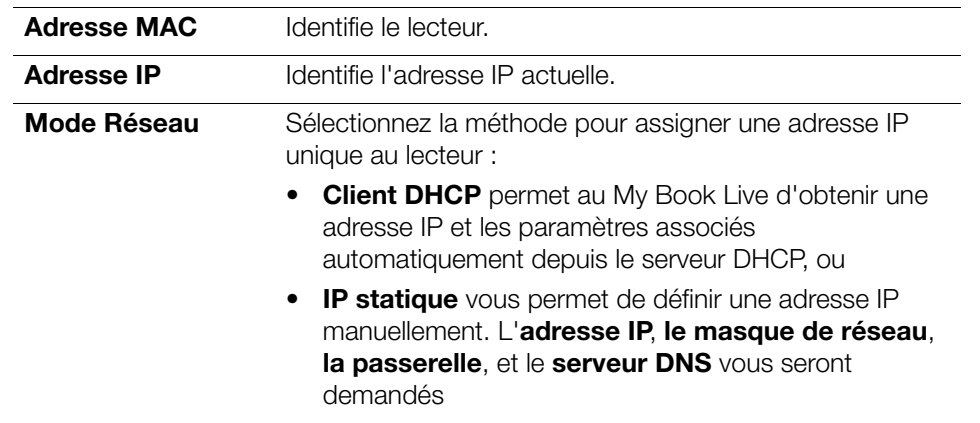

2. Cliquez sur le bouton **Enregistrer**.

#### Groupe de travail

Un groupe de travail est un nom que vous assignez à chacun des membres d'un groupe d'ordinateurs dans un environnement de réseau. Les ordinateurs qui ont les mêmes noms de groupe peuvent facilement échanger des informations à travers le réseau. Un groupe de travail ne nécessite pas de serveur central.

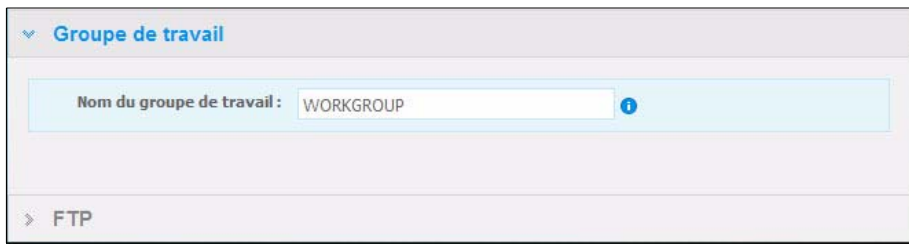

Pour nommer ou renommer un groupe de travail :

- 1. Entrer un nom pour le groupe de travail.
- 2. Cliquez sur le bouton **Enregistrer**.

### FTP

Le protocole File Transfer Protocol permet de transférer des données entre ordinateurs par un réseau. FTP est activé par défaut.

1. Sélectionnez la case à cocher **Autoriser le FTP** pour l'activer :

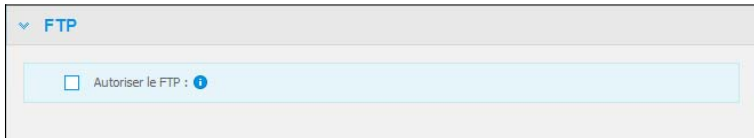

2. Cliquez sur le bouton **Enregistrer**.

# <span id="page-70-0"></span>**Paramètres des utilitaires**

Sur l'onglet **Utilitaires**, vous pouvez tester le lecteur réseau et obtenir des informations de diagnostic, restaurer les paramètres par défaut du lecteur, redémarrer ou arrêter le lecteur, et importer ou exporter un fichier de configuration.

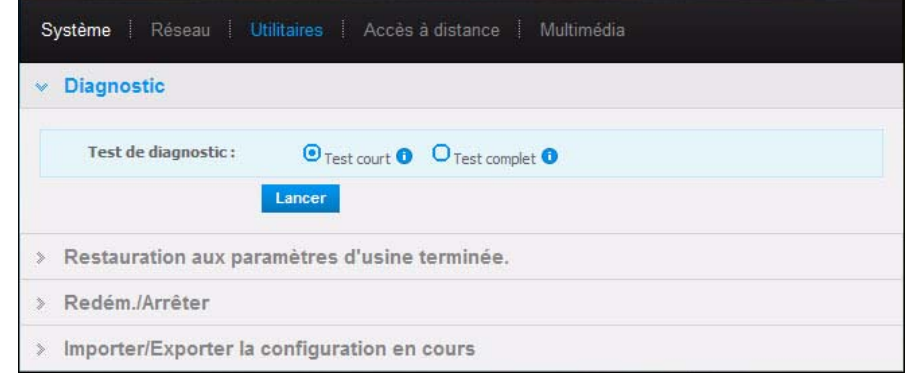

### Diagnostic

Lancer des tests de diagnostic si vous avez des problèmes avec votre lecteur. Le test court cherche les problèmes majeurs de performances sur le lecteur. Le résultat d'un test court du lecteur est une évaluation de son état : correct ou non. Le test court du lecteur peut prendre quelques minutes.

Le diagnostic le plus complet du lecteur est le test complet. Il teste méthodiquement chacun des secteurs pour y détecter des conditions d'erreur, et insère des marqueurs de secteurs défectueux selon les besoins. Le test complet du lecteur peut prendre plusieurs heures, selon la taille et la configuration des données de votre lecteur.

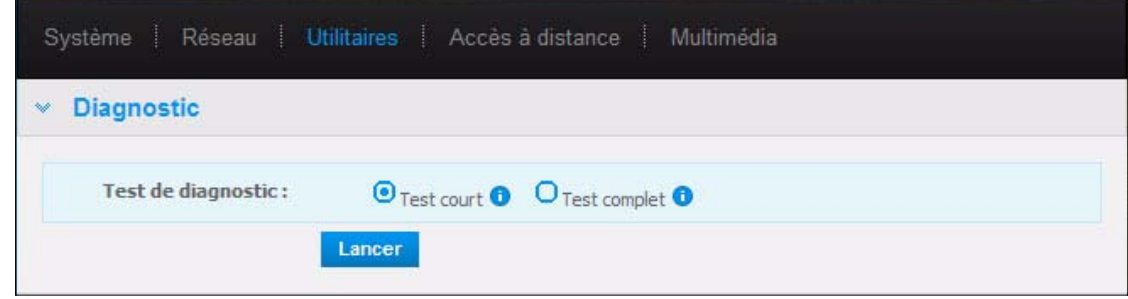

Pour lancer un test :

1. Sélectionnez **Test court** (paramètre par défaut) ou **Test complet**, puis cliquez sur le bouton **Lancer**. Une barre de progression apparaît.

Les messages indiquent que le test est en cours d'exécution et si le lecteur a réussi ou échoué au test.

2. Si le lecteur a réussi le test, cliquez sur **Fermer** pour retourner à la page des Utilitaires,

 $-$  OU  $-$ 

Si le lecteur a échoué au test, cliquez sur **Assistance client** pour obtenir de l'aide.

### <span id="page-71-0"></span>Restauration aux paramètres d'usine

*Remarque :* Pour plus d'informations sur l'utilisation du bouton **Réinitialiser** pour restaurer le mot de passe et le mode réseau aux paramètres d'usine, voir [« Reconfiguration du My Book Live » à la page 109.](#page-113-0)

Dans cette zone de la page des Paramètres, l'administrateur peut choisir une restauration aux paramètres d'usine rapide ou complète. Le lecteur perd toutes les informations, et le mot de passe administrateur est effacé.

*Remarque :* Une restauration aux paramètres d'usine rapide formate le lecteur, alors qu'une restauration aux paramètres d'usine complète efface le lecteur.

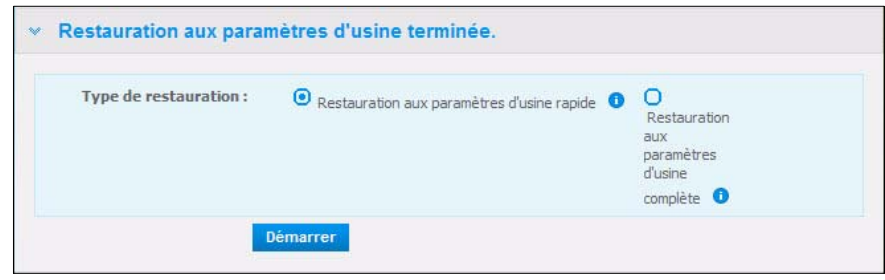

**Important :** Vous voudrez peut-être exporter et sauvegarder la configuration actuelle du lecteur avant de restaurer aux paramètres d'usine par défaut afin de pouvoir l'importer par la suite. Notez que l'importation d'une configuration dans ce cas ne restaure pas les partages, les utilisateurs, ou les paramètres Twonky et MioNet (sauf si MioNet est activé). Voir [« Arrêt/Redémarrage » à la page 68.](#page-72-1)

Pour restaurer aux paramètres d'usine :

- 1. Pour **Le type de restauration**, sélectionnez **Restauration aux paramètres d'usine rapide** (paramètres par défaut) **ou Restauration aux paramètres d'usine complète** puis cliquez sur le bouton **Démarrer**.
- 2. Quand il vous est demandé de confirmer une action, cliquez sur le bouton **Oui** pour continuer ou sur le bouton **Non** pour retourner à la page des Utilitaires.
- 3. Quand la barre de progression apparaît, si vous avez sélectionné **Restauration aux paramètres d'usine complète** dans l'étape 1, mais avez changé d'avis, cliquez sur le bouton **Changer vers Restauration rapide** pour démarrer une Restauration aux paramètres d'usine rapide depuis le début.

#### **AVERTISSEMENT ! Une interruption du processus de restauration aux paramètres d'usine peut endommager le lecteur My Book Live. Attendez jusqu'à la fin du redémarrage avant d'utiliser à nouveau le lecteur.**

A la fin de la restauration, le message « Restauration aux paramètres d'usine complète terminée » apparaît, et le système redémarre.
### Arrêt/Redémarrage

Une des façons recommandées d'éteinde et redémarrer en tout sécurité votre My Book Live est d'utiliser la section Redémarrer/Arrêter de l'écran Utilitaires.

*Remarque :* Une autre façon consiste à utiliser l'icône WD Quick View (voir [« Arrêt » à la](#page-48-0)  [page 44](#page-48-0)). Si l'appareil ne s'arrête pas à l'aide d'une de ces deux méthodes, consultez [« Comment arrêter le My Book Live en toute sécurité ? » à la](#page-115-0)  [page 111](#page-115-0).

**Important :** Avant de redémarrer ou d'arrêter le lecteur, assurez-vous de fermer toutes les applications (sauf le Tableau de bord) et les fichiers ouverts, et vérifiez que le voyant situé à l'avant ne clignote pas. Si le voyant clignote, cela signifie que le lecteur est en train de traiter des informations (sauvegarde ou transfert de fichier par exemple).

#### **AVERTISSEMENT ! Ne pas débrancher le lecteur pendant l'arrêt ou le redémarrage.**

Pour redémarrer votre lecteur :

1. Cliquez sur le bouton **Redémarrer l'appareil**.

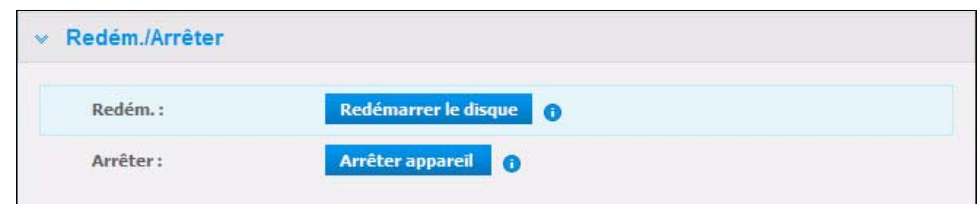

#### Le message suivant apparaît :

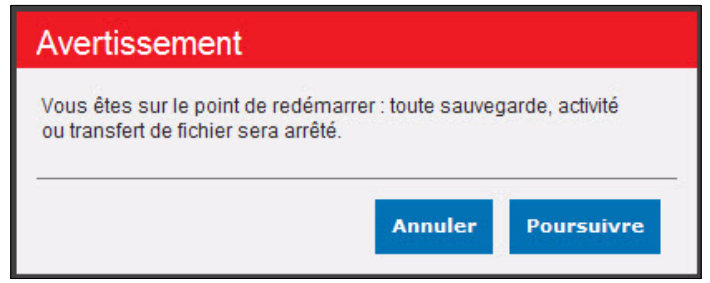

2. Si le lecteur n'est pas en cours de traitement d'informations, ou si c'est le cas mais que vous choisissez de continuer, cliquez sur le bouton **Continuer**. Le message suivant apparaît :

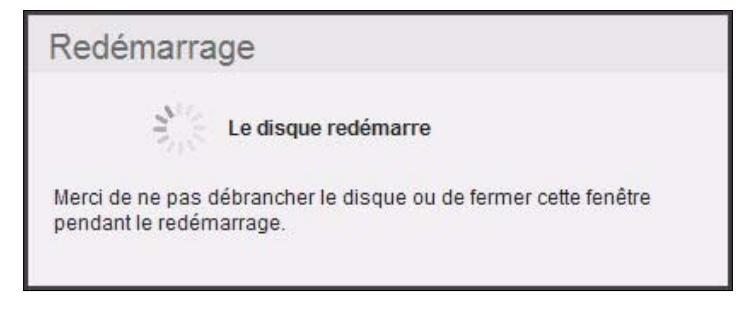

Le lecteur s'arrête puis redémarre. Attendez jusqu'à ce que le voyant vert soit allumé de manière continue avant de recommencer d'utiliser le lecteur My Book Live.

Pour arrêter le lecteur :

1. Cliquez sur le bouton **Arrêter l'appareil**.

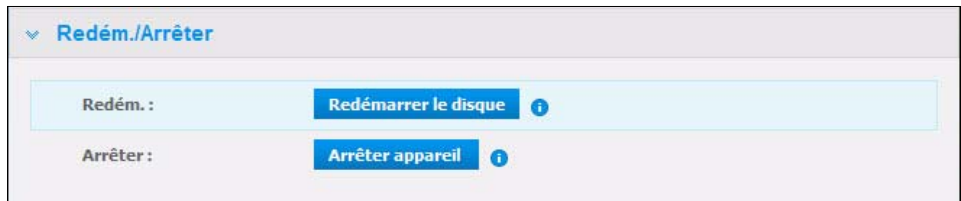

Un message vous rappelle que l'arrêt peut interrompre des opérations de traitement d'information importantes.

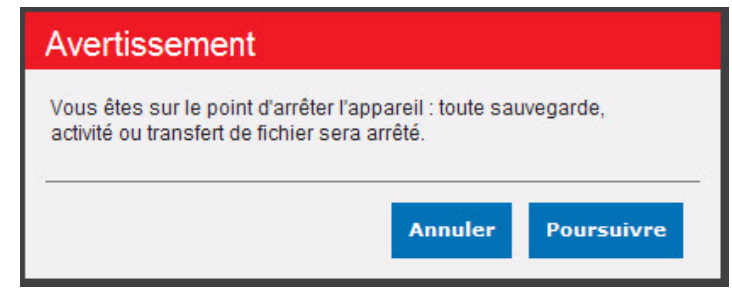

2. Si le lecteur n'est pas en cours de traitement d'informations, ou si c'est le cas mais que vous choisissez de continuer, cliquez sur le bouton **Continuer**. Le message suivant apparaît :

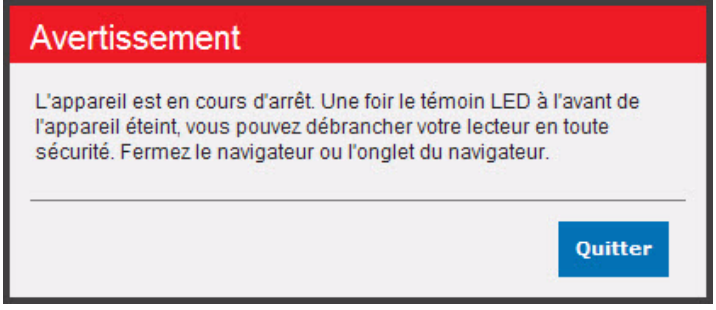

- 3. Cliquez sur le bouton **Fermer** pour fermer le message.
- 4. Une fois le voyant à l'avant de l'appareil éteint, vous pouvez débrancher votre lecteur en toute sécurité.
- 5. Fermez le navigateur.

### Importer/Exporter la configuration en cours

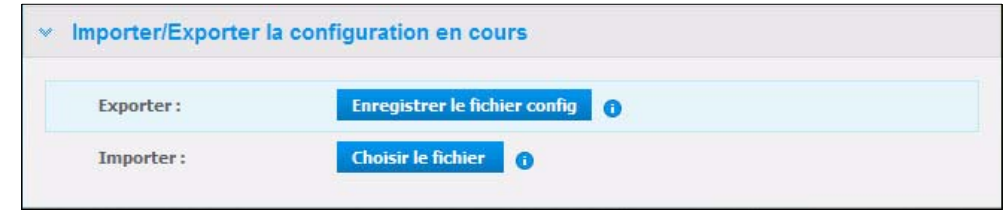

**Important :** Avant d'effectuer une restauration aux paramètres d'usine ou une mise à jour système, vous voudrez peut-être choisir de sauvegarder la configuration actuelle. Ce qui vous permettra d'importer ultérieurement la configuration que vous aurez sauvegardée, si vous le souhaitez. Notez que l'importation d'une configuration après la restauration aux paramètres d'usine ne restaure pas les partages, les utilisateurs, ou les paramètres Twonky et MioNet (sauf si MioNet est activé).

Pour sauvegarder les paramètres de configuration en cours :

- 1. Dans la section **Exporter**, cliquez sur le bouton **Enregistrer le fichier config**.
- 2. Sélectionnez ensuite l'emplacement où vous souhaitez enregistrer le fichier et cliquez sur **Enregistrer**.

Pour remplacer la configuration en cours :

- 1. Dans la section **Importer**, cliquez sur le bouton **Choisir un fichier** et naviguez pour localiser le fichier de remplacement.
- 2. Cliquez sur le bouton **Importer**, et quand un message de confirmation apparaît, cliquez sur **OK**. Le My Book Live redémarre.

# **Paramètres de l'accès à distance**

MioNet est un service qui vous permet d'accéder à distance et en toute sécurité et de partager des photos, de la musique, des vidéos, et des documents depuis n'importe où via Internet. L'application WD Photos nécessite un compote MioNet également.

- Pour plus d'instructions sur l'utilisation de MioNet, voir [« Utilisation de MioNet](#page-95-0)  [Web \(après enregistrement\) » à la page 91.](#page-95-0)
- Pour plus d'instructions sur l'installation et l'utilisation de WD Photos, voir [« Accès à My Book Live à l'aide de WD Photos » à la page 95.](#page-99-0)

Utilisez l'onglet **Accès à distance** pour activer ou désactiver MioNet.

### Voir des informations à propos de WD Photos

La page de l'accès à distance fournit une description de l'application WD Photos pour les iPhone, iPod touch, ou iPad d'Apple et fournit un lien pour plus d'informations sur le site web WD :

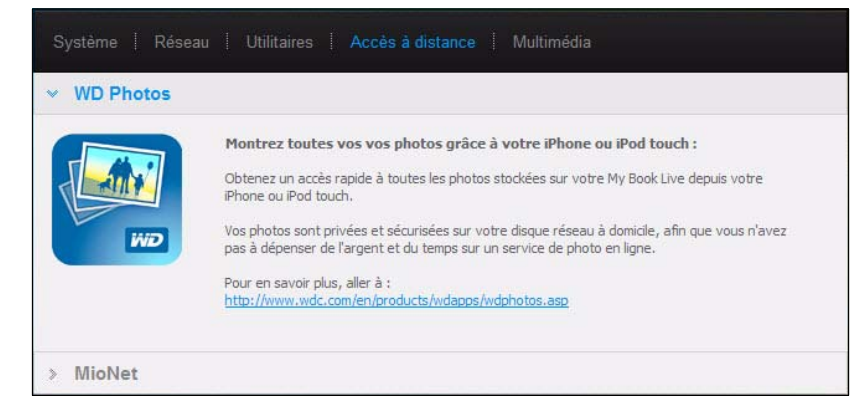

### <span id="page-75-0"></span>Installation de MioNet

Utilisez MioNet pour enregistrer votre appareil pour l'utiliser avec WD Photos et pour accéder à distance à vos contenus multimédia, documents, et autres fichiers.

Pour activer MioNet :

1. Ouvrez la section MioNet de la page et cochez la case **Activé** située en bas (cochée par défaut). Deux options d'enregistrement apparaissent :

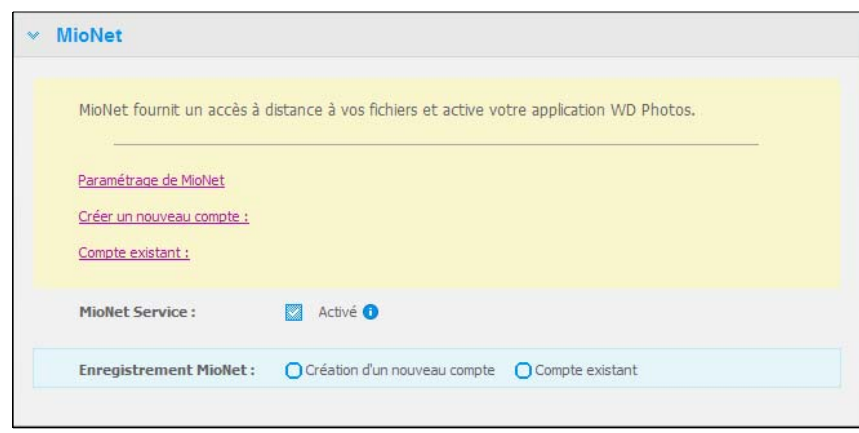

2. Si vous avez déjà un compte MioNet et souhaitez enregistrer ce disque avec ce compte, sélectionnez un **Compte existant** dans la section d'Enregistrement MioNet.

- OU -

Si vous n'avez pas de compte MioNet ou souhaitez en créer un nouveau, sélectionnez **Création d'un nouveau compte**.

**Enregistrement de votre lecteur vers un Compte existant**

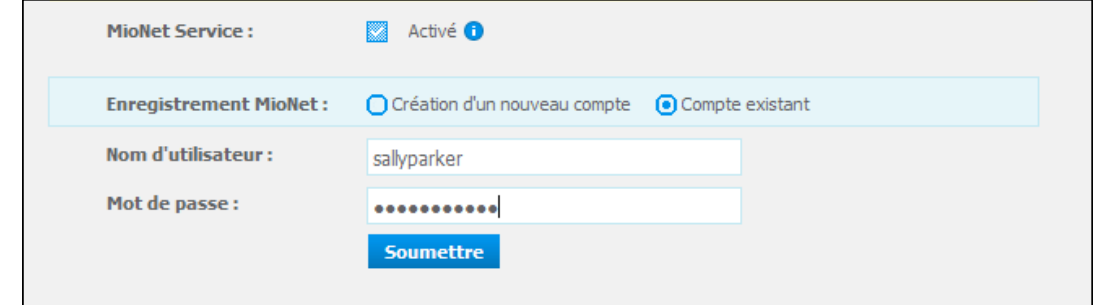

- 1. Entrez vos **Nom d'utilisateur** et **Mot de passe** du compte existant et cliquez sur **Soumettre**.
- 2. Vérifiez que le **Nom d'utilisateur** de votre enregistrement sur MioNet et votre **Compte URL** (toujours *<http://www.mionet.com/web>*) s'affichent dans la partie basse de la page :

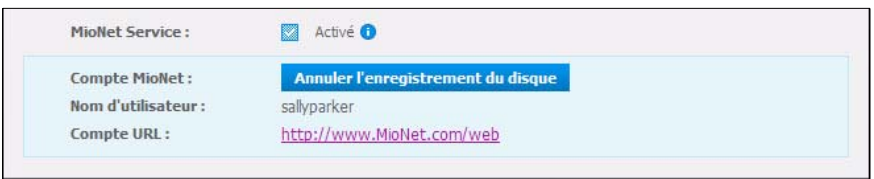

3. Si vous souhaitez vous connecter à l'interface web de MioNet à partir du Tableau de bord du My Book Live, cliquez sur le lien **Compte URL**.

*Remarque :* Une autre façon de vous connecter à l'interface web MioNet est d'aller à *<http://www.mionet.com/>* et de vous connecter.

**Création d'un nouveau compte et enregistrement de votre lecteur pour ce compte**

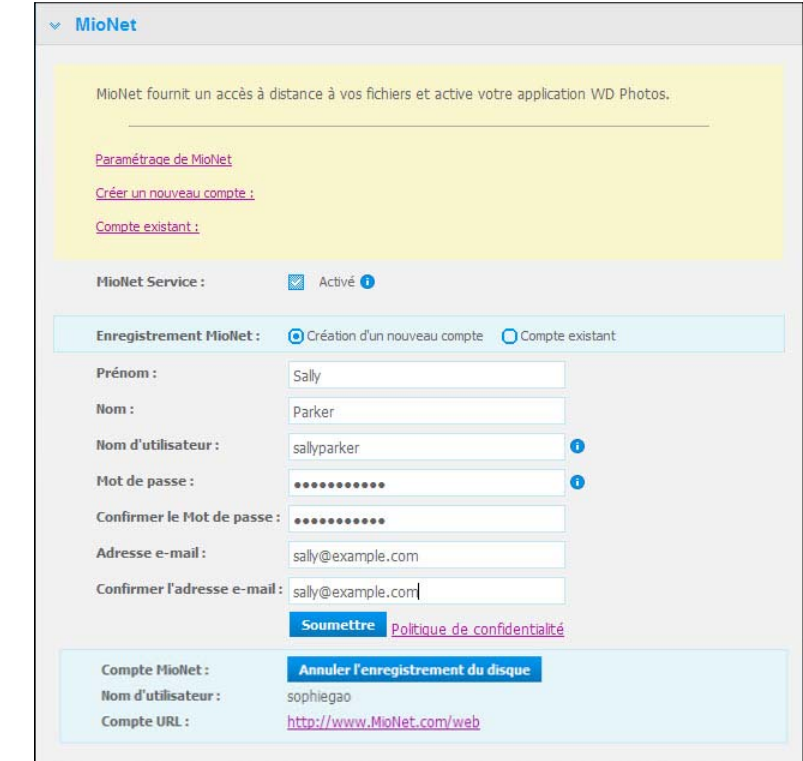

- 1. Renseignez tous les champs, lisez la politique de confidentialité, et cliquez sur le bouton **Soumettre**.
- 2. Après l'apparition du message de confirmation, cliquez sur **Fermer**.
- 3. Vérifiez que le **Nom d'utilisateur** de votre enregistrement sur MioNet et votre **Compte URL** (toujours *[http://www.mionet.com/web](http://www.mionet.com/)*) s'affichent dans la partie basse de la page/ Le disque réseau est maintenant enregistré avec votre compte :

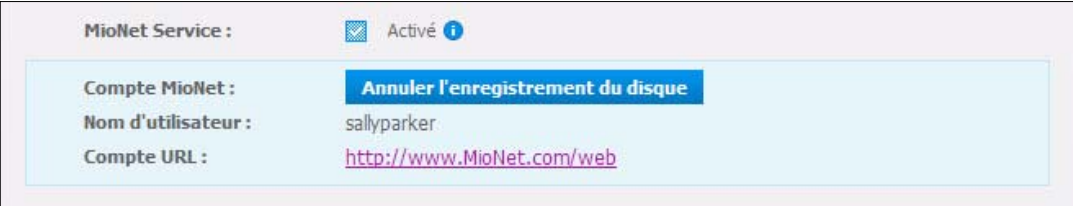

4. Si vous souhaitez vous connecter à l'interface web de MioNet directement à partir du Tableau de bord du My Book Live, cliquez sur le lien **Compte URL**.

*Remarque :* Une autre façon de vous connecter à l'interface web MioNetSi est d'aller à *[h](www.mionet.com)ttp://www.mionet.com* et de vous connecter.

#### **Enregistrement de votre lecteur**

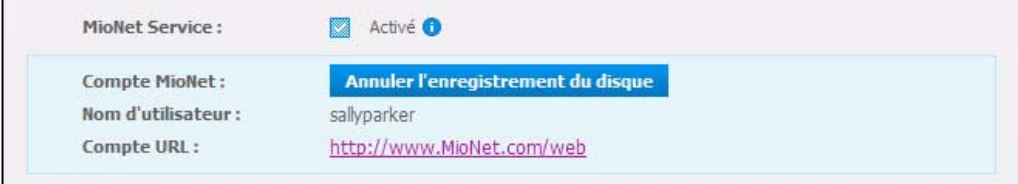

- 1. Sélectionnez **Compte existant**.
- 2. Entrez vos **Nom d'utilisateur** et **mot de passe** MioNet et cliquez sur **Soumettre**.
- 3. Cliquez sur le bouton **Annuler l'enregistrement du disque**. Le lecteur n'est plus accessible à partir de MioNet et peut être ajouter à un nouveau compte MioNet ou à un compte existant déjà.

# **Paramètres du Serveur multimédia**

Profitez de vos contenus multimédia dans toutes les pièces de votre maison. L'onglet **Multimédia** vous permet de définir les paramètres TwonkyMedia et iTunes.

*Remarque :* TwonkyMedia et iTunes ne fonctionnent que sur votre réseau.

### **TwonkyMedia**

TwonkyMedia envoie en streaming votre musique, vos photos et vos vidéos vers tout appareil compatible dans votre maison. Lire des contenus multimédia sur un appareil compatible est très simple.

Le Twonky Media Server (Serveur multimédia Twonky) recherche toutes les données multimédia stockées sur le dossier Public du My Book Live connecté à votre réseau local. Le serveur est préconfiguré et il suffit donc de transférer vos contenus multimédia vers le dossier Public sur votre My Book Live pour pouvoir streamer et visionner des contenus sur votre Entertainment center personnel, votre console de jeu (Xbox 360, PlayStation 3), un lecteur multimédia HD WD T[V, ou des adaptateurs](www.twonkymedia.com)  [multimédia numériques DLNA 1.5\) et sur d'autres PC connectés à votre réseau local.](www.twonkymedia.com)  [Visitez](www.twonkymedia.com) *http://www.twonkymedia.com* pour plus informations sur TwonkyMedia.

Pour activer TwonkyMedia et envoyer des contenus en streaming depuis votre My Book Live vers votre ou vos serveurs multimédia :

- 1. Cliquez sur **Twonky** pour ouvrir la section.
- 2. Cochez la case **Activer** pour **Twonky Service** (activé par défaut).
- 3. Pour afficher un tableau décrivant les serveurs multimédia, cliquez sur la flèche vers le bas pour étendre la section Twonky Service :

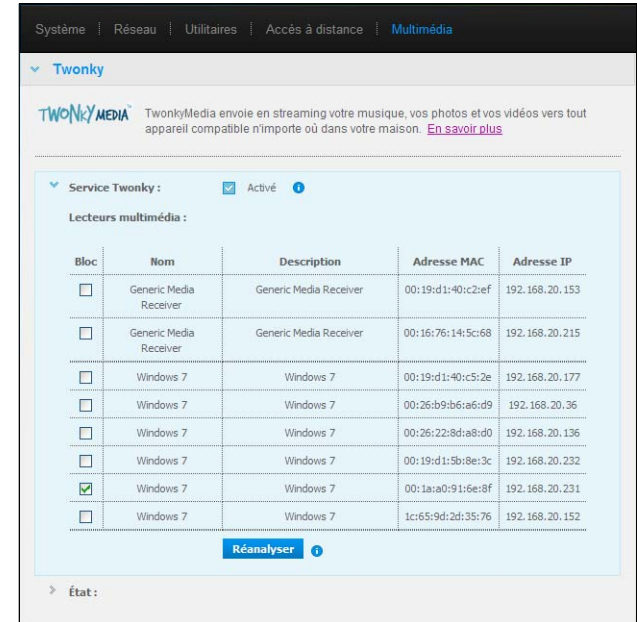

- 4. Pour empêcher un lecteur multimédia de recevoir des données en streaming (par exemple, dans le cadre du contrôle parental) dans la liste des lecteurs multimédia, cochez la case située à côté de ce lecteur multimédia. Décochez la case si vous ne voulez pas bloquer le lecteur. Quand vous modifiez un paramètre, le lecteur enregistre automatiquement la modification.
- 5. Pour scanner de nouveaux lecteurs multimédia, cliquez sur le bouton **Réanalyser**. Le message de « Réanalyse en cours » apparaît. Quand la réanalyse est terminée, la nouvelle liste de lecteurs multimédia apparaît dans le tableau de serveur multimédia.

*Remarque :* Le système réanalyse les lecteurs multimédia automatiquement, le bouton **Réanalyser** est essentiel pour le dépannage.

6. Pour revoir les informations sur l'état, cliquez sur le **>** en bas de l'**état** :

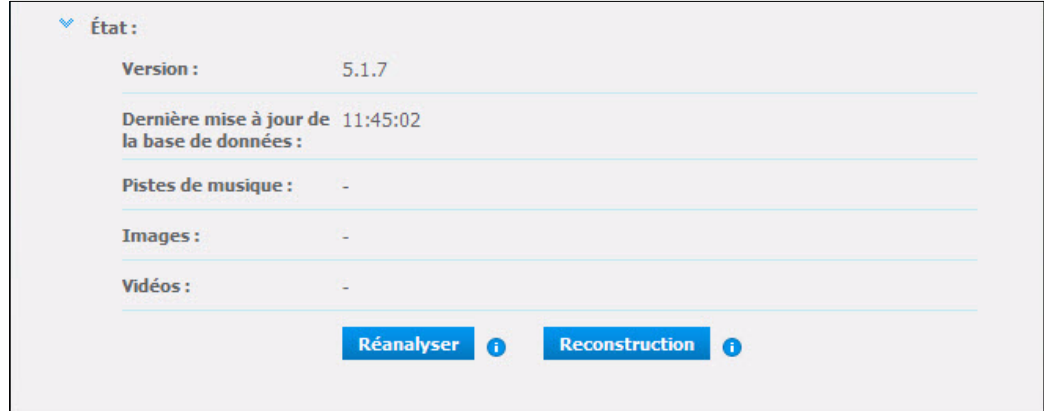

Les informations sur l'état incluent la version du logiciel de Twonky, la date et l'heure auxquels les paramètres ont été mis à jour, et le nombre de morceau de musique, les images, et les vidéos qui ont été streamées.

- 7. Pour que Twonky ne recherche que les fichiers de musique, d'image et de vidéo mis à jour sur votre lecteur, cliquez sur le bouton **Réanalyser** ou **Reconstruction** en dessous de la liste. La reconstruction est plus approfondie que la réanalyse et prend plus de temps.
- 8. Pour que Twonky lise tous les fichiers de musique, d'image et de vidéo sur votre lecteur, cliquez sur le bouton **Reconstruction** en dessous de la liste.

*Remarque :* La réanalyse et la reconstruction se font automatiquement. Vous ne devez utiliser les boutons que si vous avez un problème.

### iTunes

Grâce au serveur multimédia iTunes, vous ou toute personne connectée au My Book Live peut lire les fichiers de musique en passant par iTunes qui sont stockés dessus. Le service crée une bibliothèque musicale virtuelle sur l'appareil et la traite comme une base de données iTunes, ce qui permet d'envoyer des fichiers multimédia en streaming à partir du My Book Live vers des ordinateurs Windows ou Mac qui utilisent iTunes.

### Types de données pris en charge

Le serveur multimédia iTunes prend en charge les types de fichiers suivants :

- AAC
- ALAC
- $MPS$
- FLAC
- **•** Ogg Vorbis
- **Musepack**
- WMA
- WMV
- AIFF
- WAV
- MPEG-4
- Listes de lecture musique et vidéo

*Remarque :* Les serveurs iTunes analysent les partages qui ont activé Media Serving. Les partages Public sont inclus dans cette analyse.

Pour activer iTunes :

1. Cliquez sur **>** à côté d'**iTunes** pour étendre la section iTunes :

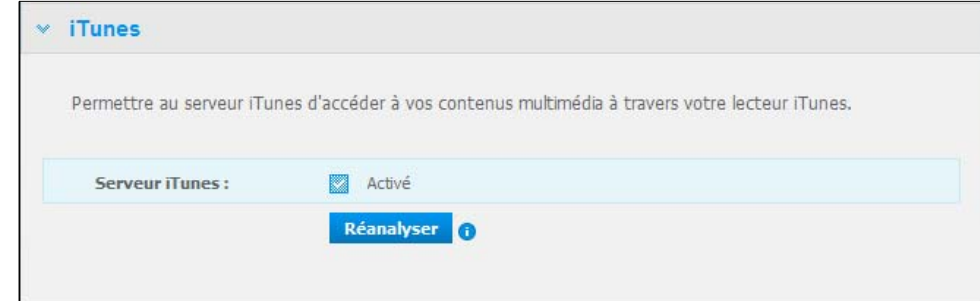

- 2. Pour permettre à iTunes d'accéder à vos fichiers de musique via le lecteur iTunes, cliquez sur la case à cocher **Activé**. iTunes est activé par défaut.
- 3. Cliquez sur le bouton **Réanalyser** pour mettre à jour les fichiers multimédia. Quand le message « iTunes a été réinitialisé » apparaît, cliquez sur le bouton **Quitter**.

# Gestion des utilisateurs **9**

[Affichage des utilisateurs](#page-81-0) [Création d'un utilisateur](#page-82-0) [Création d'un partage privé pour un utilisateur](#page-84-0) [Modification d'un mot de passe utilisateur](#page-85-0) [Modification des paramètres utilisateurs](#page-86-0) [Effacer un utilisateur](#page-86-1)

Un administrateur crée des comptes pour les autres personnes qui ont accès au lecteur My Book Live. Ces comptes sont appelés utilisateurs. Les utilisateurs ont un accès complet à leurs propres partages privés and aux partages publics, et un accès limité aux partages d'autres utilisateurs.

*Remarque :* L'administrateur, normalement le propriétaire, est la personne en charge de l'installation des ordinateurs sur le réseau.

L'option **Utilisateurs** sur le panneau de navigation liste les utilisateurs en cours et active le compte administrateur pour afficher les informations des utilisateurs, créer des nouveaux utilisateurs, autoriser l'accès à des utilisateurs aux partages existant, et créer des partages.

# <span id="page-81-0"></span>**Affichage des utilisateurs**

1. Sur le panneau de navigation, cliquez sur **Utilisateurs** pour voir une liste d'utilisateurs en cours sur le panneau à gauche, et des liens qui font apparaître l'Aide en ligne dans un panneau sur la droite :

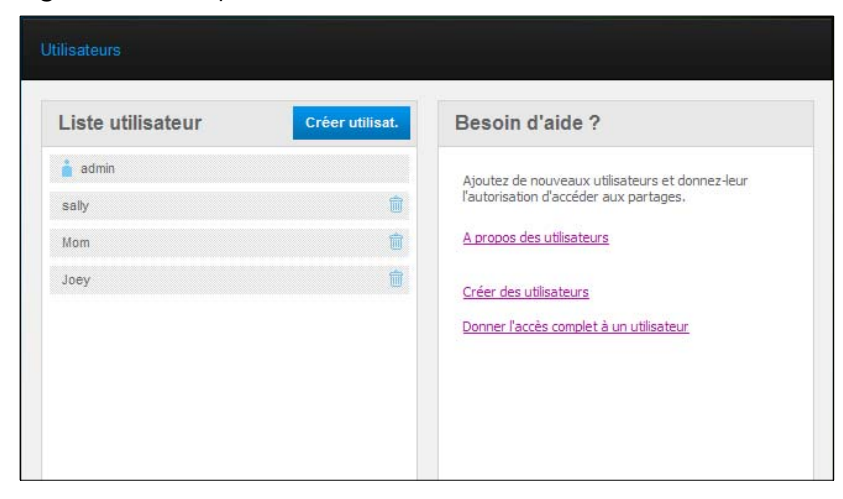

2. Pour voir les informations de tel utilisateur, cliquez sur le nom de cet utilisateur. Les informations utilisateur et l'accès partagé affichent un panneau sur la droite :

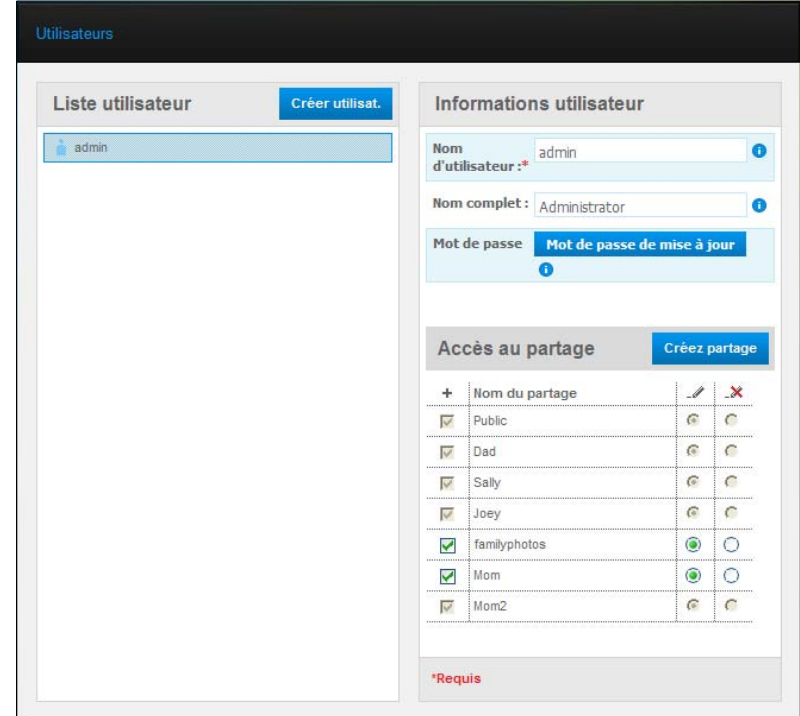

# <span id="page-82-0"></span>**Création d'un utilisateur**

L'administrateur peut créer des utilisateurs et limiter les partages auxquels ils peuvent voir accès.

 **L'accès complet** – Autorise l'utilisateur à lire, écrire, et effacer les fichiers sur le partage.

**Accès lecture seule** – Limite l'utilisateur à voir les fichiers sur le partage.

1. Cliquez sur le bouton **Créer utilisat**. Le panneau Créer utilisat. glisse vers le bas sur la liste utilisateurs :

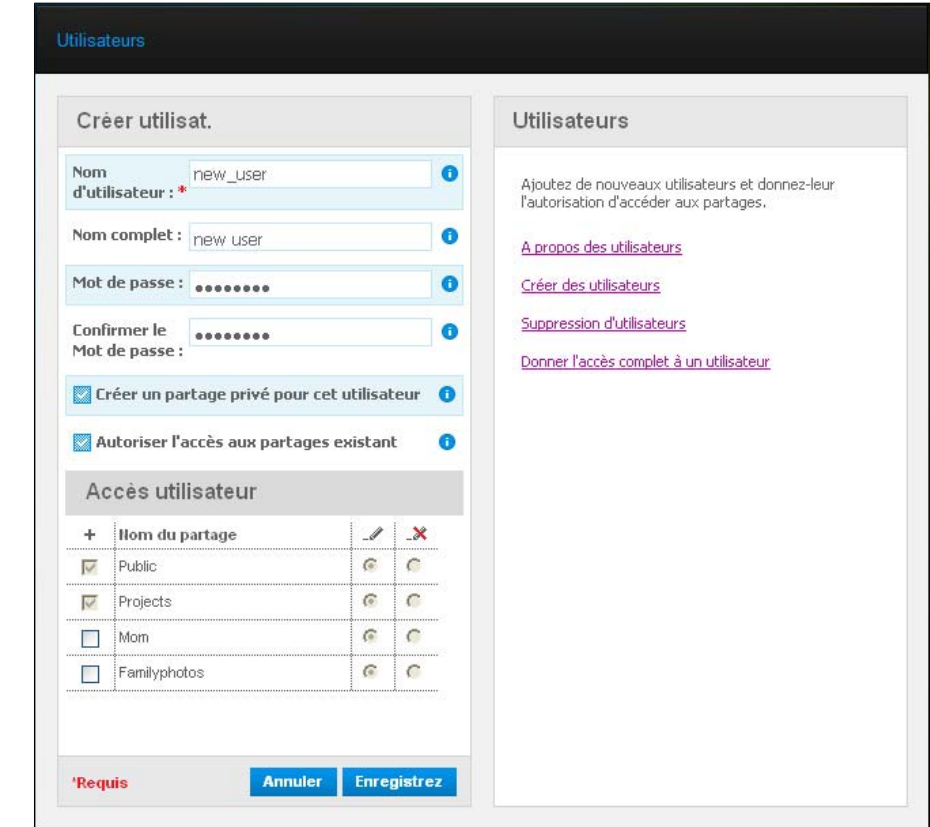

- 2. Entrez les informations requises (indiquées par l'astérisque rouge).
- 3. Si vous le souhaitez, entrez les paramètres facultatifs suivant :

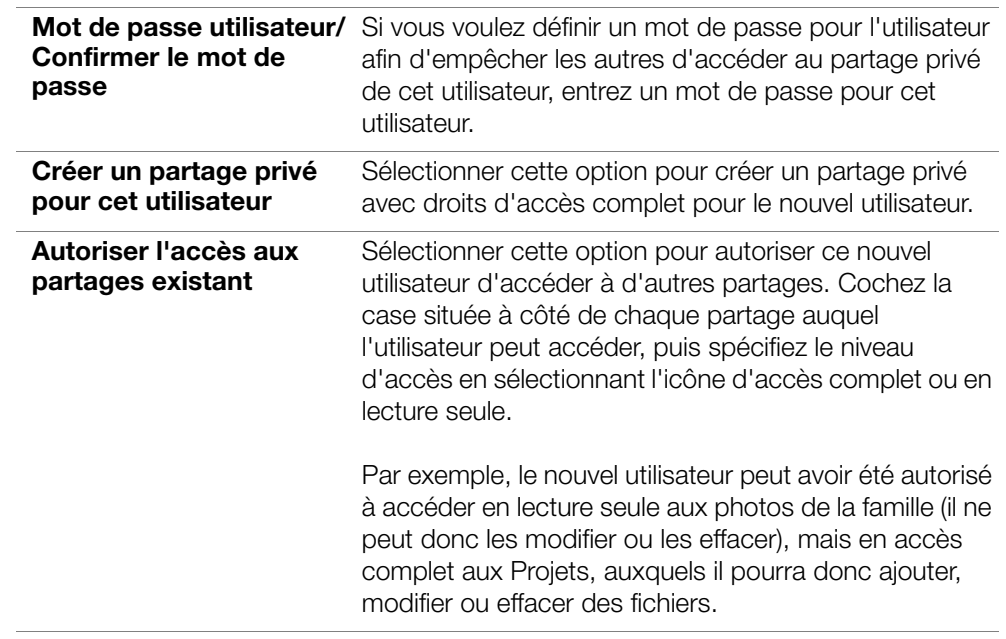

4. Cliquez sur le bouton **Enregistrer**. Le nouvel utilisateur apparaît dans la liste utilisateur, et la section d'accès au partage se déplace vers le panneau de droite :

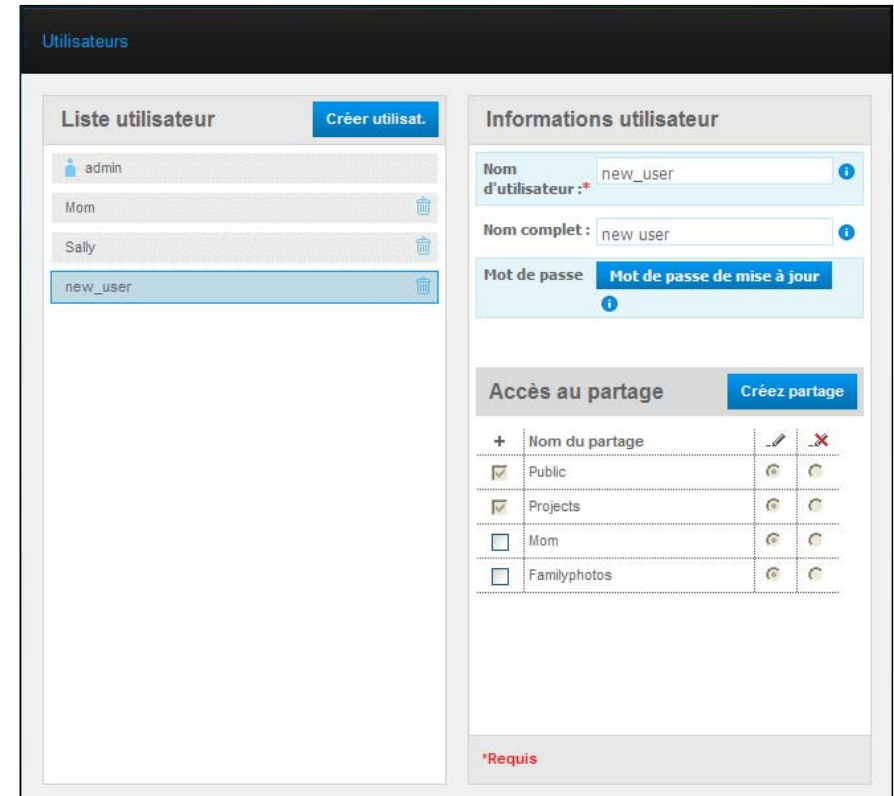

# <span id="page-84-0"></span>**Création d'un partage privé pour un utilisateur**

1. Si vous voulez créer un partage privé pour l'utilisateur, dans la section **Partager l'accès** sur la droite du panneau, cliquez sur le bouton **Créer partage**. Une section Créez partage apparaît :

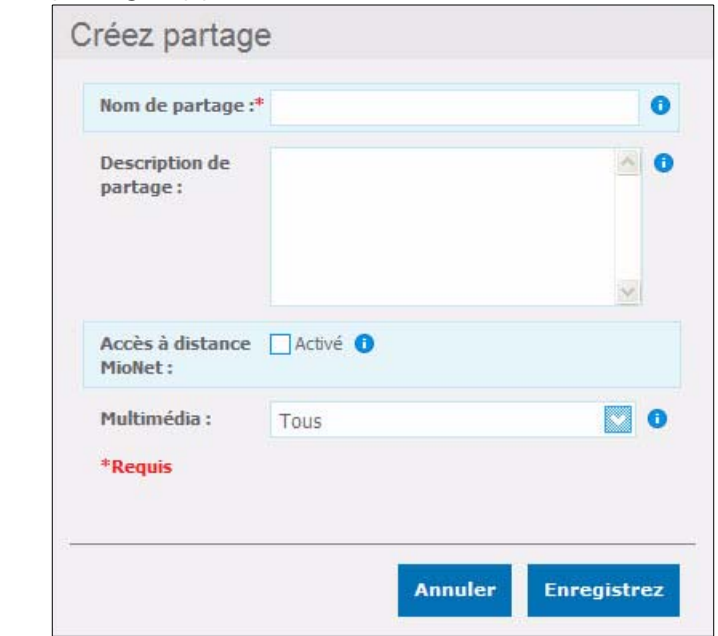

2. Renseignez tous les paramètres requis (indiqués par des astérisques rouges) et les paramètres facultatifs de votre choix, comme suit :

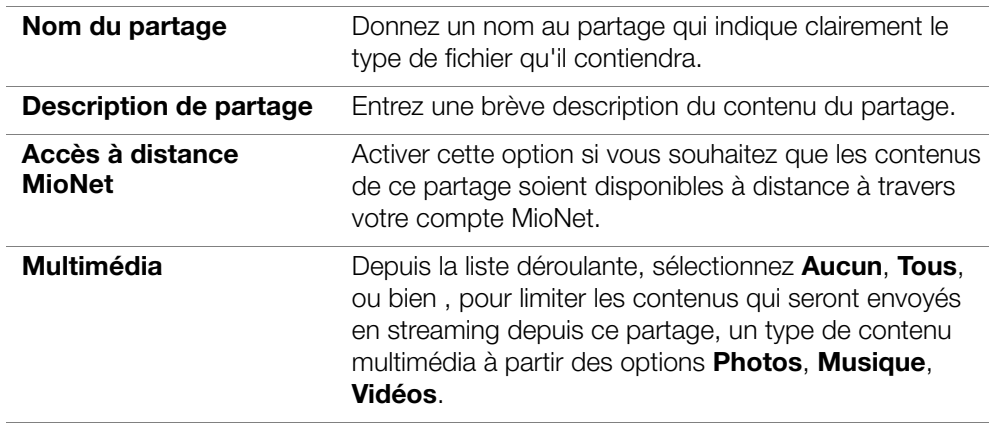

3. Cliquez sur le bouton **Enregistrer**. Le même partage s'affiche dans le panneau Accès au partage accompagné de l'icône de verrouillage e. L'accès complet est automatiquement donné à l'utilisateur.

## <span id="page-85-0"></span>**Modification d'un mot de passe utilisateur**

Quand les informations d'un utilisateur sont affichées, l'administrateur peut changer le mot de passe utilisateur (le réglage par défaut ne prévoit pas de mot de passe).

- 1. Sélectionnez l'utilisateur pour afficher les informations utilisateur dans la colonne de droite.
- 2. Cliquez sur **Mettre à jour le mot de passe** pour faire apparaître ceci :

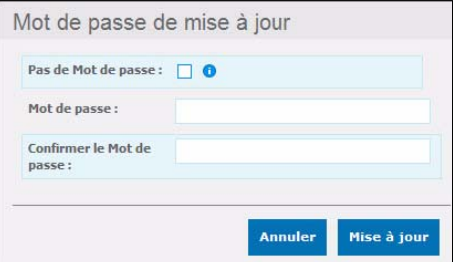

- 3. Entrez le même mot de passe dans **Mot de passe** et **Confirmer le Mot de passe**, ou cochez la case **Pas de mot de passe**.
- 4. Cliquez sur le bouton **Enregistrer**.

## <span id="page-86-0"></span>**Modification des paramètres utilisateurs**

- 1. Pour effectuer des modifications à un profile utilisateur, sélectionnez l'utilisateur dans la liste utilisateur Les informations utilisateur et l'accès au partage sont affichés.
- 2. Modifiez les paramètres requis et facultatifs selon votre choix. Pour mettre à jour l'accès de l'utilisateur aux partages, effectuez les modifications nécessaires dans le panneau Accès au partage.
- 3. Cliquez sur le bouton **Enregistrer**.

## <span id="page-86-1"></span>**Effacer un utilisateur**

Vous pouvez effacer tous les utilisateurs à l'exception de l'administrateur.

- 1. Dans la Liste utilisateur, cliquez sur l'icône effacer  $\frac{1}{2}$  à droite du nom de l'utilisateur.
- 2. En réponse au message de confirmation, cliquez sur **Effacer**.

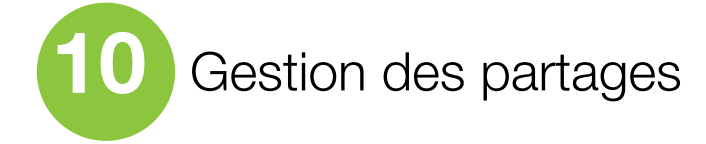

[Affichage d'une liste de partages](#page-87-0) [Création d'un nouvel utilisateur](#page-90-0) [Créer un partage public](#page-91-0) [Effacer un partage](#page-91-1) [Ouvrir un partage](#page-91-2)

Un partage est un emplacement dans le lecteur My Book Live où l'on peut stocker des fichiers (comme un dossier ou un répertoire). Dans ce manuel d'utilisation, nous utilisons les termes partage et dossier de façon interchangeable. Un partage peut être public, et tous les utilisateurs ont accès aux contenus, ou privé, afin de limiter l'accès à certains utilisateurs. L'option Partage du panneau de navigation faire apparaître une liste de partages sur le My Book Live et permet à l'administrateur de gérer les partages et l'accès utilisateur.

# <span id="page-87-0"></span>**Affichage d'une liste de partages**

Sur l panneau de navigation, cliquez sur **Partages** pour faire apparaître une liste de partages sur le My Book Live. Pour chaque nom, utilisation, type de contenu multimédia de partage en cours de partage, l'état de l'accès à distance s'affiche.

Si le partage est privé, un icône de verrouillage  $\bigcirc$  apparaît à gauche. Ceci signifie que seuls les utilisateurs avec des droits d'accès spéciaux peuvent le voir ou le modifier: Le panneau de droite contient des liens pour l'Aide en ligne.

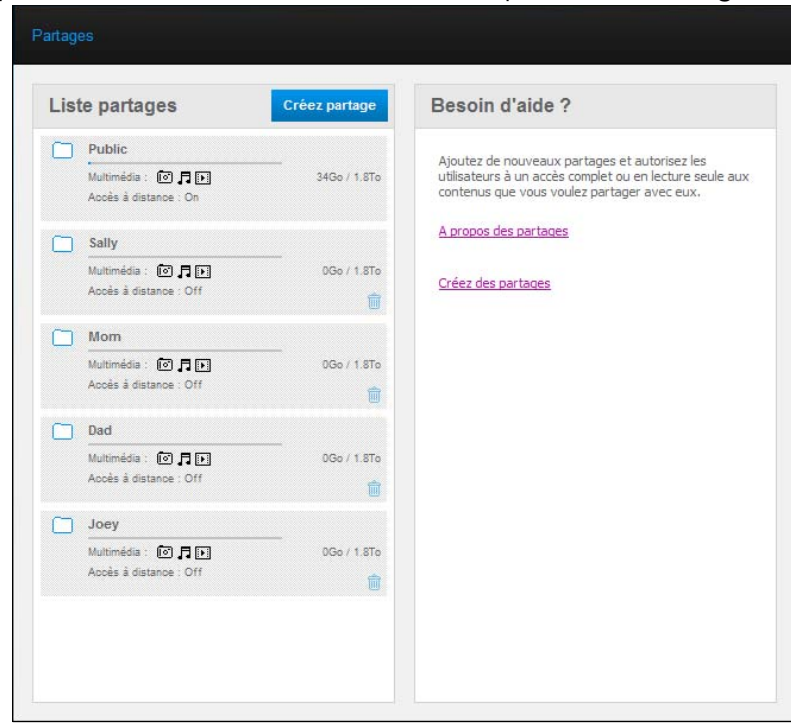

Cliquez sur un partage pour afficher les informations de l'utilisateur et de l'accès utilisateur.

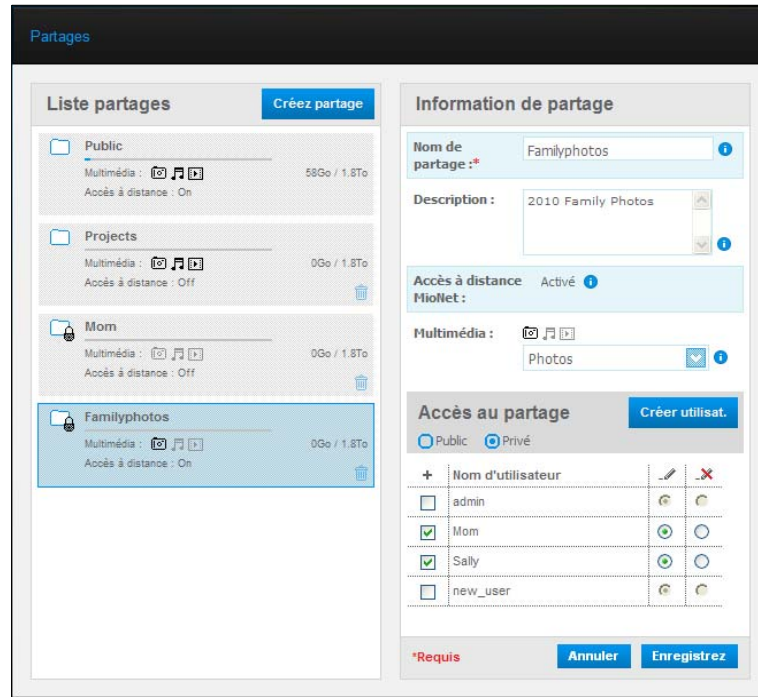

## **Création d'un nouveau partage**

Vous pouvez créer un partage et le désigner comme public ou privé. Par exemple, si le partage contient des informations financières, vous pouvez refuser l'accès à vos enfants. Ou bien, si il y a des photos dont vous voulez qu'un ami puisse les voir mais pas les modifier ou les effacer, vous pouvez lui donner un accès en lecture seule.

1. Cliquez sur le bouton **Créer partage** en dessous de la liste Accès au partage pour afficher ceci :

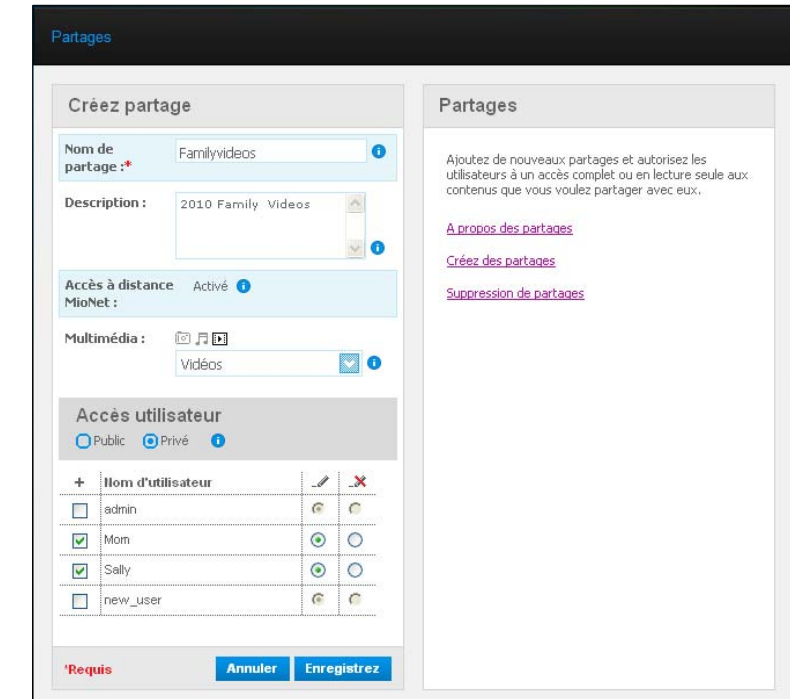

2. Renseignez tous les paramètres requis (indiqués par des astérisques rouges) et les paramètres facultatifs de votre choix, comme suit :

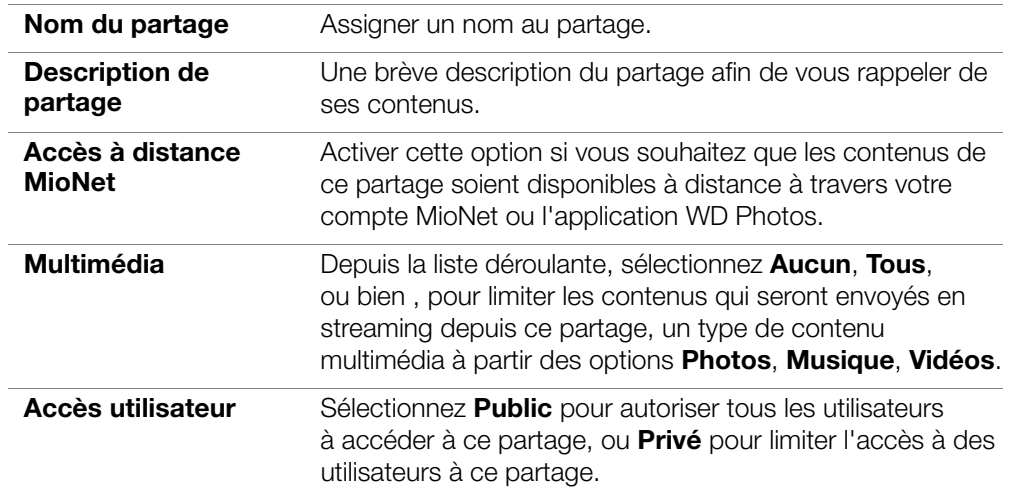

- 3. Cliquez sur le bouton **Enregistrer**. Si vous avez sélectionné **Privé**, le panneau Accès utilisateur apparaît en dessous :
- 4. Pour limiter l'accès au nouveau partage, cochez la case **+** (Ajouter) située à côté du nom de l'utilisateur, puis sélectionnez soit l'accès complet ou l'accès en lecture seule. L'accès complet signifie que l'utilisateur peut faire des modifications au partage, par exemple, en ajoutant ou en effaçant des fichiers. L'accès lecture seule limite l'utilisateur à la seule lecture des fichiers sur le partage. Si vous voulez que l'utilisateur n'ait aucun accès au partage, assurez-vous d'avoir décoché la case **+**.

Dans l'exemple ci-dessus, l'administrateur (« Dad ») et « Mom » ont un accès complet aux vidéos de famille. Sally et le nouvel utilisateur peuvent seulement voir les vidéos.

5. Cliquez sur le bouton **Enregistrer**.

## <span id="page-90-0"></span>**Création d'un nouvel utilisateur**

Pendant que vous travaillez avec l'option **Partages**, vous voudrez peut-être créer un nouvel utilisateur et lui donner certains privilèges d'accès au partage par la même occasion.

1. Sélectionnez un partage depuis la liste pour afficher les informations d'un partage :

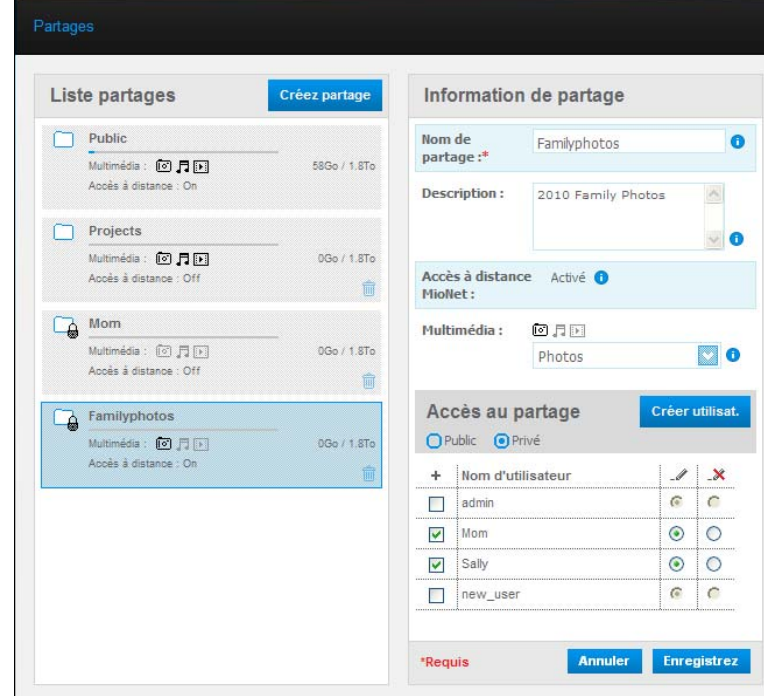

2. Cliquez sur le bouton **Créer nouvel utilisateur** dans la section Accès au partage sur la droite. Une section Créer nouvel utilisateur apparaît à l'écran :

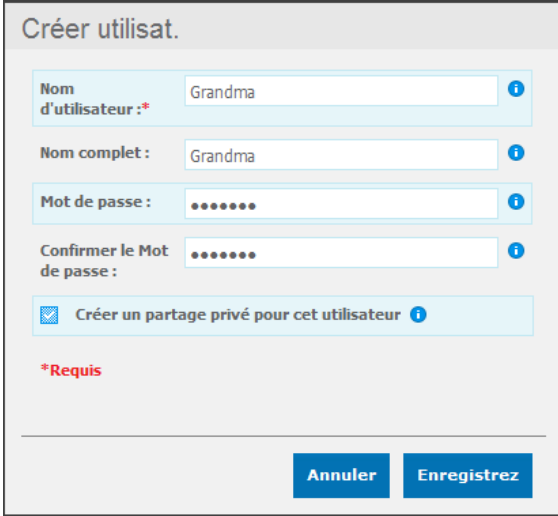

- 3. Renseignez les champs de la même façon que pour [« Création d'un utilisateur »](#page-82-0)  [à la page 78](#page-82-0).
- 4. Cliquez sur le bouton **Enregistrer**.

# <span id="page-91-0"></span>**Créer un partage public**

Si vous décidez qu'il n'y a pas de raison de limiter l'accès à un partage privé, vous pouvez le rendre public.

- 1. Sélectionnez le partage privé dans la liste des Partages et sélectionnez l'option **Public** à la place de l'option **Privé** dans la section **Accès au partage** du panneau droit.
- 2. Cliquez sur le bouton **Enregistrer**.

# <span id="page-91-1"></span>**Effacer un partage**

1. Dans la Liste Partage, cliquez sur l'icône effacer  $\frac{1}{2}$  à droite du nom du partage.

```
AVERTISSEMENT ! La suppression d'un partage supprime tous les fichiers et 
       dossiers de celui-ci.
```
2. En réponse au message de confirmation, cliquez sur **Effacer**.

# <span id="page-91-2"></span>**Ouvrir un partage**

Vous avez plusieurs options pour l'ouverture d'un partage public sur le My Book Live, et tout autre partage privé auquel vous avez accès.

Pour ouvrir un partage privé, vous devez avoir :

- Un nom d'utilisateur et un mot de passe attaché à votre nom d'utilisateur
- Un accès en lecture seule ou complet au partage

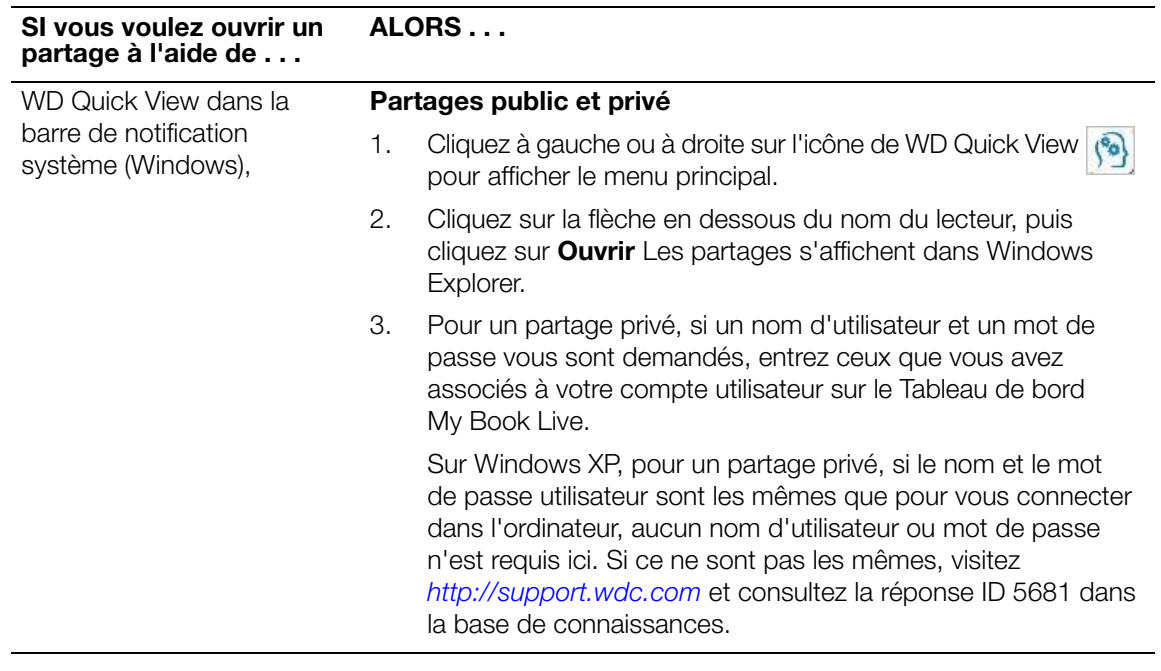

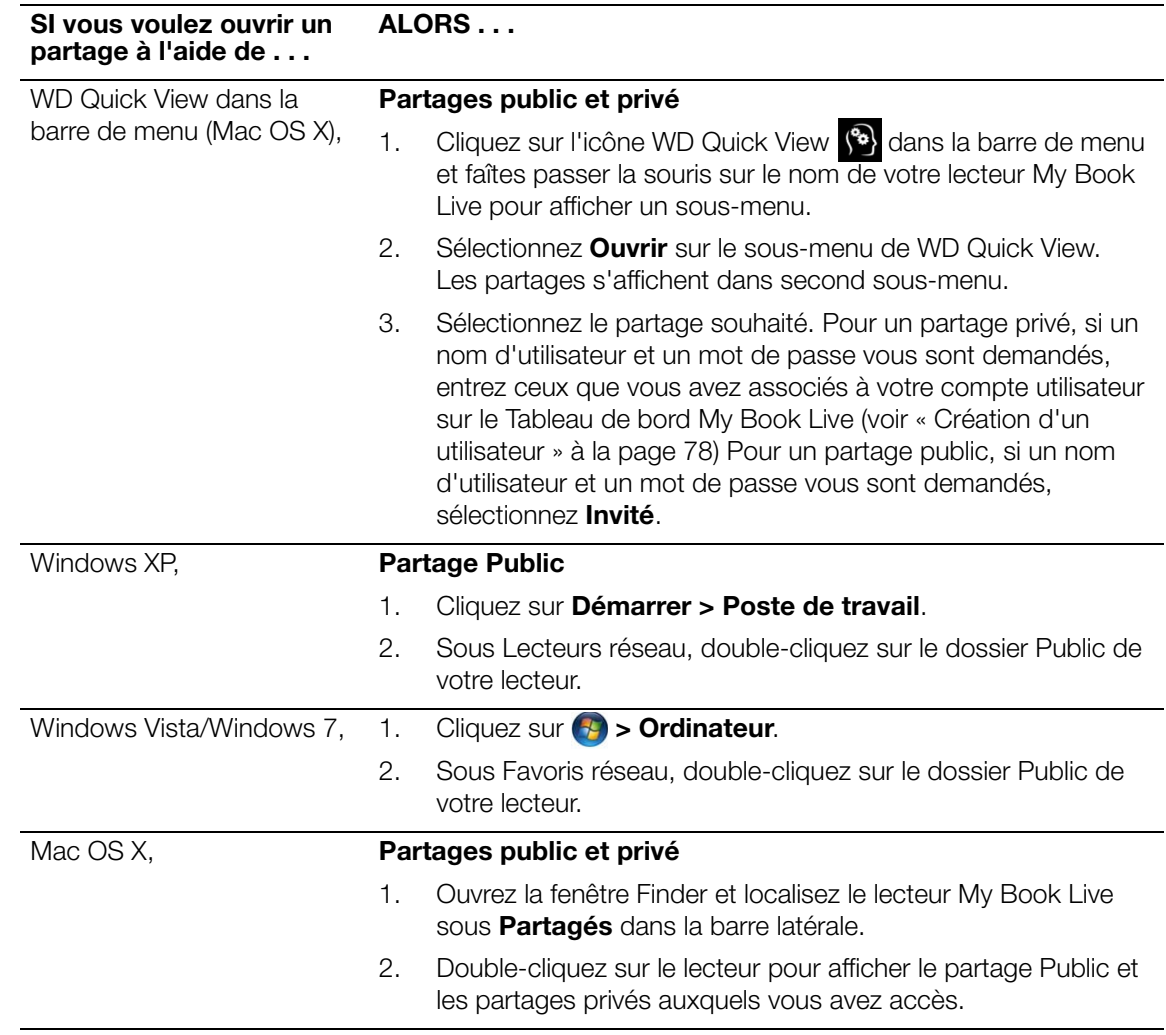

<span id="page-93-0"></span>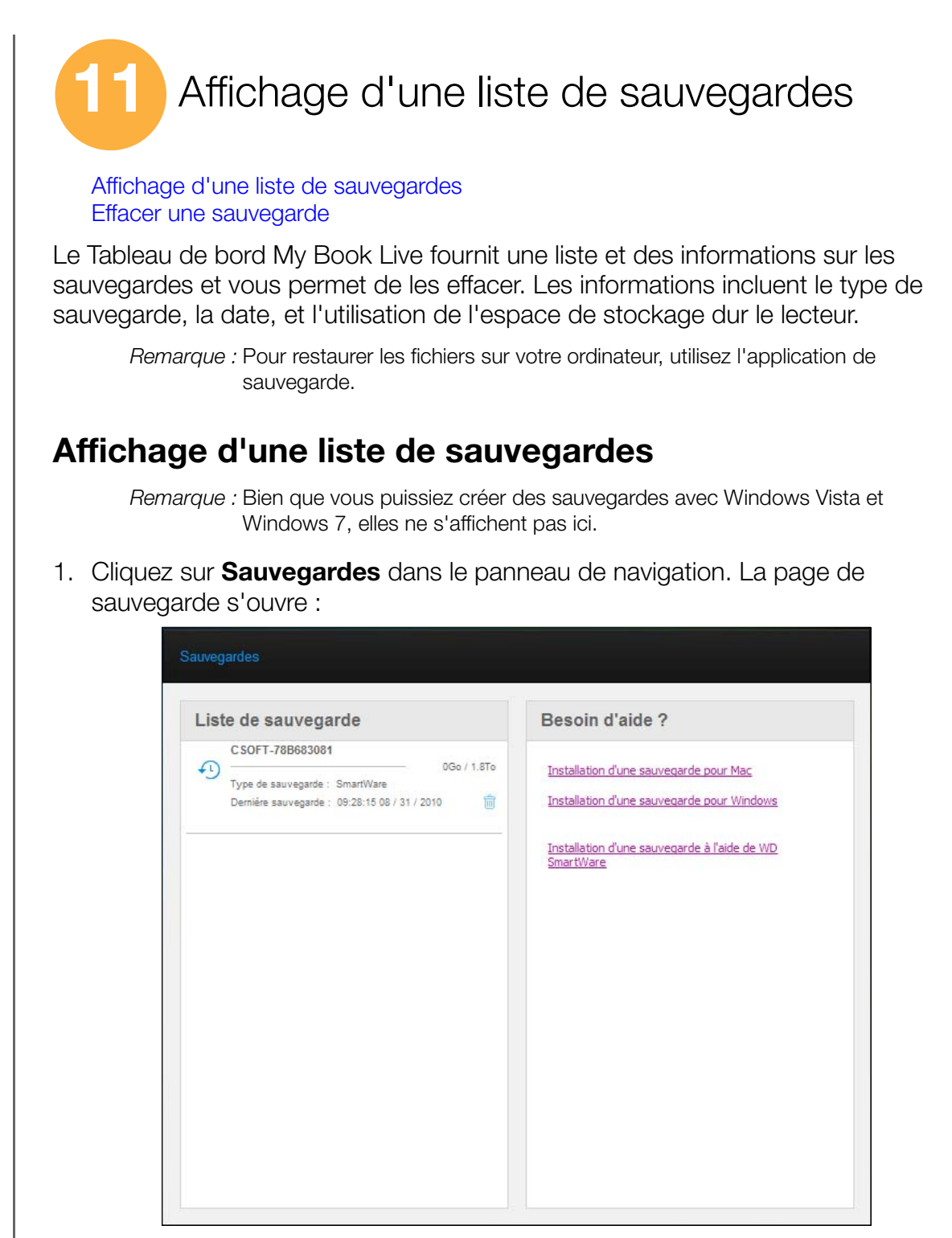

Une liste de sauvegardes présentes sur votre My Book Live s'affichent. Pour chaque sauvegarde, la liste fait apparaître l'appareil réseau où est stockée la sauvegarde, la taille de la sauvegarde, et le type de la sauvegarde (WD SmartWare ou TimeMachine), ainsi que la date de la dernière sauvegarde.

2. Si vous voulez des informations sur comment sauvegarder vos fichiers à l'aide de WD SmartWare, TimeMachine, ou la sauvegarde Windows, cliquez sur le lien correspondant dans le panneau **Besoin d'aire ?** sur la droite.

## <span id="page-94-0"></span>**Effacer une sauvegarde**

#### **AVERTISSEMENT ! Quand vous sauvegardez une sauvegarde, n'oubliez-pas que vous effacez également tous les fichiers présents dans cette sauvegarde.**

- 1. Cliquez sur l'icône effacer  $\frac{1}{2}$  à droite de la sauvegarde.
- 2. En réponse au message de confirmation, cliquez sur **Effacer**.

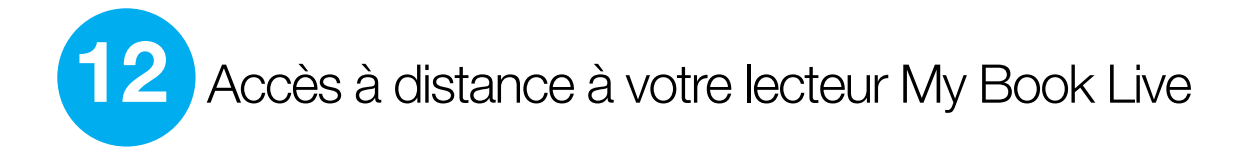

[Présentation de MioNet®](#page-95-1) [Utilisation de MioNet Web \(après enregistrement\)](#page-95-2) [Accès à My Book Live à l'aide de WD Photos](#page-99-1)

# <span id="page-95-1"></span>**Présentation de MioNet®**

**Important :** Pour des informations sur l'enregistrement de votre lecteur et la création d'un compte sur MioNet, voir [« Paramètres système » à la page 60.](#page-64-0)

Accédez à distance à vos photos, morceaux de musique, documents et vidéos de partout, à tout moment, grâce aux services d'accès à distance sécurisé MioNet de WD. MioNet rend l'accès à distance et le partage de vos fichiers transparent, simple et sûr. Suivez les étapes pour inscrire votre My Book Live sur votre compte MioNet sécurisé. Vous pouvez ensuite accéder à votre contenu depuis tout navigateur Web avec votre nom d'utilisateur et mot de passe.

MioNet permet également de partager un dossier d'images sur votre My Book Live avec vos proches (aucun transfert nécessaire) ou un dossier de documents avec vos collègues. Vos invités peuvent seulement voir le contenu que vous choisissez de partager avec eux.

# <span id="page-95-2"></span><span id="page-95-0"></span>**Utilisation de MioNet Web (après enregistrement)**

- 1. Depuis n'importe quel navigateur, aller sur *<http://www.mionet.com/web>*.
- 2. Entrez vos nom d'utilisateur et mot de passe MioNet. L'onglet **Démarrage rapide** s'affiche et indique les icônes représentant les activités que vous pouvez effectuer :

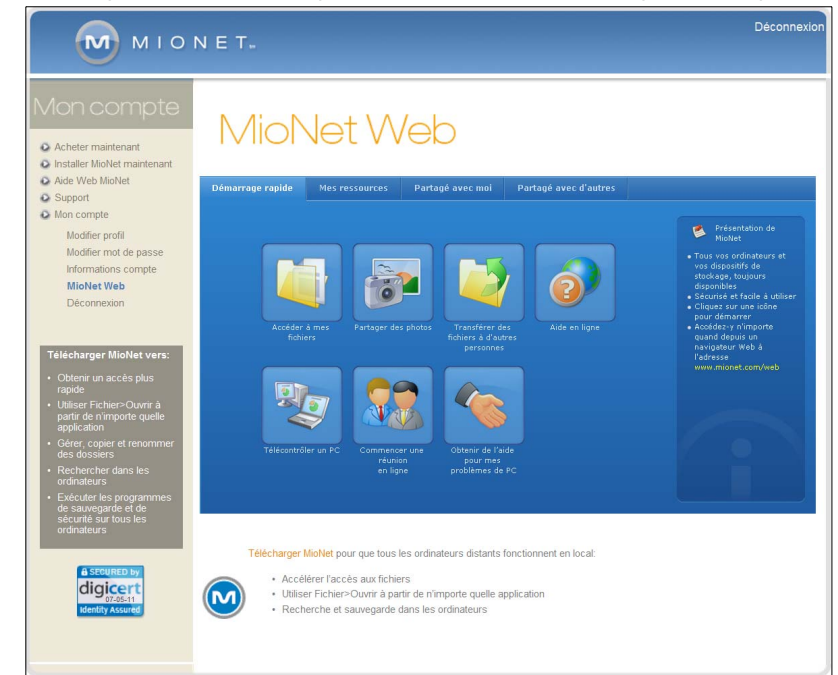

*Remarque :* Dans ce manuel d'utilisation, les options les plus élémentaires sont abordées. Pour d'autres options avancées, consultez le manuel d'utilisation de MioNet ou l'Aide de MioNet (disponible en cliquant sur l'icône d'Aide en ligne de MioNet).

### Accès aux dossiers et aux fichiers du My Book Live à distance

**Important :** Il n'est pas possible d'accéder localement aux dossiers et aux fichiers du My Book Live à distance à l'aide de MioNet Web. Utilisez l'Explorateur Windows ou le Finder d'Apple.

1. Pour afficher vos dossiers My Book Live, cliquez sur l'onglet **Mes ressources** ?

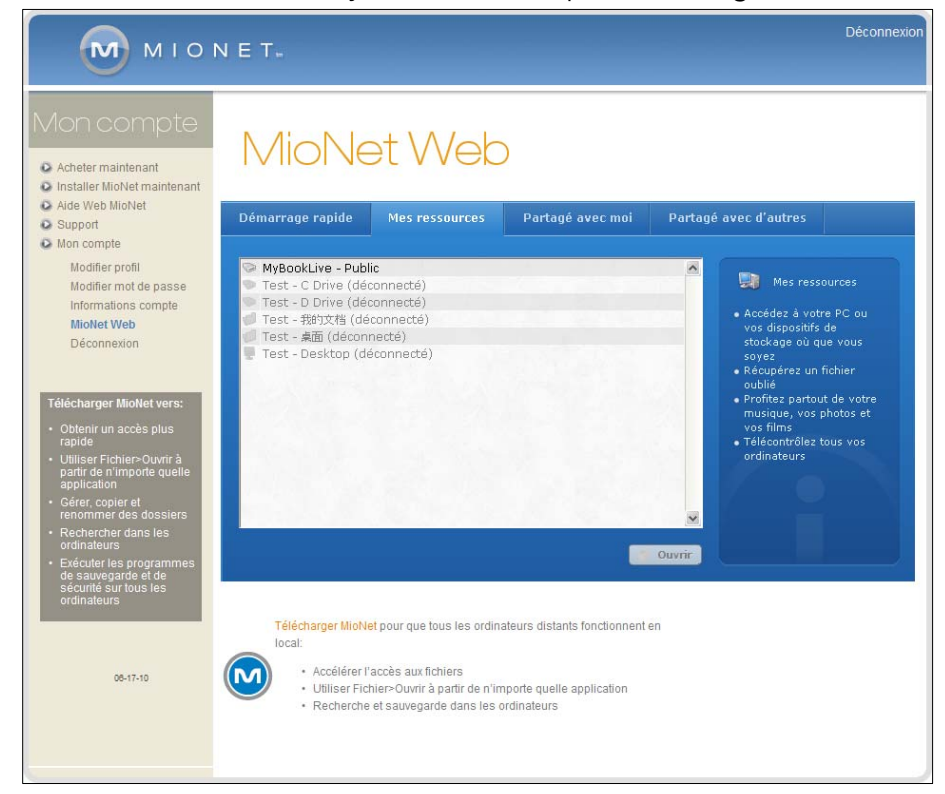

- 2. Sélectionnez un dossier pour voir une liste de tous les sous-dossiers et fichiers. Vous pouvez dès lors utiliser votre navigateur pour accéder à tous vos morceaux, photos, films et documents.
- 3. Double-cliquez sur un fichier quelconque pour l'ouvrir en local. Vous pouvez aussi glisser-déplacer les fichiers depuis My Book Live vers l'ordinateur distant et vice versa.

## Partage de fichiers avec d'autres

Le partage de fichier sur votre My Book Live se fait facilement, en trois étapes. En premier, vous choisissez le dossier à partager, puis avec qui vous souhaitez partager, et finalement les autorisations requises pour accéder au dossier.

- 1. Cliquez sur l'icône Partager des photos.
- 2. Cliquez sur n'importe quel dossier ou sur le signe « plus » en dessous pour choisir un sous-dossier pour partager avec quelqu'un d'autre.

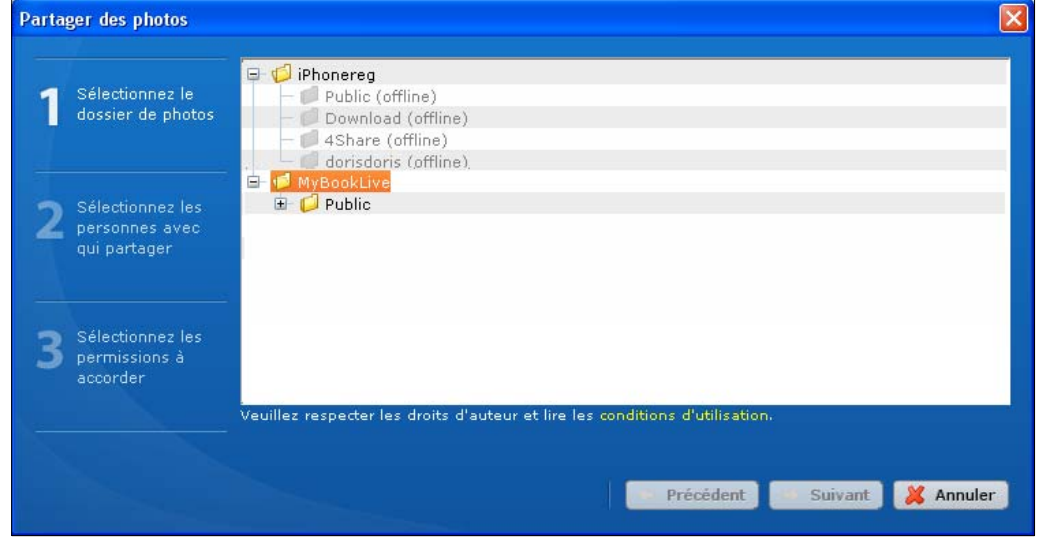

3. Cliquez sur **Suivant** pour afficher la page des Fichiers partagés avec d'autres qui détaillent les utilisateurs avec qui vous avez partagé auparavant :

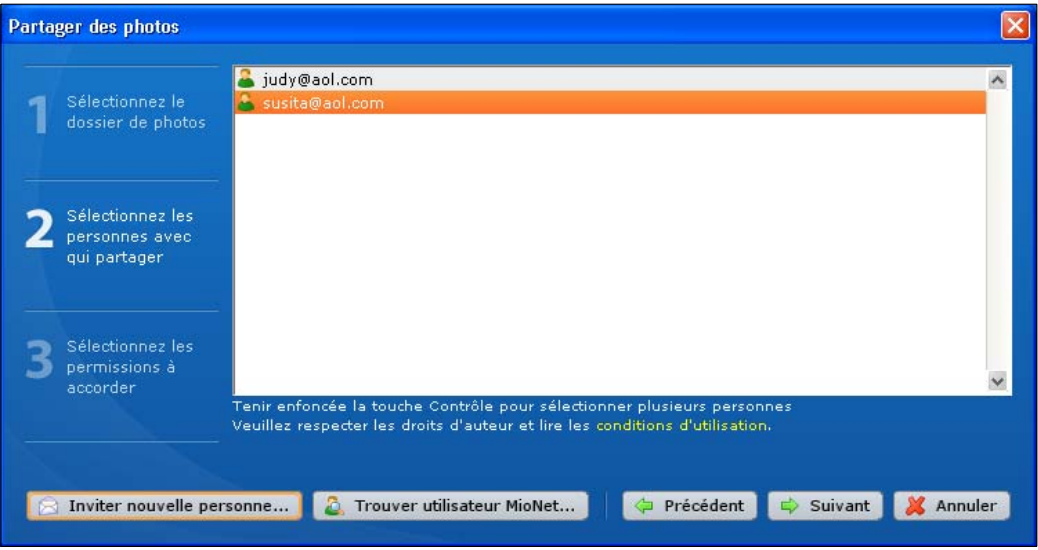

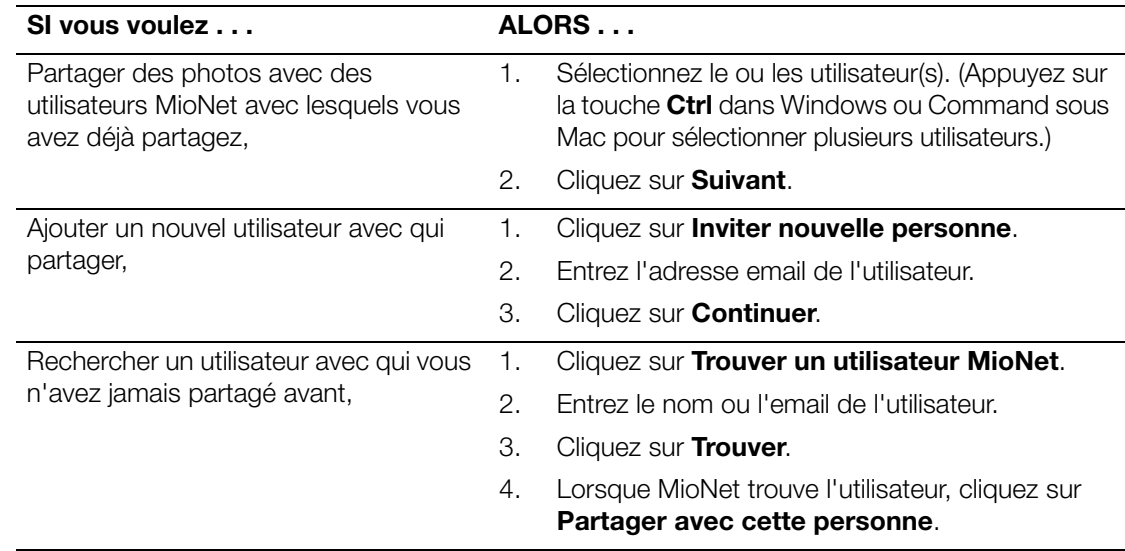

- 4. Sélectionnez le niveau d'autorisation et cliquez sur **Terminer**.
	- Si vous souhaitez que les utilisateurs puissent uniquement voir et télécharger les photos, sélectionnez l'autorisation d'accès en mode **Lecture**.
	- Si vous souhaitez permettre d'ajouter des photos dans votre dossier, ou de modifier ou d'effacer des photos, sélectionnez **Lecture/écriture**.

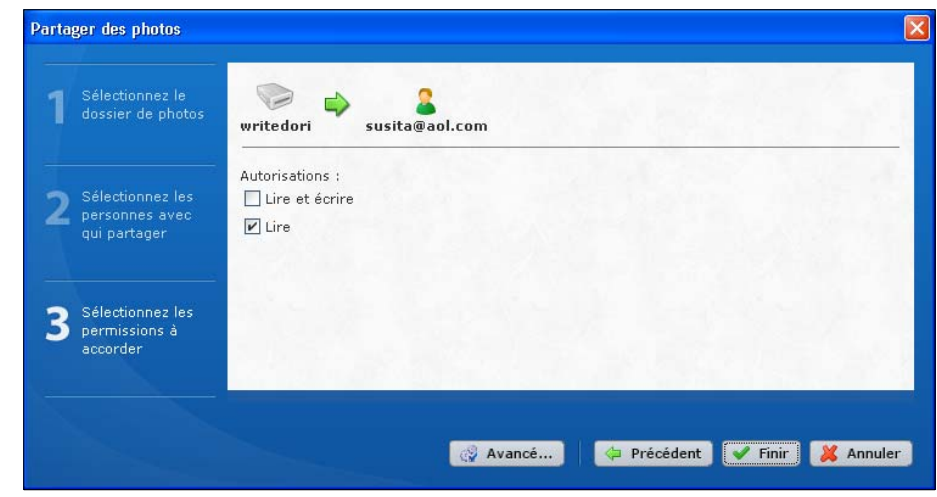

La personne invitée reçoit un e-mail contenant un lien vers MioNet. MioNet s'affiche automatiquement dans le navigateur Web de l'utilisateur et offre un accès sécurisé immédiat au dossier de photos sur votre ordinateur.

### Transfert de fichiers vers d'autres

MioNet permet de transférer les fichiers vers d'autres à qui vous avez accordé l'accès ; ils peuvent également vous les transférer.

La procédure à suivre est la même que pour le partage de fichiers, sauf que vous devez cliquer sur l'icône **Transfert de fichiers vers d'autres** pour afficher :

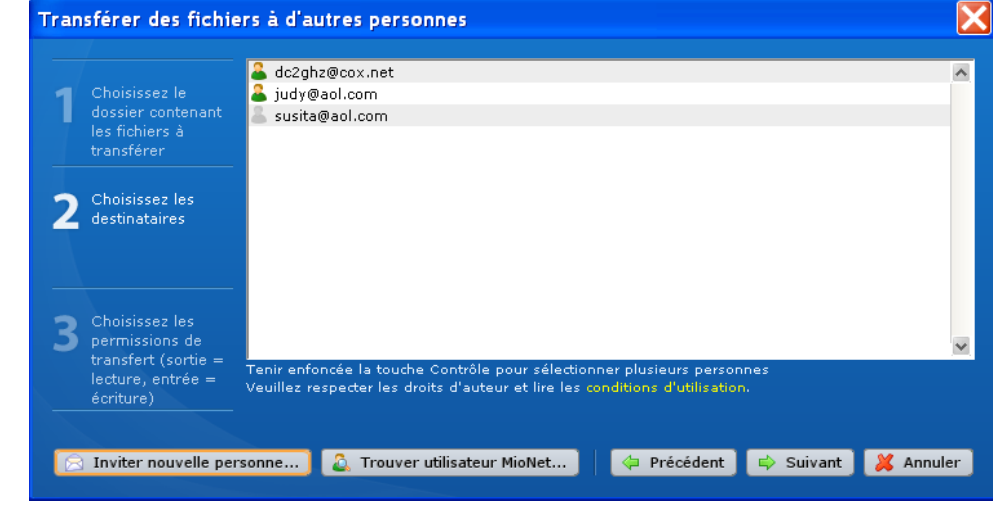

Quand vous donnez des autorisations :

- Si vous voulez que les utilisateurs transfèrent uniquement des fichiers à eux-mêmes, accordez l'autorisation d'accès en mode **Lecture**.
- <span id="page-99-0"></span> Si vous souhaitez leur permettre de vous transférer des fichiers (ou de modifier voire de supprimer vos fichiers), accordez l'autorisation d'accès en mode **Lecture/écriture**.

# <span id="page-99-1"></span>**Accès à My Book Live à l'aide de WD Photos**

WD Photos vous permet d'avoir rapidement accès à toutes les photos stockées sur votre My Book Live depuis votre iPhone, iPod Touch ou iPad d'Apple.

*Remarque :* Dans le reste du manuel, toutes les références à l'iPhone renvoient également à l'iPod touch et à l'iPad.

Vos photos restent privées, à l'abris de tout danger sur votre lecteur réseau personnel. Vous pouvez afficher jusqu'à 250 000 photos, sans encombrer l'espace mémoire de votre iPhone et sans attendre que vos photos se synchronisent. Pour utiliser WD Photos, vous devez avoir enregistré le lecteur My Book Live avec le service d'accès à distance sécurisé de WD MioNet, fourni gratuitement avec tous nos lecteurs réseau. (Voir [« Installation de MioNet » à la page 71.](#page-75-0)) Votre iPhone doit avec OK 3.1 ou ultérieur.

- La taille des photos est automatiquement optimisée pour un affichage optimisé sur votre iPhone.
- Vous pouvez voir les photos que vous avez récemment consultées même hors connexion.
- Visualisez toutes vos photos ou filtrez-les par dossier ou album, ou encore en diaporama.
- Recherchez les photos par nom de fichier, nom de dossier ou par date.
- **Envoyez une photo à un ami.**
- Attacher une photo à un contact.
- Ajouter une photo dans un appareil photo.

### Installation du lecteur

- 1. Assurez-vous que le lecteur réseau WD soit connecté à votre réseau et allumé.
- 2. Chargez vos photos (en format JPEG seulement) dans le dossier de Photos partagées qui se trouve dans le dossier Public du lecteur réseau.

## Création d'un Compte MioNet et Enregistrement du lecteur

MioNet est un service d'accès à distance de WD. Il est inclus avec le lecteur My Book Live et activé sur votre lecteur par défaut.

Si vous n'avez pas déjà créé de compte MioNet ou enregistré votre My Book Live sur MioNet, voyez les instructions dans [« Installation de MioNet » à la page 71.](#page-75-0)

### Installation de l'application WD Photos

- 1. A l'aide de votre iPhone, téléchargez WD Photos depuis la boutique d'applications et installez-le sur votre appareil Apple.
- 2. Lancez WD Photos depuis votre appareil Apple et cliquez sur le bouton **Se connecter**.
- 3. Sur l'écran de connexion, entrez le nom d'utilisateur et le mot de passe du compte MioNet que vous avez associé à votre My Book Live.

Si vous avez des problèmes pour l'installation de WD Photos, merci de visiter *<http://websupport.wdc.com/rn/wdphoto.asp>*.

### Affichage de vos photos

*Remarque :* Quand WD Photos est ouvert, Appuyez sur **En savoir plus**, puis sur **Aide** pour plus de détails. Si vous avez encore des questions, cliquez sur **Aide supplémentaire**.

WD Photos trouve toutes les images JPEG du dossier Images partagées du lecteur dans le dossier partage Public. Les autres dossiers, formats de fichiers, ou images situés en dehors du dossier Images partagées ne s'affichent pas.

- 1. Copiez ou déplacez toutes les images que vous souhaitez afficher dans le dossier Images partagées sur votre WD My Book Live. **Ne modifiez pas le nom du dossier.**
- 2. la première fois que vous vous connectez à votre lecteur, vos images sont automatiquement optimisées pour un affichage net et clair sur votre iPhone. Ce processus peut prendre de quelques minutes à plusieurs heures selon le nombre d'images dans votre dossier Images partagées.
- 3. Touchez **WD Photos** sur votre iPhone.

Vous pouvez voir vos photos de trois manières : Vue Image, Vue Album et Vue Dossier. Touchez l'oeil en dessous de l'écran d'accueil de WD Photos pour modifier les vues. Chaque fois que vous le touchez, un message apparaît pour indiquer le mode d'affichage en cours.

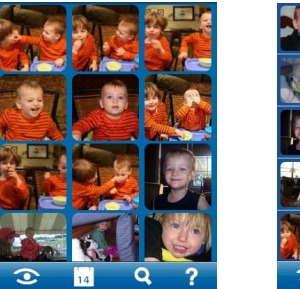

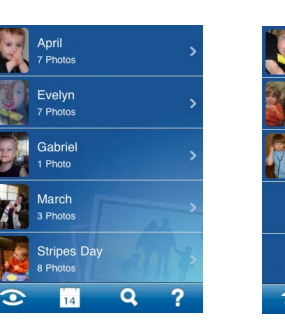

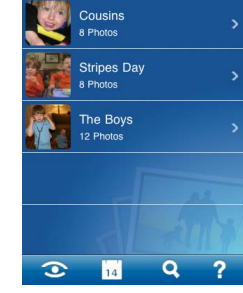

Affichage par image Affichage par album Affichage par dossier

**Affichage par image** – Affiche toutes les photos dans les Images partagées sur le lecteur réseau. La vue est déstructurée (pas de dossiers et de sous-dossiers).

**L'affichage par album** – Si les images des Images partagées sont organisées dans des dossiers et des sous-dossiers, l'affichage par album les fait apparaître en tant qu'albums. Faîtes dérouler pour voir les photos dans chaque album.

**Affichage par dossier** – L'affichage par dossier affiche initialement le plus haut niveau de dossier dans les Images partagées. Faîtes dérouler pour voir les sous-dossiers et les photos une par une.

### Recherche de photos

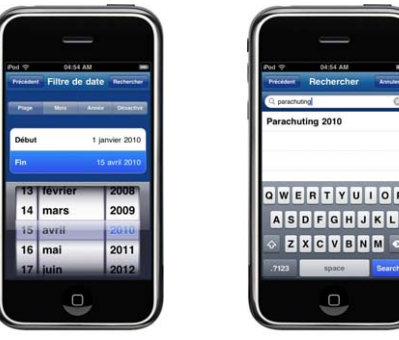

Recherche par date Recherche par mot clé

Vous pouvez rechercher des photos spécifiques dans votre collection par date ou par mot de passe.

#### **Date**

- 1. Touchez l'icône du calendrier en bas de l'appareil.
- 2. Appuyez la date approximative correspondant aux fichiers que vous recherchez, puis cliquez sur l'icône de recherche (loupe).
- 3. A partir des résultats, sélectionnez l'album ou l'image souhaitée.

*Remarque :* Vous pouvez aussi filtrer par mois ou par année.

### **Mots clés**

- 1. Touchez l'icône de recherche en bas de l'appareil.
- 2. Saisissez le mot clé (par ex. le nom du fichier) et cliquez sur l'icône de recherche une nouvelle fois.
- 3. A partir des résultats, sélectionnez l'album ou l'image souhaitée.

### Envoyer des photos par e-mail

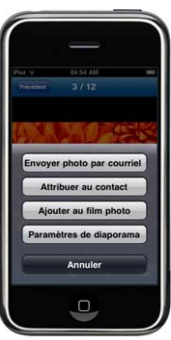

- 1. Touchez pour ouvrir la photo que vous voulez envoyer.
- 2. Touchez l'icône des **Paramètres** puis touchez le bouton **Envoyer photo par email**.
- 3. Entrez une adresse email, puis touchez **Envoyer**.

## Modification des paramètres de WD Photos

Vous pouvez modifier les paramètres de la connexion automatique et de la taille du cache. La connexion automatique vous permet de vous connecter automatiquement quand vous cliquez sur l'icône de WD Photos. La taille du cache détermine le nombre de photos que vous pouvez stocker afin qu'elles soient disponibles sans passer le streaming via WD Photos. Les nouveaux paramètres prennent effet au prochain lancement de WD Photos.

1. Faîtes dérouler vers le bas les paramètres de l'iPhone et touchez **WD Photos** :

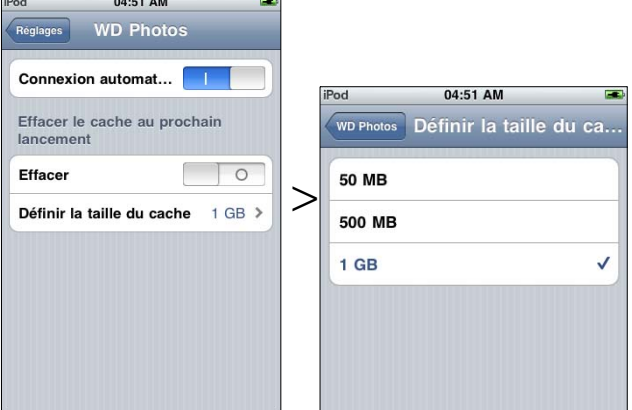

- 2. Pour activer ou désactiver la connexion automatique, mettez la **Connexion automatique** vers la position **On** ou **Off**.
- 3. Pour ajuster la taille du cache pour contrôler WD Photos, touchez la barre **Définir la taille du cache** et sélectionnez une des options listées.
- 4. Pour vider le cache, faîtes glisser **Vider** sur **On**.

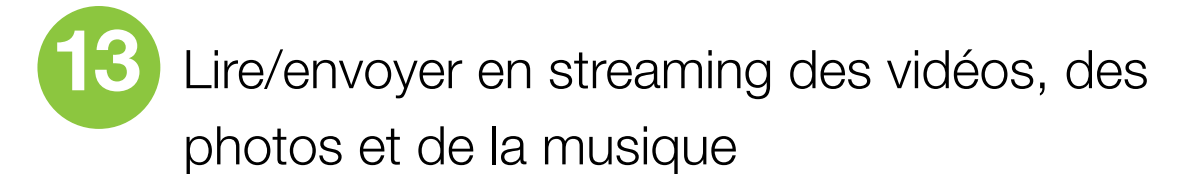

[Présentation du serveur multimédia](#page-103-0) [Types de fichiers pris en charge](#page-104-0) [Stockage multimédia](#page-104-1) [Accès aux lecteurs multimédia HD WD TV Live](#page-105-0) [Accès à My Book Live à l'aide d'iTunes](#page-111-0)

Profitez de photos, de musique et de vidéos à travers un lecteur multimédia DLNA tel que la Xbox360, la PlayStation3, WDTV Live, et des services multimédia tels que iTunes.

## <span id="page-103-0"></span>**Présentation du serveur multimédia**

My Book Live est conçu pour servir de serveur multimédia central personnel. Il permet de transmettre des flux vidéo, audio et photo vers votre système audio/vidéo et vers d'autres ordinateurs sur votre réseau local.

Le Twonky Media Server (Serveur multimédia Twonky) recherche toutes les données multimédia stockées sur le dossier Public du My Book Live connecté à votre réseau local. Si vous ne voulez par que Twonky trouve des fichiers spécifiques, placez-les dans un partage privé qui comporte pas de contenus multimédia.

Le serveur est préconfiguré et il suffit donc de transférer vos contenus multimédia vers les dossiers partagés sur votre My Book Live (décris page suivante) pour pouvoir ensuite afficher des données et des flux sur votre système audio/vidéo, votre console de jeu (Xbox 360™, Playstation® 3, ou adaptateurs multimédia DLNA® 1.5, tel que le lecteur multimédia HD WD TV™ Live). Pour plus de détails, visitez *[http://www.twonkymedia.com](http://www.twonkyvision.de)*.

# <span id="page-104-0"></span>**Types de fichiers pris en charge**

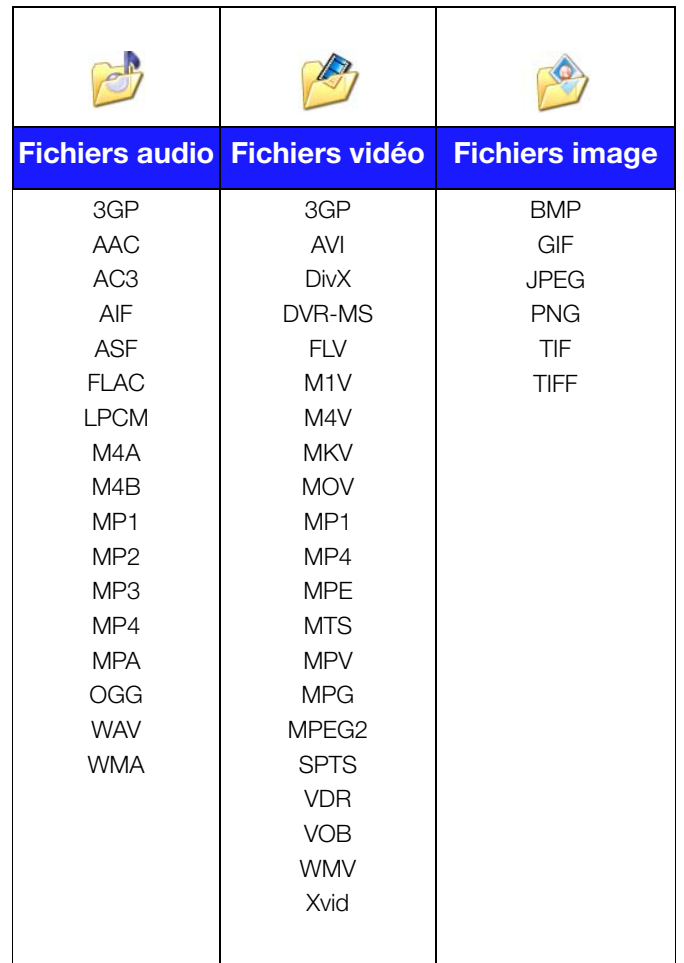

*Remarque :* Certains périphériques ne sont pas capables de lire tous ces formats. Reportez-vous au manuel d'utilisation de l'appareil concerné pour la liste des formats pris en charge.

# <span id="page-104-1"></span>**Stockage multimédia**

Vous pouvez accéder à My Book Live et y stocker du contenu via des partages réseau. Les partages, de même que les dossiers et les répertoires, sont des espaces créés pour organiser vos contenus multimédia afin d'y accéder sur votre réseau. Un partage peut être partagé avec tous les utilisateurs (public) ou certains utilisateurs (privé).

L'appareil est configuré par défaut avec le partage réseau Public, qui contient les dossiers suivants pour le stockage multimédia :

- **Musique partagée** Pour stocker les morceaux de musique à partager avec d'autres utilisateurs.
- **Images partagées** Pour stocker les images de musique à partager avec d'autres utilisateurs.
- **Vidéos partagées** Pour stocker les vidéos de musique à partager avec d'autres utilisateurs.

**Important :** N'effacez ou ne modifiez pas le nom du dossier Images partagées, afin qu'il puisse être reconnu par l'application WD Photos.

### Ajout de contenu multimédia aux dossiers

1. Ouvrez l'Explorateur Windows ou le Finder sur Mac :

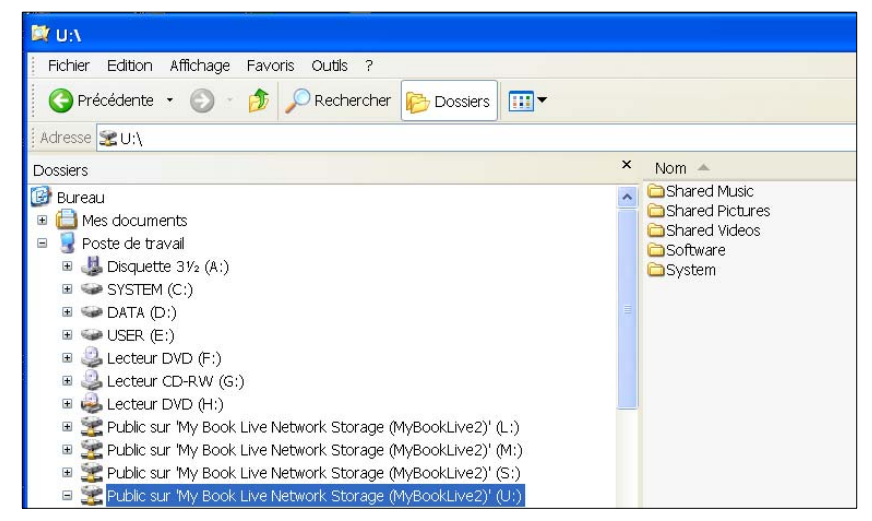

- 2. Copiez ou faîtes glisser les fichiers de musique dans le dossier de la musique partagée.
- 3. Suivez la même procédure pour placer vos vidéos et vos images dans les dossiers Images partagées et Vidéos partagées.

**Important :** Veillez à bien trier vos contenus multimédia et de les ajouter aux bons dossiers partagés. (par exemple, les fichiers musicaux doivent aller dans le dossier Musique partagée.) Dans le cas contraire, votre passerelle multimédia risque de ne pas pouvoir afficher vos contenus correctement.

# <span id="page-105-0"></span>**Accès aux lecteurs multimédia HD WD TV Live**

Maintenant que vous avez copié vos fichiers dans les dossiers correspondants, vous pouvez utiliser divers lecteurs multimédia pour lire vos données en streaming. Les types suivants sont décrits dans cette section :

- Windows Media Player 12 (avec Windows 7) [page 102.](#page-106-0)
- Lecteur multimédia HD WD TV Live [page 104](#page-108-0).
- **Xbox 360, [page 106](#page-110-0).**
- Playstation 3, [page 106.](#page-110-1)
- D'autres lecteurs multimédia, sur [page 106](#page-110-2) :
	- Lecteurs BluRay
	- TV connectés en réseau
	- Cadres photo numériques
	- Lecteur de musique en réseau
- Adaptateurs multimédia, [page 107](#page-111-1).
- Périphériques DLNA, [page 107.](#page-111-1)

## <span id="page-106-0"></span>Windows Media Player 11/12 (Windows Vista/Windows 7)

*Remarque :* Visitez le site d'assistance du lecteur multimédia de Microsoft pour plus d'informations sur l'utilisation et la mise à jour de votre lecteur multimédia. Pour lire un flux multimédia en streaming avec la Bibliothèque Windows Media Player 11 ou 12 :

- 1. Cliquez sur **Panneau de configuration > Centre Réseau et partage**.
- 2. Cliquez sur **Personnaliser** :

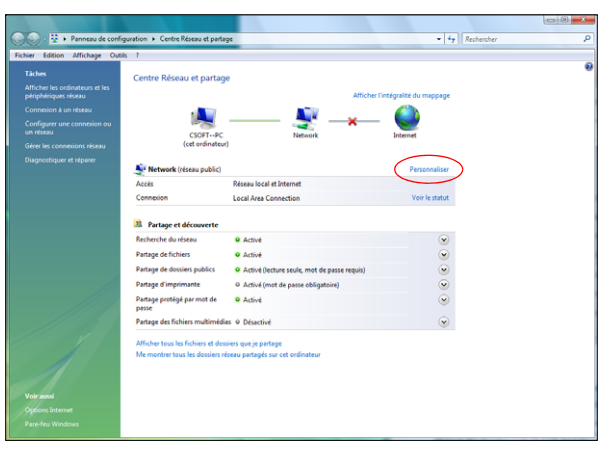

3. Sélectionnez sur **Privé**, puis sur **Suivant** :

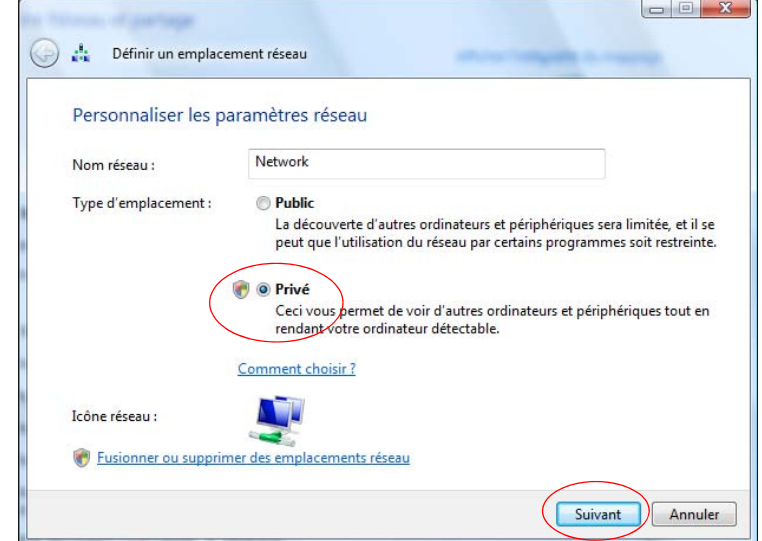

4. Lancez Windows Media Player (**Démarrer > Programmes > Windows Media Player**) :

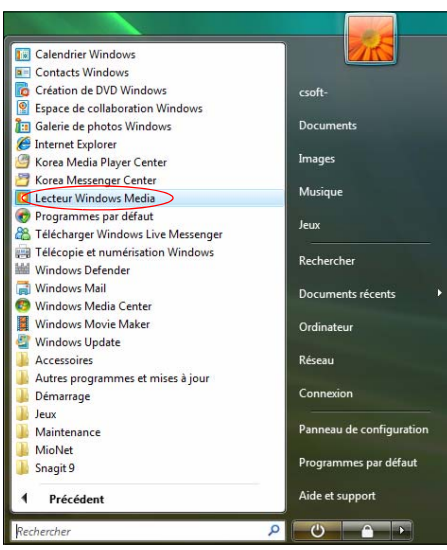

5. Cliquez sur **Bibliothèque > Partage des fichiers multimédia** :

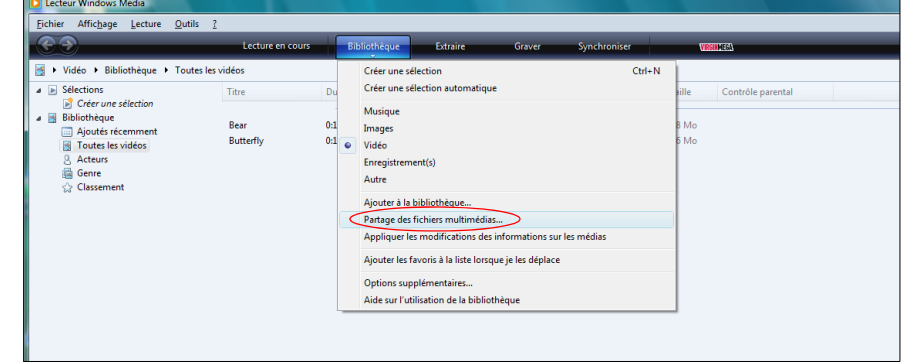

6. Cliquez sur **Rechercher des fichiers multimédias partagés par d'autres utilisateurs**, puis sur **OK** :

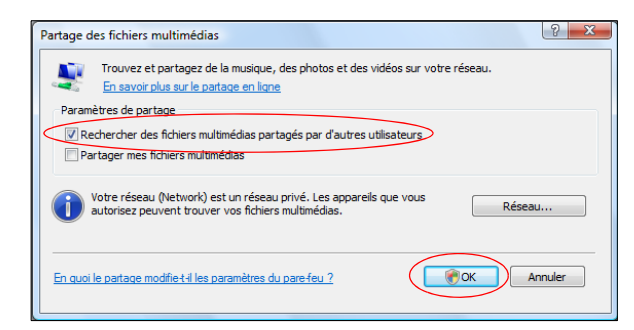
7. Sélectionnez un type de fichier multimédia (Musique, Images ou Vidéos) puis cliquez sur **MyBookLive** :

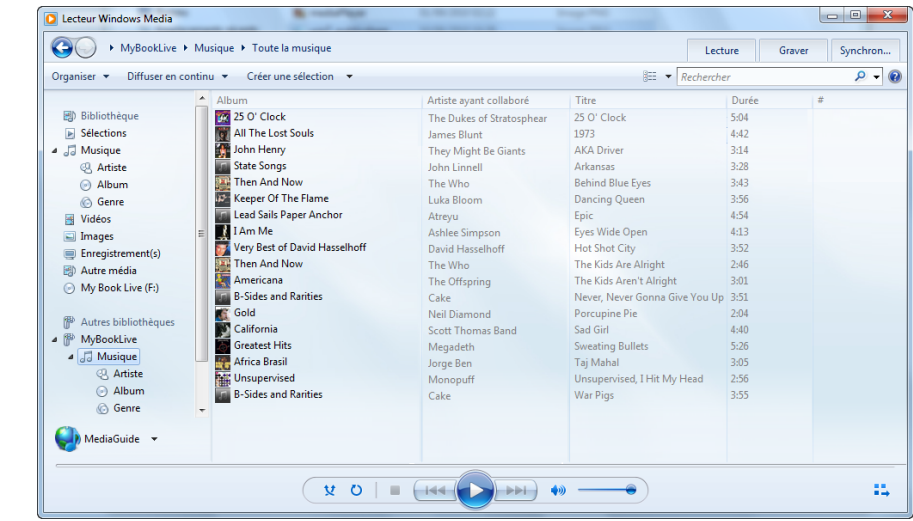

8. Faites un double-clic sur le fichier multimédia que vous souhaitez lire.

### <span id="page-108-0"></span>Lecteur multimédia HD WD TV Live

Vous pouvez connectez le lecteur WD TV HD Media Player au réseau local pour accéder à des contenus multimédia stockés sur un disque en réseau tel que le My Book Live. Voici les principes à suivre pour utiliser le WD TV Live pour accéder à des fichiers sur un My Book Live.

*Remarque :* Reportez-vous au manuel d'utilisation de votre WD TV Live HD Media Player pour des instructions détaillées sur la connexion au My Book Live et l'accès à la lecture de contenus multimédia.

- 1. Connectez le My Book Live à votre réseau personnel et allumez l'appareil.
- 2. Vérifiez que votre WD TV Live est allumé et connecté à votre téléviseur.
- 3. Connectez le WD TV Live à votre réseau personnel :

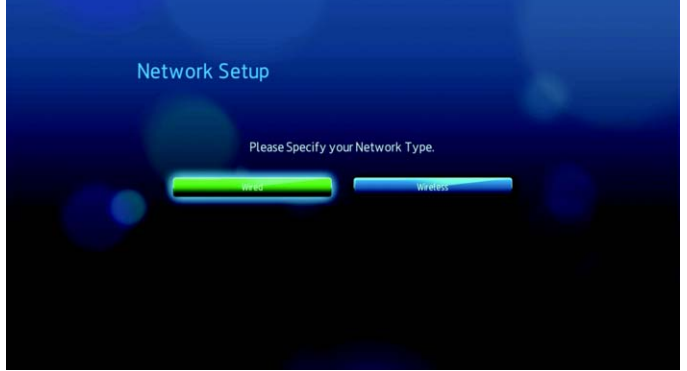

4. Accédez à l'écran d'accueil, sélectionnez l'icône du contenu multimédia auquel vous souhaitez accéder. Il peut s'agir de musique  $\sqrt{3}$ , vidéo  $\blacksquare$  ou photo  $\clubsuit$ .

5. Appuyez sur  $\triangle$  /  $\nabla$  pour sélectionner **Serveurs multimédia D**, puis appuyez sur **Entrée** :

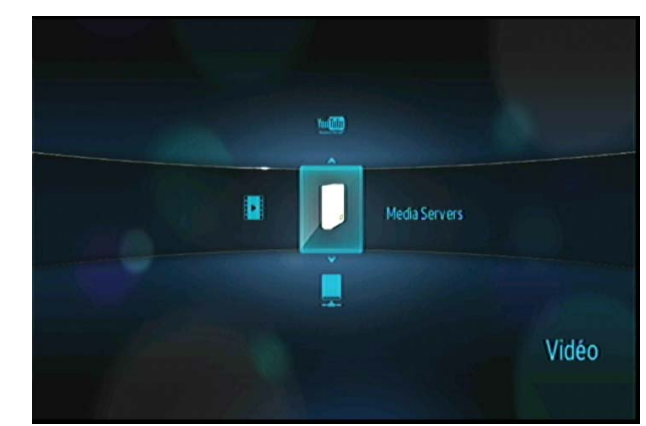

6. Appuyez sur  $\blacktriangle$  /  $\nabla$  pour sélectionner le My Book Live et appuyez sur *Entrée* :

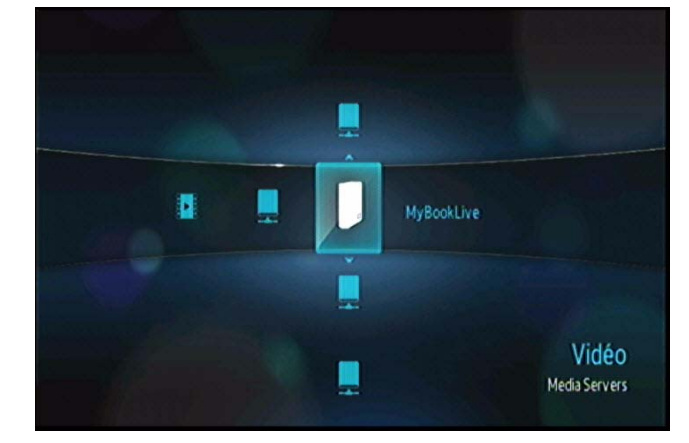

Le contenu pris en charge pour le type de média sélectionné apparaît :

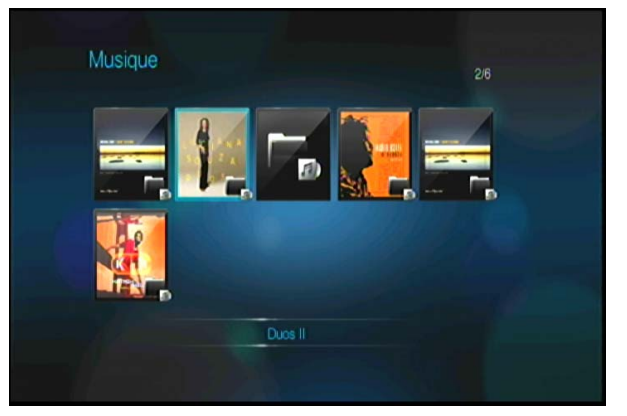

7. Sélectionnez le contenu auquel vous voulez accéder, puis appuyez sur **Entrée** pour lancer la lecture multimédia.

## <span id="page-110-1"></span>Xbox 360

*Remarque :* Visitez le site d'assistance de Microsoft pour la Xbox 360 pour plus d'informations sur l'utilisation et la mise à jour de votre Xbox 360.

- 1. Vérifiez que votre Xbox 360 et My Book Live sont allumés et connectés à votre réseau local.
- 2. Faites défiler l'interface utilisateur principale de la Xbox jusqu'à l'écran Ma Xbox.
- 3. Utilisez la manette de la Xbox 360 et faites défiler vers la droite jusqu'aux options Vidéo, Musique et Bibliothèque d'images.
- 4. Sélectionnez une de ces options en appuyant sur le bouton **A** de votre manette. L'écran Sélectionner la source apparaît.
- 5. Sélectionnez l'option MyBookLive ou le nom que vous lui avez donné précédemment, puis appuyez sur le bouton **A**. Le contenu stocké sur votre appareil My BookLive s'affiche.
- 6. Utilisez la manette pour naviguer dans le contenu et lancer la lecture.

# <span id="page-110-0"></span>Playstation 3

*Remarque :* Visitez le site d'assistance Sony® pour la PlayStation pour plus d'informations sur l'utilisation et la mise à jour de PlayStation.

- 1. Vérifiez que votre PlayStation 3 et My Book Live sont allumés et connectés à votre réseau local. L'interface principale affiche une série d'options disposées horizontalement sur l'écran de votre téléviseur.
- 2. À l'aide des boutons directionnels (droite et gauche) de la manette de la PS3, naviguez jusqu'à Musique, Photo ou Vidéo selon votre choix, puis appuyez sur le bouton **X**.
- 3. À l'aide des boutons directionnels (haut et bas), faites défiler vers le bas et sélectionnez MyBookLive (ou le nom que vous lui avez donné) en appuyant sur le bouton **X**. Une liste de dossiers (Musique, Photo et Vidéo) s'affiche à droite de l'icône de MyBookLive.
- 4. Veillez à sélectionner le dossier correspondant à l'option que vous avez choisie à l'étape 2. Par exemple, si vous avez sélectionné Photo sur l'écran principal, ouvrez le dossier Photo qui s'affiche à droite de l'icône du MyBookLive, sans quoi le contenu risque de ne pas s'afficher correctement.

## Autres lecteurs multimédia

En suivant les étapes générales pour l'installation de périphériques tels que les cadres photo numériques, les lecteurs Blu Ray, les TV connectés en réseau et les adaptateurs multimédia numériques :

- 1. Vérifiez que votre My Book Live est connecté à votre réseau local personnel et allumé.
- 2. Suivez les instructions fournies avec votre lecteur multimédia pour le configurer ou installer les pilotes.
- 3. A l'aide de la fonction de navigation sur votre lecteur, scannez et détectez votre My Book Live sur votre réseau.

4. Selon le modèle de lecteur de vous avez, vous devez accéder à la page de configuration réseau de l'interface utilisateur afin que votre lecteur puisse établir une connexion avec votre My Book Live. Reportez-vous au manuel d'utilisation de votre lecteur pour des instructions détaillées.

# <span id="page-111-2"></span>Périphériques DLNA

Reportez-vous au manuel d'utilisation de votre périphérique DLNA pour des instructions pour connecter l'appareil à votre réseau local afin de pouvoir accéder au contenu stocké sur votre My Book Live. Allez sur *<http://www.dlna.org>*pour une liste de périphériques certifiés DLNA et pour plus de détails.

# **Accès à My Book Live à l'aide d'iTunes**

### <span id="page-111-0"></span>Présentation du serveur multimédia iTunes

Grâce au serveur multimédia iTunes, vous ou toute personne connectée au My Book Live peut lire les fichiers de musique en passant par iTunes qui sont stockés dessus. Le service crée une bibliothèque musicale virtuelle sur l'appareil et la traite comme une base de données iTunes, ce qui permet d'envoyer des fichiers multimédia en streaming à partir du My Book Live vers des ordinateurs Windows ou Mac qui utilisent iTunes.

## <span id="page-111-1"></span>Types de données pris en charge

Le serveur multimédia iTunes prend en charge les types de fichiers suivants :

- $AAC$
- ALAC
- $MPS$
- $F$ FLAC
- Ogg Vorbis
- **•** Musepack
- WMA
- WMV
- **AIFF**
- WAV
- MPEG-4
- Listes de lecture musique et vidéo

*Remarque :* Les serveurs iTunes analysent les partages qui ont activé Media Serving, notamment le partage Public par défaut.

## Stocker du contenu

Vous pouvez faire glisser les fichiers multimédia dans les dossiers correspondant dans le partage public (par ex. les fichiers musique du dossier /Public/musique par défaut).

# <span id="page-112-1"></span><span id="page-112-0"></span>Streaming multimédia dans iTunes

Le serveur multimédia iTunes est activé par défaut dans le Tableau de bord. Voir [« Paramètres du Serveur multimédia » à la page 73](#page-77-0) pour plus de détails.

- 1. Lancez iTunes sur votre ordinateur.
- 2. Cliquez sur **MyBookLive** dans la section Partagés du volet de gauche. Si vous avez copié de la musique dans le dossier Musique /Public/Partagé Musique ou une vidéo dans le dossier /Public/Partagé Vidéos et que le format est pris en charge par iTunes, elle s'affiche dans le volet de droite :

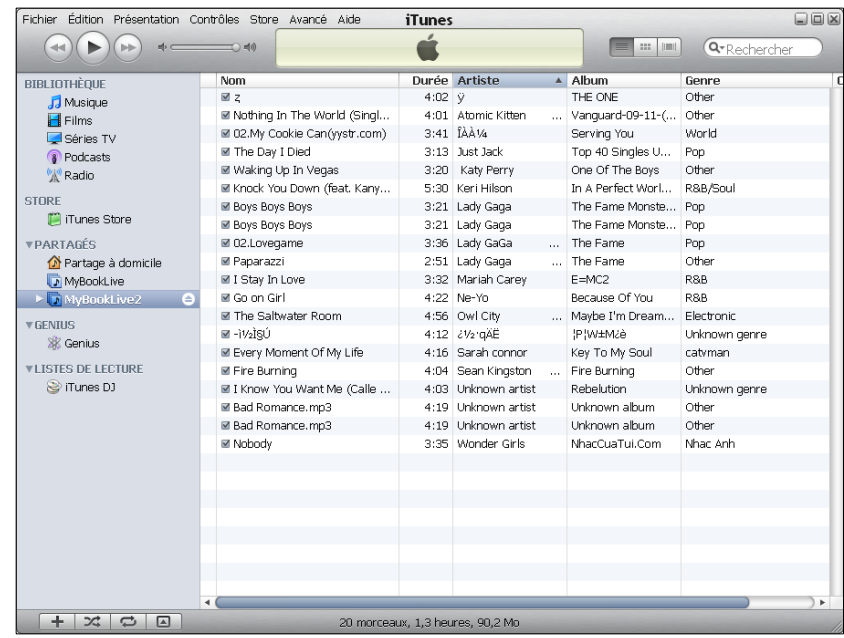

3. Faites un double clic sur un fichier multimédia pour l'écouter.

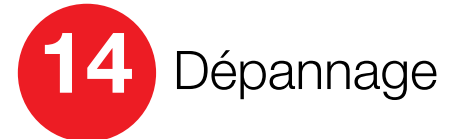

[Première liste de choses à vérifier](#page-113-0) [Reconfiguration du My Book Live](#page-113-1) [Problèmes particuliers et actions correctives](#page-114-0)

En cas de problème, vérifiez d'abord que vous utilisez la dernière version du logiciel pour le My Book Live. Voir [« Mises à jour » à la page 62](#page-66-0) pour plus des instructions mises à jouer.

# <span id="page-113-0"></span>**Première liste de choses à vérifier**

- <span id="page-113-3"></span> La source d'alimentation est-elle branchée dans la prise électrique murale et dans le lecteur ?
- Les câbles sont ils bien correctement enfoncés ?
- <span id="page-113-4"></span> L'indicateur d'état est-il bien vert ? Si ce n'est pas le cas, voir [« Vérification du](#page-14-0)  [témoin LED à l'avant » à la page 10](#page-14-0).

# <span id="page-113-1"></span>**Reconfiguration du My Book Live**

Si vous avez un mot de passe et une adresse IP statique sur le Tableau de bord du My Book Live et les avez oubliés, appuyer sur le bouton de réinitialisation pendant que l'appareil est alimenté permet de réinitialiser le mot de passe et les paramètres IP à leurs valeur par défaut. La réinitialisation n'efface pas vos fichiers.

Suivez les instructions ci-dessous pour réinitialiser l'appareil à l'aide du bouton de réinitialisation :

<span id="page-113-2"></span>**AVERTISSEMENT ! Ne déplacez pas l'appareil lorsqu'il est en marche. Si vous n'avez pas accès à l'arrière de l'appareil, débranchez le lecteur de la source d'alimentation, et retournez-le afin d'y avoir accès, puis rebranchez-le.** 

1. Vérifiez que l'appareil est allumé et insérez un trombone ou un objet à bout fin dans le logement du bouton d'initialisation à l'arrière de l'appareil :

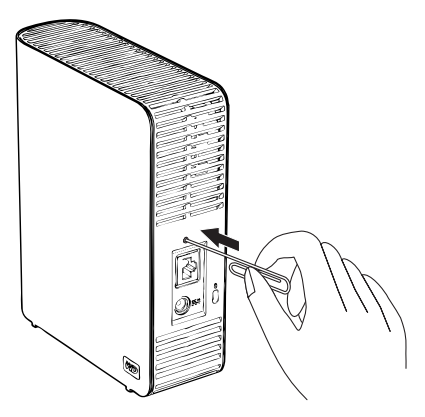

2. Appuyez sur le bouton de réinitialisation pendant quatre secondes. L'appareil redémarre (ce qui peut prendre jusqu'à trois minutes).

# <span id="page-114-0"></span>**Problèmes particuliers et actions correctives**

Voici une liste de problèmes particuliers qui peuvent survenir lors de l'utilisation du My Book Live. Des solutions possibles sont proposées pour chaque problème.

#### <span id="page-114-3"></span>**Les témoins lumineux ne s'allument pas.**

- Vérifiez que le cordon d'alimentation est bien branché.
- Vérifiez que la prise électrique fonctionne correctement. Vérifiez-la en branchant un autre appareil.

#### <span id="page-114-1"></span>**Le témoin du panneau avant du My Book Live est rouge et le témoin LED de l'adaptateur réseau n'est pas allumé.**

- 1. Confirmez que le câble réseau est correctement connecté au My Book Live et au commutateur ou au routeur réseau.
- 2. Vérifiez que le routeur ou le commutateur réseau est allumé.
- 3. Utilisez un câble réseau et un port différent sur le commutateur ou le router réseau. Tester le port du câble du My Book Live avec un autre appareil en bon état de marche peut permettre d'identifier des défaillances au niveau des câbles ou des ports.

#### <span id="page-114-2"></span>**Mon routeur est tombé en panne. Comment puis-je faire un mapping de la lettre du lecteur manuellement ?**

- 1. Connectez l'appareil directement au port Ethernet de votre ordinateur.
- 2. Faites un double clic sur **Poste de travail**.
- 3. Cliquez sur **Favoris réseau**.
- 4. Dans le menu **Outils**, sélectionnez **Connecter un lecteur réseau**.
- 5. Laissez le lecteur réglé sur la lettre par défaut.
- 6. Dans le menu déroulant Dossier, sélectionnez \\nom\_de\_lappareil\public :

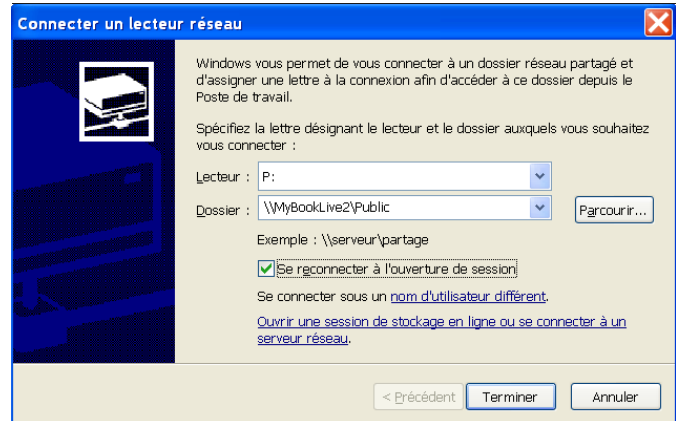

- 7. Cliquez sur le bouton **Terminer**.
- 8. Revenez à la fenêtre Poste de travail pour accéder au dossier Public de votre appareil sous Lecteurs réseau.

#### <span id="page-115-2"></span>**L'installation ou WD SmartWare sont incapables de détecter le My Book Live.**

L'installation ou WD SmartWare sont incapables de détecter le My Book Live, certains protocoles réseau peuvent être bloqués sur le réseau ou sur l'ordinateur. Dans ces cas, le My Book Live est disponible via une connexion par IP ou un nom de réseau directs. Par exemple, vous pouvez ouvrir le Tableau de bord en allant sur http://129.25.676.30/ ou http://mybooklive/.

- Si l'ordinateur est sur un réseau sans fil, connectez-le à l'aide du câble Ethernet et essayez une nouvelle fois.
- Désactivez temporairement sur votre ordinateur tout pare-feu, logiciel de sécurité ou de réseau et réessayez.
- Vérifiez que votre routeur local n'est pas équipé de pare-feu ou de logiciel de sécurité. Consultez la documentation sur le routeur, si vous en avez, afin de désactiver temporairement le logiciel et configurer le logiciel pour autoriser UPnP ou UDP.

#### <span id="page-115-1"></span>**Je ne parviens pas à lire de la musique, des vidéos ou des images en passant par mon adaptateur multimédia.**

- Il existe de nombreux types de formats de fichiers d'image, vidéo et de musique, et votre adaptateur multimédia ne prend peut-être pas en charge la lecture d'un format donné. Selon votre type d'adaptateur multimédia (par exemple Xbox 360, PlayStation 3) que vous avez, vous pouvez essayer de le mettre à jour pour la prise en charge du format que vous souhaitez utiliser. Consultez le manuel utilisateur de l'adaptateur multimédia pour plus d'informations.
- <span id="page-115-0"></span> Assurez-vous que le partage qui contient vos contenus multimédia est activé pour servir ce type de contenu multimédia. Voir [« Création d'un nouveau](#page-88-0)  [partage » à la page 84](#page-88-0).

#### **Comment arrêter le My Book Live en toute sécurité ?**

Si vous n'arrivez pas à fermer le lecteur à l'aide du Tableau de bord ou de l'icône WD Quick View, assurez-vous que le voyant à l'avant du disque n'est pas en train de clignoter. Si le voyant clignote, cela signifie que le lecteur est en train de traiter des informations (sauvegarde ou transfert de fichier par exemple).

Si le voyant clignote en vert, des données sont en cours de lecture ou d'écriture depuis le disque. Suivez ces étapes :

- 1. Si possible, attendez que le voyant s'arrête de clignoter.
- 2. Vérifiez que tous les ordinateurs présents sur le réseau n'ont pas de fichiers ouverts ou en cours de traitement.
- 3. Déconnectez le câble Ethernet.
- 4. Attendez 60 secondes.
- 5. Connectez le câble d'alimentation.

Si le voyant est allumé de façon continue en vert (ce qui indique que le lecteur est inactif) ou bleu (ce qui indique que le lecteur est en veille), le lecteur est prêt à être arrêté.

1. Déconnectez le câble Ethernet.

2. Connectez le câble d'alimentation.

Si le voyant est blanc, le logiciel est en cours de mise à jour. NE PAS DEBRANCHER L'ALIMENTATION car cela pourrait endommager le logiciel dans le lecteur et causer une perte de données.

Si le voyant est d'une autre couleur, attendez qu'il se mette en vert. S'il ne se met pas en vert, consultez [« Vérification du témoin LED à l'avant » à la page 10](#page-14-0).

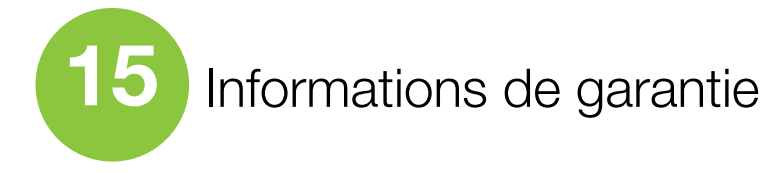

<span id="page-117-2"></span><span id="page-117-1"></span>[Conformité réglementaire](#page-117-0) [Service après-vente](#page-118-0) [Garantie limitée](#page-119-0)

# <span id="page-117-0"></span>**Conformité réglementaire**

# Appareil de classe B selon la FCC

Cet appareil a été testé et déclaré conforme aux limites d'un appareil numérique de Classe B, conformément aux réglementations du chapitre 15 de la FCC. Ces limites sont conçues pour assurer une protection raisonnable contre les interférences nuisibles dans une installation résidentielle. Cet appareil génère, utilise et peut émettre des fréquences radio qui s'il n'est pas installé et utilisé conformément aux instructions, peuvent causer des interférences nuisibles à la réception de la radio ou de la télévision. Il n'existe toutefois aucune garantie que ces interférences n'apparaîtront pas dans une installation particulière. Toute modification ou altération non expressément approuvée par WD peut faire perdre à l'utilisateur le droit d'utiliser cet appareil.

Le livret suivant préparé par la FCC (Federal Communications Commission) peut être utile : *How to Identify and Resolve Radio/TV Interference Problems* (Comment identifier et résoudre les problèmes d'interférence Radio/TV). Ce livret de référence No 004-000-00345-4 est disponible auprès de l'Office des publications du Gouvernement américain : US Government Printing Office, Washington, DC 20402.

Le câble Ethernet fourni doit être utilisé entre l'appareil et la connexion réseau pour assurer la conformité classe B du chapitre 15 de la FCC et classe B de la norme EN-55022.

# <span id="page-117-4"></span>Conformité ICES/NMB-003

<span id="page-117-3"></span>Cet appareil de la classe B est conforme à la norme NMB-003 du Canada.

This device complies with Canadian ICES-003 Class B.

# <span id="page-117-5"></span>Conformité de sécurité

Approved for US and Canada. CAN/CSA-C22.2 No. 60950-1, UL 60950-1: Safety of Information Technology Equipment.

Approuvé pour les États-Unis et le Canada. CAN/CSA-C22.2 No. 60950-1, UL 60950-1 : Sûreté d'équipement de technologie de l'information.

Ce produit est conçu pour être alimenté par une source d'alimentation homologuée, à double isolation, ou sur un bloc d'alimentation enfichable portant la mention « Classe 2 ».

# Conformité CE pour l'Europe

Conformité vérifiée avec la norme EN55022 pour les émissions RF ; EN-55024 pour l'immunité générique, le cas échéant ; et EN-60950 pour la sécurité.

### GS Mark (Allemagne seulement)

Niveau d'émission sonore – réglementation 3. GPSGV : Sauf déclaration contraire, le niveau de pression acoustique maximale de ce produit est de 70 db(A) ou moins, conformément à EN ISO 7779.

Maschinenlärminformations-Verordnung 3. GPSGV: Der höchste Schalldruckpegel beträgt 70 db(A) oder weniger gemäß EN ISO 7779, falls nicht anders gekennzeichnet oder spezifiziert.

### Notice KCC (République de Corée seulement)

<span id="page-118-2"></span>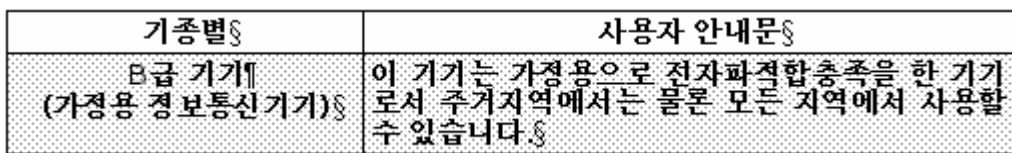

Appareil de Classe B 1 Veuillez noter que cet appareil à été homologué pour une utilisation dans un cadre non professionnel et peut être utilisé dans tout environnement, y compris en zone résidentielle.

# Conformité environnementale (Chine)

<span id="page-118-1"></span>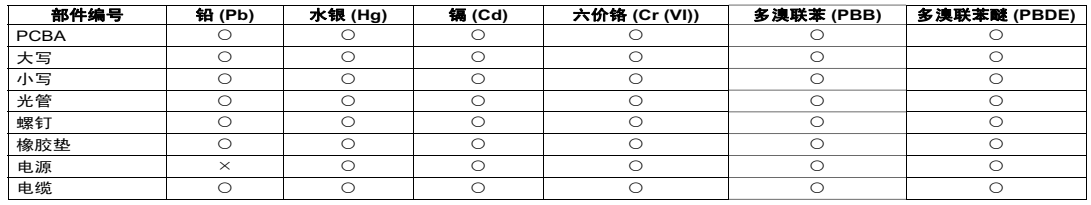

○:表示该部件中不包含相应的物质或者含量没有超出 SJ/T 11363-2006 规定中同类物质的最大允许水平。

<span id="page-118-3"></span><u>×</u>: 表示该部件中对应物质的含量超出 SJ/T 11363-2006 规定的限量要求。

# <span id="page-118-0"></span>**Service après-vente**

WD apprécie votre fidélité et tente toujours de vous offrir le meilleur service. Si ce produit nécessite une réparation, vous pouvez prendre contact avec le détaillant auprès duquel vous l'avez acheté ou visiter notre site Web d'assistance sur les produits à l'adresse *<http://support.wdc.com>* pour plus d'informations sur l'accès aux réparations ou obtenir un numéro de retour RMA (Return Material Authorization). Si la conclusion est que le produit est peut-être défectueux, vous recevrez un numéro RMA ainsi que des instructions de retour du produit. Un retour non autorisé (c'est-à-dire sans émission préalable d'un numéro RMA) vous sera renvoyé à vos frais. Les retours autorisés doivent être effectués dans un emballage d'expédition homologué, prépayé et assuré, à l'adresse fournie par les documents de retour. Votre carton et emballage d'origine doivent être conservés pour rangement ou expédition de votre produit WD. Pour définir de façon certaine la durée de garantie, vérifiez la date d'expiration de la garantie (numéro de série obligatoire) à l'adresse *<http://support.wdc.com>*. WD ne saurait être tenu responsable de la perte de données quelle qu'en soit sa cause, de la récupération de données perdues ni des données contenues dans tout produit qui viendrait en sa possession.

# <span id="page-119-1"></span><span id="page-119-0"></span>**Garantie limitée**

WD garantit que le produit dans le cadre d'un usage normal, est exempt de défaut de matériau et de main-d'œuvre pour la durée définie ci-dessous et qu'il fonctionnera conformément aux spécifications de WD. La durée de votre garantie limitée varie en fonction du pays d'achat du Produit. La durée de votre garantie limitée est de 3 ans dans la région Amérique du Nord, Centrale et du Sud, de 2 ans dans la région Europe, Proche Orient et Afrique et de 3 ans dans la région Asie Pacifique, sauf obligation légale contraire. Cette période de garantie limitée débute à la date d'achat mentionnée sur la facture. WD ne saurait être responsable d'un produit retourné s'il peut conclure que le produit a été volé chez WD ou que le défaut prétendu est a) non apparent, b) ne peut pas être corrigé raisonnablement suite à des dégâts survenus avant la réception du produit par WD, ou c) est attribuable à une utilisation ou installation incorrecte, à une altération (y compris enlèvement ou altération d'étiquette et ouverture ou dépose de boîtier extérieur, sauf si le produit se trouve sur une liste de produits à intervention limitée de l'utilisateur autorisée et que l'altération spécifique entre dans le cadre des instructions applicables, indiquées sur *<http://support.wdc.com>*), un accident ou une manipulation incorrecte par qui que ce soit d'autre que WD. Sous réserve des limitations ci-dessus, votre recours unique et exclusif en garantie sera pendant la durée de la garantie mentionnée ci-dessus et au choix de WD, la réparation ou le remplacement du produit.

La garantie limitée de WD est exclusive de toute autre et ne s'applique qu'aux produits vendus à l'état neuf. Les recours mentionnés ici remplacent a) tout autre recours ou garantie, explicite, implicite ou contractuel, y compris mais sans limitation la garantie implicite de valeur marchande ou d'adaptation à un usage particulier et b) toute obligation ou responsabilité de WD concernant des dommages notamment, mais sans limitation accidentels, accessoires ou spéciaux, ou toute perte financière, de bénéfice ou frais, perte de données survenant suite ou en liaison avec l'achat, l'utilisation ou le fonctionnement du produit, même si WD a été averti de la possibilité de tels dommages. Aux États-Unis, certains états n'autorisent pas l'exclusion ou la limitation des dommages accessoires ou consécutifs, les limitations ci-dessus peuvent donc ne pas vous être applicables. Cette garantie vous donne des droits spécifiques, et n'est pas exclusive de la garantie légale qui peut varier d'un état à l'autre.

# **Glossaire**

**Adaptateur hôte** – Carte enfichable qui sert d'interface entre un bus de système informatique et un disque dur.

**Adresse IP** – Nombre binaire 32 bits qui identifie de façon unique un ordinateur connecté à Internet.

**CIFS** – Common Internet File System. Protocole de partage des fichiers conseillé pour la plate-forme Windows et permet aux utilisateurs d'accéder aux partages par Favoris réseau. Mac OS X ou ultérieur prend également en charge le protocole CIFS. Voir aussi Protocole.

**Concentrateur** – Dans un réseau, périphérique reliant les lignes de communication en un point central, offrant ainsi une connexion commune à tous les périphériques du réseau.

**DHCP** – Dynamic Host Configuration Protocol. Protocole d'attribution des adresses IP aux périphériques sur un réseau. Avec l'adressage dynamique, un périphérique peut posséder une adresse IP différente à chaque connexion au réseau. Dans certains systèmes, l'adresse IP est modifiée alors que le périphérique est connecté. DHCP prend également en charge une combinaison d'adresses IP statiques et dynamiques. Voir aussi Protocole.

**DLNA** – Digital Living Network Alliance. Groupe de l'électronique grand public, de l'industrie informatique et des sociétés d'appareils mobiles qui définit les normes de compatibilité des produits, permettant ainsi le partage du contenu en local.

**DMA** – Digital Media Adapter (Adaptateur multimédia). Périphérique qui permet au système audio/vidéo de transférer du contenu multimédia tel que de la musique, des photos, des vidéos avec d'autres périphérique sur le réseau.

**DNS** – Domain Name Service. Système qui permet à un serveur de noms de réseau de convertir des noms d'hôte en adresses IP numériques utilisées pour identifier de façon unique tout périphérique connecté à Internet.

**ESD** – Electrostatic discharge (Décharge électrostatique).

**Ethernet** – Méthode standard de connexion d'ordinateurs à un réseau local à l'aide d'un câble coaxial.

**File Transfer Protocol (FTP)** – Protocole réseau qui permet de transférer des données entre ordinateurs par un réseau. FTP est un choix répandu pour l'échange de fichiers indépendamment du système d'exploitation des ordinateurs concernés.

**GreenPower™ Technology** (Technologie GreenPower™) – Technologie d'ingénierie développée par WD pour que les clients bénéficient d'options supplémentaires de disque dur éconergétique. Les disques durs WD dotés de la technologie GreenPower génèrent des économies d'énergie moyennes de 4 à 5 watts par rapport aux disques d'autres concurrents tout en conservant de hautes performances.

**Hôte** – Ordinateur auquel les autres ordinateurs et périphériques sont connectés.

**HTTP** – Hypertext Transfer Protocol. Protocole utilisé par le World Wide Web pour transférer des informations entre les serveurs et les navigateurs. Voir aussi Protocole. **HTTPS** – Hypertext Transfer Protocol over Secure Socket Layer. Protocole qui offre un moyen de configuration plus sécurisé de votre périphérique que HTTP, mais qui peut avoir un impact sur le temps de réponse de l'interface utilisateur. Tout trafic entre l'ordinateur principal et My Book World Edition est chiffré. Voir aussi Protocole.

**Interface** – Protocole matériel ou logiciel pour gérer l'échange de données entre un périphérique et un ordinateur. Les plus connues sont EIDE (aussi appelées PATA), SATA et SCSI. Voir aussi Protocole.

**Interface hôte** – Point de connexion entre un hôte et un lecteur.

**IP** – Internet Protocol (Protocole Internet). Système qui contrôle la manière dont les messages de données sont séparés en paquets, routés depuis l'émetteur, et regroupés au point de destination. Voir aussi Protocole.

**iTunes** – Programme de lecture audio servant à importer des morceaux et d'autre fichiers multimédia depuis votre disque dur ou votre lecteur My Book Live.

**LAN** – Local Area Network (Réseau local). Système dans lequel les utilisateurs d'ordinateurs de la même société sont reliés entre eux et souvent à des collectes de données stockées au niveau central dans les serveurs de réseaux locaux.

**MioNet** – Service d'accès à un ordinateur distant de WD. L'ajout de MioNet à votre ordinateur personnel ou de travail permet un accès sécurisé et instantané à partir de tout PC dans le monde vers votre ordinateur. Vous pouvez utiliser vos applications et accéder aux fichiers et les partager sur votre ordinateur ou périphérique de stockage de n'importe où.

**Multi-utilisateurs** – Système de technologie d'informations qui permet à plusieurs utilisateurs d'accéder simultanément aux données.

**NAS** – Network Attached Storage. Stockage de disques durs configuré avec sa propre adresse réseau au lieu d'être relié à l'ordinateur qui gère les utilisateurs du poste de travail en réseau.

**NFS** – Network File System. Protocole de système de fichiers en réseau qui permet à un ordinateur client d'accéder à des fichiers sur un réseau comme si les périphériques réseau étaient connectés en local. Protocole généralement associé aux systèmes UNIX. Voir aussi Protocole.

**NTP** – Network Time Protocol. Protocole de synchronisation des horloges d'ordinateurs et d'équipements sur un réseau. Voir aussi Protocole.

**Ordinateur en réseau** – Ordinateur qui communique avec un système central de stockage de données tel qu'un serveur ou un système RAID.

**Partage** – Les partages, de même que les dossiers et les répertoires, sont des espaces créés pour organiser vos contenus multimédia afin d'y accéder sur votre réseau. Les partages peuvent être Public, partagés avec toutes les personnes présentes sur votre réseau, ou Privé, partagés avec certains utilisateurs de votre réseau seulement.

**Partition** – Division logique sur un disque dur que le système d'exploitation traite comme un disque dur distinct. Une lettre de lecteur unique est attribuée à chaque partition.

**Port (matériel)** – Prise spécifique sur un périphérique pour la connexion à d'autres périphériques à l'aide d'un câble ou d'une fiche. Par exemple, des ports Ethernet, des ports d'alimentation et des ports USB.

**Protocole** – Convention de transmission de données qui définit la synchronisation, le format de contrôle et la représentation des données.

**RAM** – Random Access Memory (Mémoire vive). Mémoire qui permet l'accès aléatoire d'un emplacement de stockage, contrairement aux périphériques à accès séquentiel comme les lecteurs de bande.

**ROM** – Read-Only Memory (Mémoire morte). Puce mémoire de circuit intégré contenant des programmes et des données que l'ordinateur ou l'hôte peut lire mais ne peut pas modifier. Un ordinateur peut lire des instructions depuis la ROM mais ne peut pas stocker des données à l'intérieur.

**Serveur multimédia** – Périphérique qui stocke et partage des fichiers multimédia (audio numériques, vidéo numériques et photos numériques).

**SMB** – Server Message Block. Protocole de partage des fichiers pour la plate-forme Windows et permet aux utilisateurs d'accéder aux partages par Favoris réseau. Mac OS X ou ultérieur prend également en charge le protocole CIFS. Voir aussi Protocole.

**SMTP** – Simple Mail Transfer Protocol. Norme pour le transfert d'e-mail sur Internet. Voir aussi Protocole.

**Stockage multimédia** – Périphérique qui stocke des fichiers multimédia (audio numériques, vidéo numériques et photos numériques).

**Streaming Media** (Lecture de flux multimédia) – Contenu multimédia tel que l'audio, la vidéo et les photos qui sont constamment reçus tout en étant diffusé par un fournisseur de flux.

**Système d'exploitation** – Logiciel qui permet la communication de programmes installés sur votre ordinateur avec des périphériques tels qu'un disque dur.

**TCP/IP** – Transmission Control Protocol/Internet Protocol. Ensemble de protocoles pour la communication sur des réseaux interconnectés. Norme de transmission des données sur des réseaux. Voir aussi Protocole.

**Témoin LED** – Light-emitting Diode (Diode électroluminescente). Dispositif électronique qui s'allume lorsqu'il est mis sous tension.

**TwonkyMedia Server** (Serveur multimédia Twonky) – Application serveur qui recherche toutes les données multimédia (vidéos, photos et musique, par exemple) stockées sur le My Book World Edition connecté à votre réseau local.

**UPnP** – Universal Plug n Play. Ensemble de protocoles pour systèmes informatiques simplifiant la mise en œuvre de réseaux en local en permettant une connexion parfaite entre périphériques. Voir aussi Protocole.

**Vitesse de transfert de l'hôte** – Vitesse de transfert des données par un ordinateur hôte sur une interface.

**WAN** – Wide Area Network (Réseau étendu). Réseau informatique qui traverse les frontières métropolitaines, régionales ou nationales.

# Index

# **A**

[Accès non-administrateur 12](#page-16-0) [Accessoires 6](#page-10-0) [Adaptateurs secteur 5](#page-9-0) [Alertes et notifications d'évènement 63](#page-67-0) [Appareil de classe B selon la FCC 113](#page-117-1) Arrêt en toute sécurité [à l'aide de l'icône WD Quick View 44](#page-48-0) [à l'aide du Tableau de bord 68](#page-72-0) [dépannage 111](#page-115-0) [Arrêter le My Book Live en toute](#page-115-0)  sécurité 111 [Assistance client 58](#page-62-0) Avertissement [débranchement du lecteur pendant](#page-48-1)  [l'arrêt ou le redémarrage 44,](#page-48-1) [68](#page-72-1) [effacer un partage 87](#page-91-0) [effacer une sauvegarde 90](#page-94-0) [interruption de la restauration aux](#page-71-0)  paramètres d'usine 67 [mise à jour 62](#page-66-1) [ne par déplacer le lecteur 109](#page-113-2) [renommer le lecteur 61](#page-65-0) [utiliser le câble Ethernet fourni 9](#page-13-0)

### **B**

[Bonjour, trouver et paramétrer le lecteur 22](#page-26-0)

### **C**

[Caractéristiques 3](#page-7-0) [CD, prise en main avec 11](#page-15-0) [China RoHS 114](#page-118-1) [Comment ? 23,](#page-27-0) [59](#page-63-0) [Compatibilité navigateurs Internet 6](#page-10-1) [Configuration du réseau 64](#page-68-0) [Configuration réseau local 65](#page-69-0) [Conformité 113](#page-117-2) [Conformité de sécurité 113](#page-117-3) [Conformité environnementale \(Chine\) 114](#page-118-1) [Conformité ICES/NMB-003 113](#page-117-4) [Conformité réglementaire 113](#page-117-2) [Connexion au réseau 9](#page-13-1) [Connexion physique du lecteur 9](#page-13-2) [Contenu de la boîte 4](#page-8-0)

## **D**

[Déconnection en toute sécurité 111](#page-115-0) [DEEE 114](#page-118-1)

Dépannage [Installation WD Quick View 18](#page-22-0) [je ne peux pas lire de contenu](#page-115-1)  multimédia via l'adaptateur multimédia 111 [lecteur non connecté au réseau 110](#page-114-1) [liste 109](#page-113-3) [mapping manuel de la lettre du](#page-114-2)  lecteur 110 [ne peut pas détecter mon lecteur 111](#page-115-2) [réinitialiser le système 109](#page-113-4) [témoins ne s'allument pas 110](#page-114-3) [Désinstallation de la Présentation rapide](#page-50-0)  WD 46 [Dossier de récupération 38](#page-42-0)

### **E**

[Ecran de bienvenue du My Book Live 12](#page-16-1) [Ecran Etapes suivantes 17](#page-21-0) [Enregistrement de produit ii](#page-1-0) [Enregistrement, en ligne ii](#page-1-0)

### **F**

**Fichiers** [catégories 27](#page-31-0) [partage 93](#page-97-0) [Fichiers d'images 27](#page-31-1) [Fichiers de documents 27](#page-31-2) [Fichiers de films 27](#page-31-3) [Fichiers de messages 27](#page-31-4) [Fichiers de musique 27](#page-31-5) [Fichiers journal 58](#page-62-1) [Flux audio en streaming dans iTunes 108](#page-112-0)

### **G**

[Garantie WD, limitée 115](#page-119-1) **Gestion** [partages 83](#page-87-0) [utilisateurs 77](#page-81-0) [Groupe de travail 65](#page-69-1)

### **I**

Installation [connexion et dépannage 18](#page-22-0) [WD Quick View 15](#page-19-0) [WD SmartWare 25,](#page-29-0) [26](#page-30-0) [Instructions de sécurité 1](#page-5-0) iTunes [installation 75](#page-79-0) [présentation 107](#page-111-0) [types de données pris en charge 75,](#page-79-1) [107](#page-111-1)

## **L**

**Lancement** [Tableau de bord My Book Live 54](#page-58-0) [WD SmartWare 26](#page-30-1) **Lecteur** [Composantes 8](#page-12-0) [configurations 70](#page-74-0) [utilisation 61](#page-65-1) [Lecteurs multimédia, accès au](#page-105-0)  My Book Live 101

### **M**

Mac [dossier du logiciel 21](#page-25-0) [ouvrir un partage public 21](#page-25-1) [prise en main avec le CD 11](#page-15-0) [Time Machine 48](#page-52-0) [trouver et paramétrer le lecteur 22](#page-26-0) Mappage [depuis la Présentation rapide WD 42](#page-46-0) [pendant la configuration 14](#page-18-0) [Mettre à jour le Tableau de bord](#page-66-0)  My Book Live 62 MioNet [accès aux fichiers à distance 92](#page-96-0) [installation 71](#page-75-0) [partage de fichiers 92,](#page-96-1) [93](#page-97-0) [partage de photos 92](#page-96-1) [présentation 91](#page-95-0) [transfert de fichiers 95](#page-99-0) [Web 91](#page-95-1) [Mot de passe pour le My Book Live 81](#page-85-0)

# **N**

[Nécessaires, systèmes d'exploitation 6](#page-10-2) [Notice KCC \(Corée\) 114](#page-118-2)

# **O**

[Options préférences 38](#page-42-1) [Ouvrir un partage 87](#page-91-1)

## **P**

[Paramétrer le logiciel, accès 21](#page-25-2) [Paramètres de l'accès à distance 70](#page-74-1) [Paramètres de l'économisateur](#page-68-1)  d'énergie 64 [Paramètres des utilitaires 66](#page-70-0) Paramètres du logiciel [dossier de récupération 38](#page-42-0) [préférences 38](#page-42-1) [Paramètres du logiciel de sauvegarde 31](#page-35-0)

[Paramètres FTP 65](#page-69-2) Partage [création 84](#page-88-0) [création d'un nouvel utilisateur pour 86](#page-90-0) [effacer 87](#page-91-2) [nom d'utilisateur et mot de passe 79,](#page-83-0) [88](#page-92-0) [ouverture 87](#page-91-1) [partage de fichiers 93](#page-97-0) Partage privé [création d'un utilisateur 80](#page-84-0) [nom d'utilisateur et mot de passe 87](#page-91-3) [ouverture 41,](#page-45-0) [87](#page-91-4) [rendre Public 87](#page-91-5) partage Public [ouverture avec Windows Vista/](#page-24-0) Windows 7.20 [ouverture de l'écran Etapes](#page-22-1)  suivantes 18 [ouvrir sur un Mac 21](#page-25-1) Partages [affichage d'une liste de 83](#page-87-1) [gestion 83](#page-87-0) [liste de 83](#page-87-1) [Périphériques DLNA 107](#page-111-2) [Photos WD 71](#page-75-1) [enregistrement du lecteur sur MioNet 96](#page-100-0) [pilote Rally, installation de](#page-30-0)  WD SmartWare 26 [Playstation 3 106](#page-110-0) [Précautions 7](#page-11-0) [Pré-requis avant l'installation 7](#page-11-1) [Présentation du système 8](#page-12-1) Présentation rapide WD [désinstallation 46](#page-50-0) [Raccourcis 39](#page-43-0)

## **R**

**Raccourci** [vers un lecteur détecté 15](#page-19-1) [vers un partage public 42](#page-46-1) [Raccourcis, Présentation rapide WD 39](#page-43-0) [Redémarrage en toute sécurité à l'aide du](#page-72-0)  Tableau de bord 68 [Restauration à la configuration d'usine par](#page-71-1)  défaut 67

## **S**

Sauvegarde de fichiers [Apple Time Machine 48](#page-52-0) [Sauvegarde Windows 47](#page-51-0) [WD SmartWare 28](#page-32-0)

[Sauvegardes 30](#page-34-0) [effacer 90](#page-94-1) [liste 89](#page-93-0) [message de précaution 29](#page-33-0) [Sélection des contenus 30](#page-34-1) [serveur iTunes, streaming audio 108](#page-112-0) Serveurs multimédia [paramètres 73](#page-77-0) [présentation 99](#page-103-0) [types de fichiers 100](#page-104-0) [Service WD 114](#page-118-3) [Service, obtenir 114](#page-118-3) [Spécifications 7](#page-11-2) [stockage multimédia 100](#page-104-1) [Streaming multimédia dans iTunes 108](#page-112-1) [Système d'exploitation nécessaire 6](#page-10-2)

### **T**

Tableau de bord My Book Live [alertes 63](#page-67-0) [avertissement 62](#page-66-1) [composantes de l'écran 56](#page-60-0) [configuration du réseau 64](#page-68-0) [configuration utilisateurs 77](#page-81-1) [création d'un partage 84](#page-88-0) [Ecran de bienvenue 12](#page-16-1) [effacer des sauvegardes 90](#page-94-1) [effacer un partage 87](#page-91-2) [fichiers journal 58](#page-62-1) [groupes de travail 65](#page-69-1) [lancement 21,](#page-25-2) [54](#page-58-0) [liste de sauvegarde 89](#page-93-0) [mise à jour 62](#page-66-0) [mot de passe utilisateur 81](#page-85-0) [paramètres de l'accès à distance 70](#page-74-1) [paramètres de l'économisateur](#page-68-1)  d'énergie 64 [paramètres des partages 83](#page-87-0) [paramètres des utilitaires 66](#page-70-0) [paramètres du serveur multimédia 73](#page-77-0) [paramètres ftp 65](#page-69-2) [paramètres iTunes 75](#page-79-0) [paramètres système 60](#page-64-0) [partages privés 80](#page-84-0) [qate et heure 61](#page-65-2) [réglages de configuration 70](#page-74-0) [Restauration aux paramètres](#page-71-1)  d'usine 67 [Témoins DEL 10](#page-14-0) [TwonkyMedia, activation 73](#page-77-1)

### **U**

[Underwriters Laboratories Inc. \(UL\) 113](#page-117-5) Utilisateur [création 78](#page-82-0) [création d'un partage privé 80](#page-84-0) [mot de passe 81](#page-85-0) [Utilisateurs, affichage d'une liste d' 77](#page-81-2)

### **W**

WD Photos [affichage 96](#page-100-1) [installation 96](#page-100-2) [recherche de photos 97](#page-101-0) WD Quick View [installation 15](#page-19-0) WD SmartWare [Aide en ligne 24](#page-28-0) [Écran d'accueil 27](#page-31-6) [fichiers système 28](#page-32-1) [installation et utilisation 25](#page-29-0) [Paramètres du logiciel 37](#page-41-0) [préférences de mise à jour](#page-42-2)  automatique 38 [présentation 24](#page-28-1) [sauvegarde de tous les fichiers 28](#page-32-0) [sauvegardes avancées 30](#page-34-0) [WD TV Live HD Media Player 104](#page-108-0) **Windows** [prise en main avec le CD 11](#page-15-0) [Windows Media Player 102](#page-106-0) Windows Vista/Windows 7 [dossier Logiciel 20](#page-24-1) [partage Public 20](#page-24-0) [prise en main dans le CD 20](#page-24-2)

## **X**

[Xbox 360 106](#page-110-1)

Les informations fournies par WD sont considérées comme exactes et fiables ; mais WD n'assure aucune responsabilité pour leur utilisation ni pour toute infraction aux brevets ou autres droits de tiers conséquence de leur utilisation. Aucune licence ne vous est implicitement attribuée ni autrement concédée sur tout brevet ou droit de licence de WD. WD se réserve le droit de modifier les caractéristiques à tout moment sans préavis.

Western Digital, WD, le logo WD et My Book sont des marques déposées aux États-Unis et dans d'autres pays ; My Book Live, WD SmartWare et WD GreenPower sont des marques de Western Digital Technologies, Inc. D'autres marques peuvent être mentionnées ici et sont reconnues comme appartenant à d'autres sociétés.

© 2010 Western Digital Technologies, Inc. Tous droits réservés.

Western Digital 20511 Lake Forest Drive<br>Lake Forest, California 92630 U.S.A.